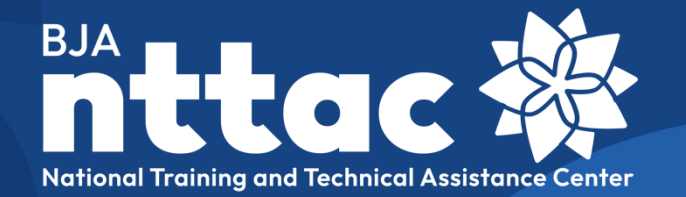

# **Reporting Portal User Guide**

Revised November 2021

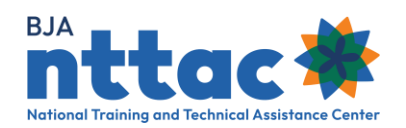

# **Table of Contents**

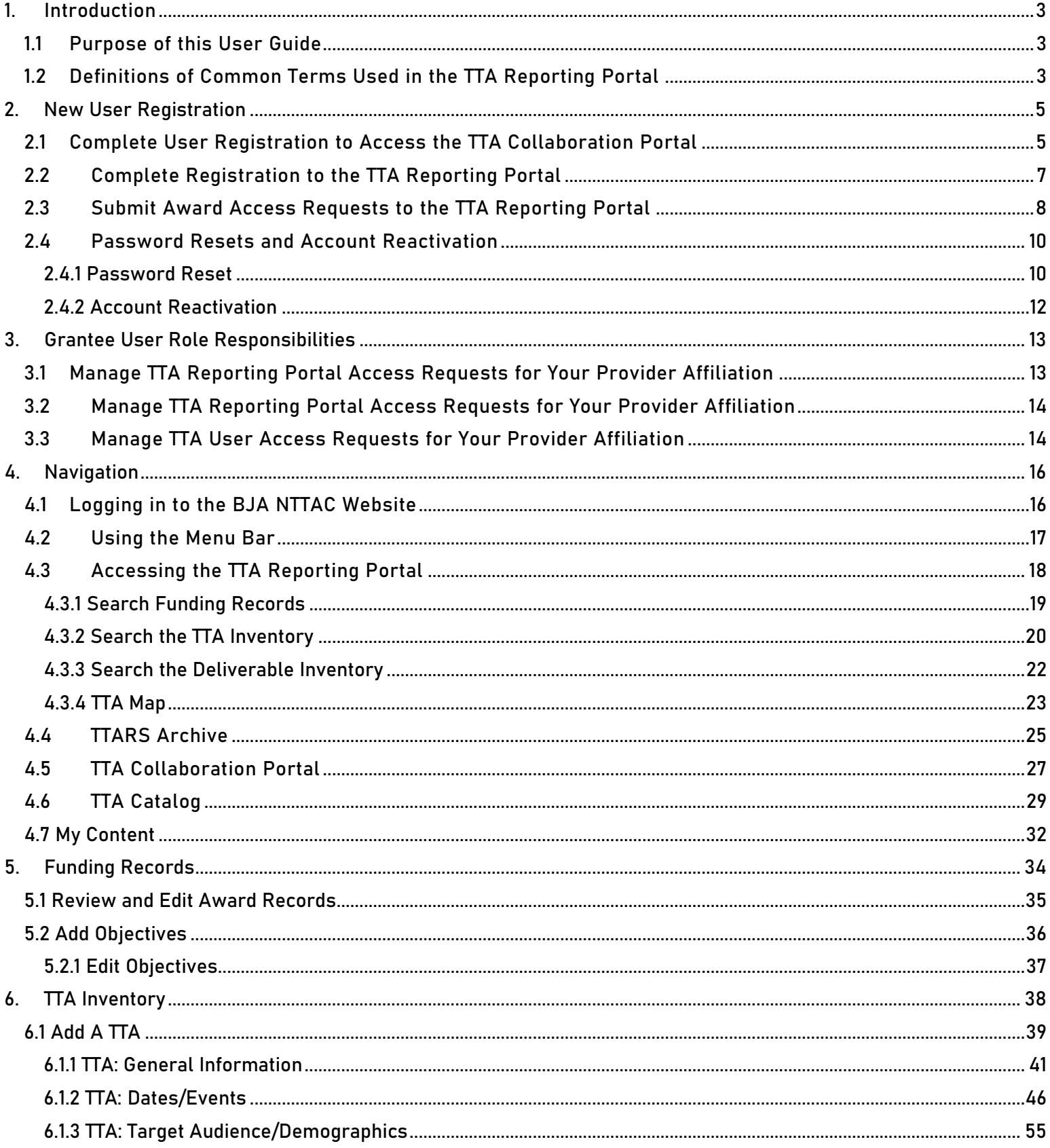

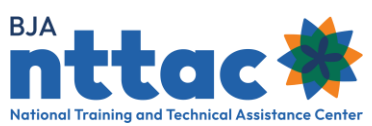

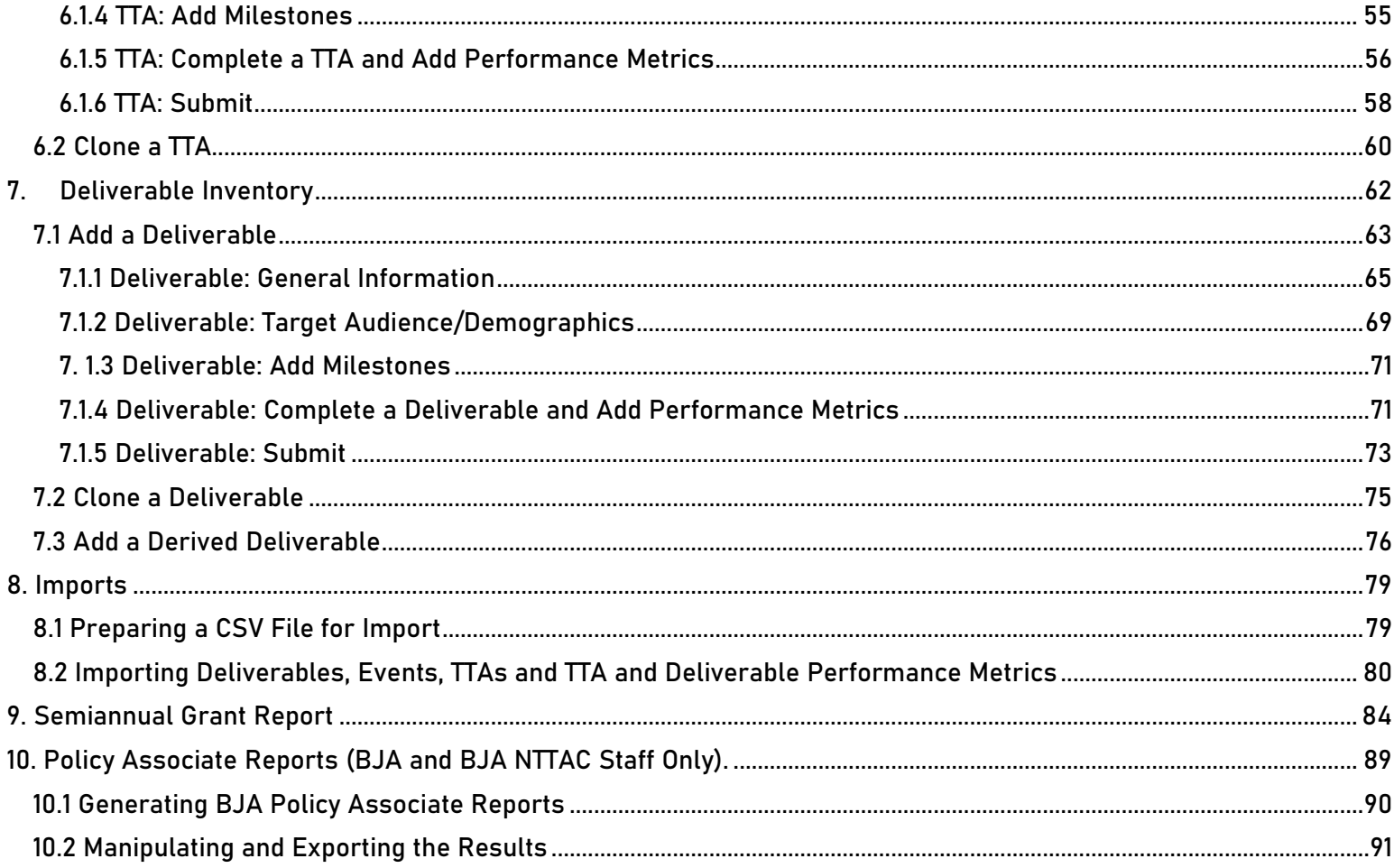

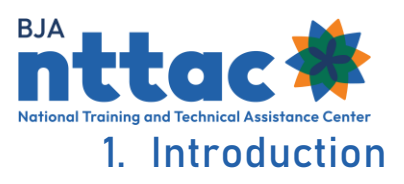

## <span id="page-3-1"></span><span id="page-3-0"></span>1.1 Purpose of this User Guide

The Bureau of Justice Assistance (BJA) Training and Technical Assistance (TTA) Reporting Portal User Guide provides basic instructions for creating a new account, accessing the system, and navigating the system. The BJA TTA Reporting Portal (TTA Reporting Portal) is designed to help BJA staff and TTA providers manage, track, and report on TTA services. BJA TTA grantees should use the User Guide along with the BJA TTA Reporting Portal Data Dictionary when working in the TTA Reporting Portal. The Data Dictionary will provide additional guidance on definitions of data fields, selection options for the multiple field selection lists, and performance metrics for each type of TTA and deliverable.

In October 2020, the JustGrants system launched to support grant management activities at the Office of Justice Programs (OJP). **BJA TTA grantees are still required to report TTA and deliverable activity in the TTA Reporting Portal.** In addition, TTA grantees will follow the same methodology as they have in the past regarding semiannual progress reporting **EXCEPT,** they will now upload their reports from the TTA Reporting Portal into JustGrants instead of the Grant Management System. BJA and the BJA NTTAC Team will inform grantees of any reporting changes as the JustGrants system continues to be developed and integrate systems.

To learn more about TTA reporting, go to the [TTARP Resources Page.](https://bjatta.bja.ojp.gov/ttarp-resources/)

If you need further assistance or have questions about the TTA Reporting Portal, please contact BJA National Training and Technical Assistance (NTTAC) Concierge Team via email at [bjanttac@.usdoj.gov](mailto:bjanttac@.usdoj.gov) or via phone at 1-833-872-5174.

## <span id="page-3-2"></span>1.2 Definitions of Common Terms Used in the TTA Reporting Portal

The following is a list of key terms and definitions that are used in the TTA Reporting Portal.

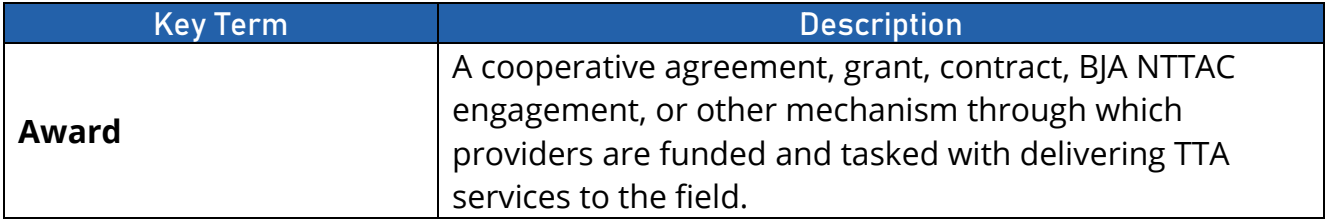

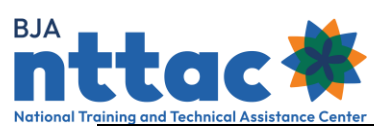

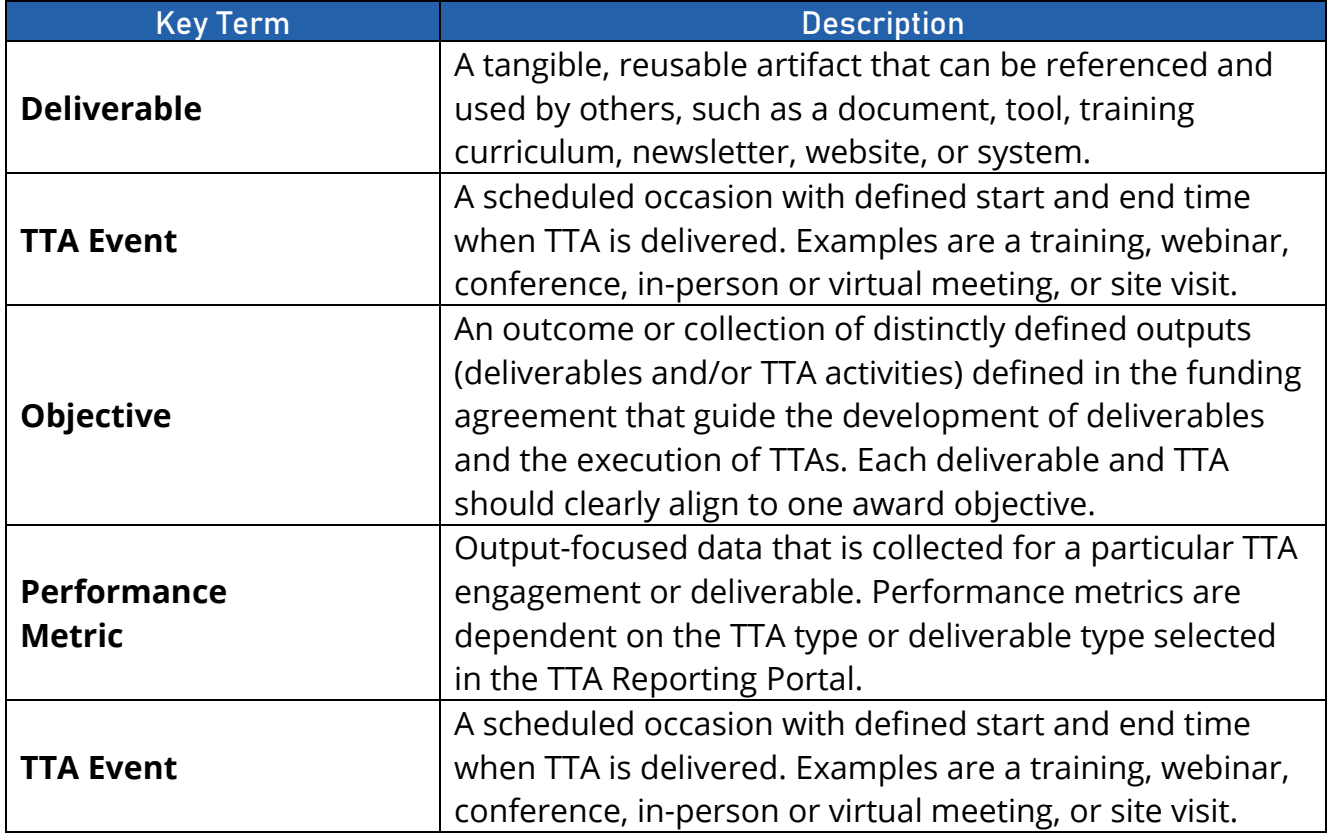

<span id="page-5-0"></span>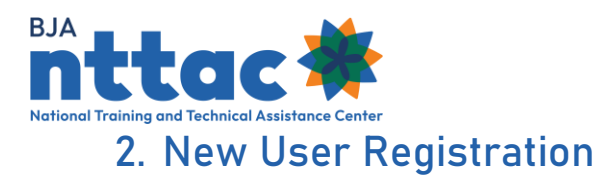

There is a **three-part** process for gaining access to the TTA Reporting Portal. These parts are designed to ensure the security of the site:

- **Part 1:** Create an account on the BJA NTTAC site.
- **Part 2**: Request access to the TTA Reporting Portal.
- **Part 3:** Request access to specific awards.

If you already have an account for BJA NTTAC site and can access the TTA Collaboration Portal, skip to section 2.2 Complete Registration to the TTAP Reporting Portal for further guidance

## <span id="page-5-1"></span>2.1 Complete User Registration to Access the TTA Collaboration Portal

Access to the BJA TTA Collaboration Portal (TTA Collaboration Portal) and TTA Reporting Portal are granted through the same account and login. To register as a user for the TTA Collaboration Portal, go to the BJA NTTAC website [\(https://BJATTA.bja.ojp.gov/\)](https://bjatta.bja.ojp.gov/) and select the *Create Account* link at the top-right corner of the screen. This action will direct you to the *Create New Account* web page. There are five types of user accounts (figure 1).

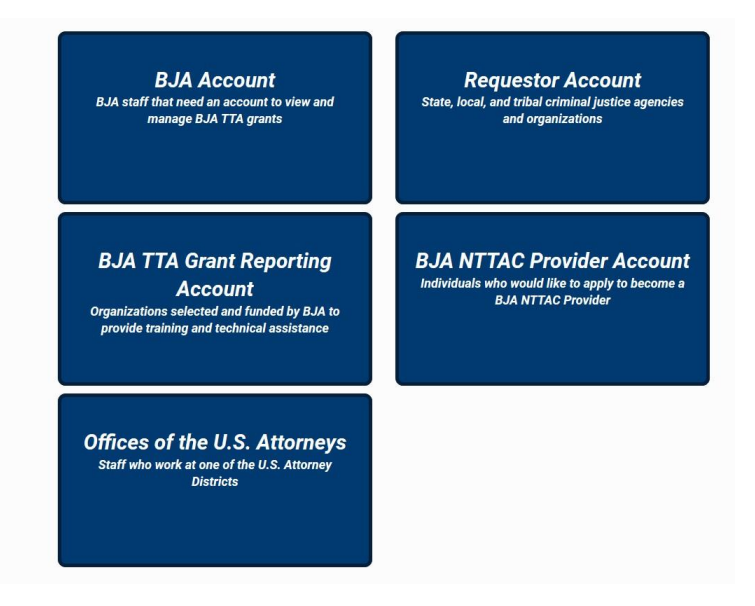

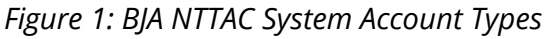

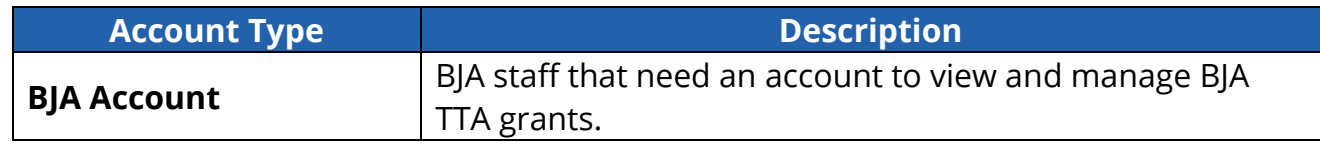

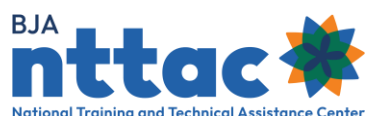

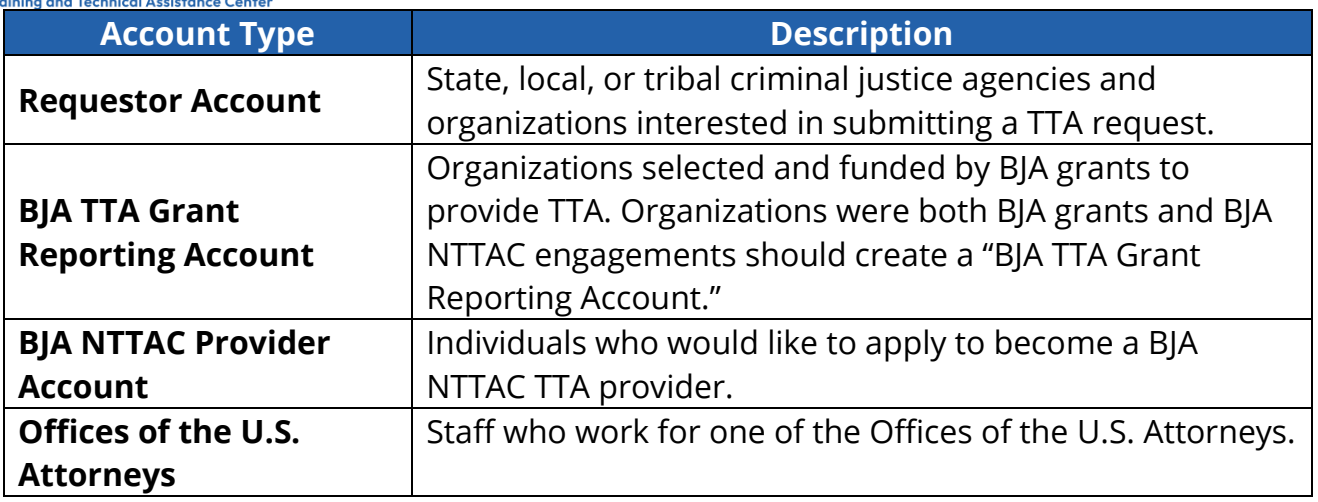

Select the "BJA TTA Grant Reporting Account" box.

Complete the BJA TTA Grant Reporting Account registration information (figure 2).

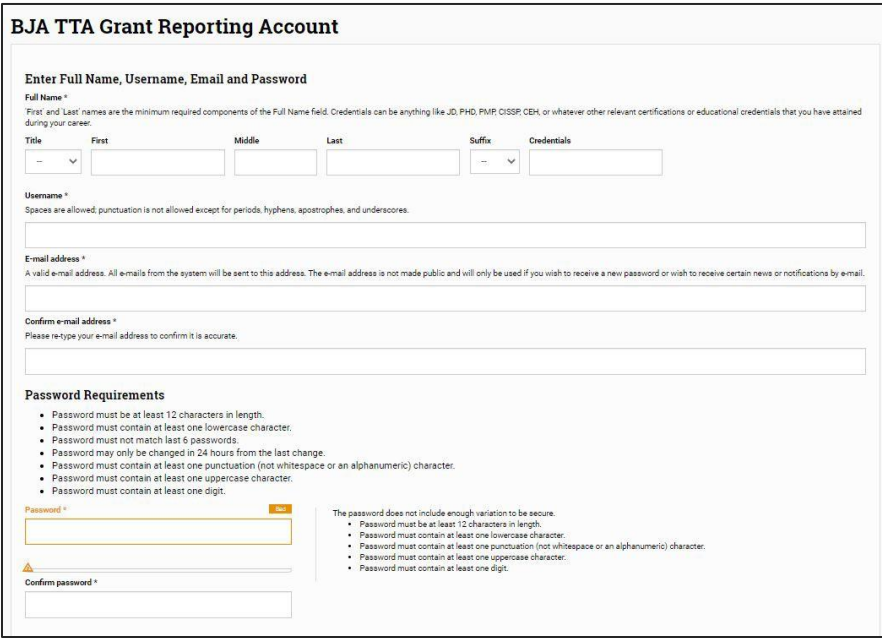

*Figure 2: TTA Grant Reporting Account Registration Web Page*

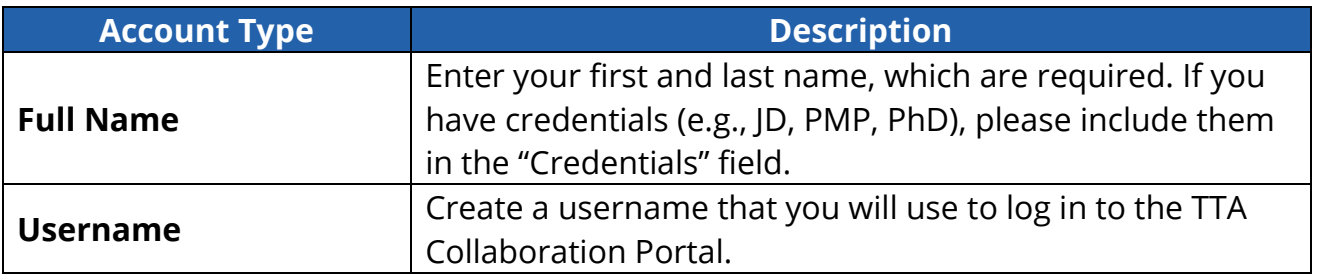

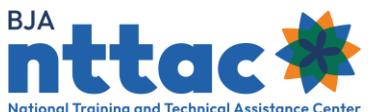

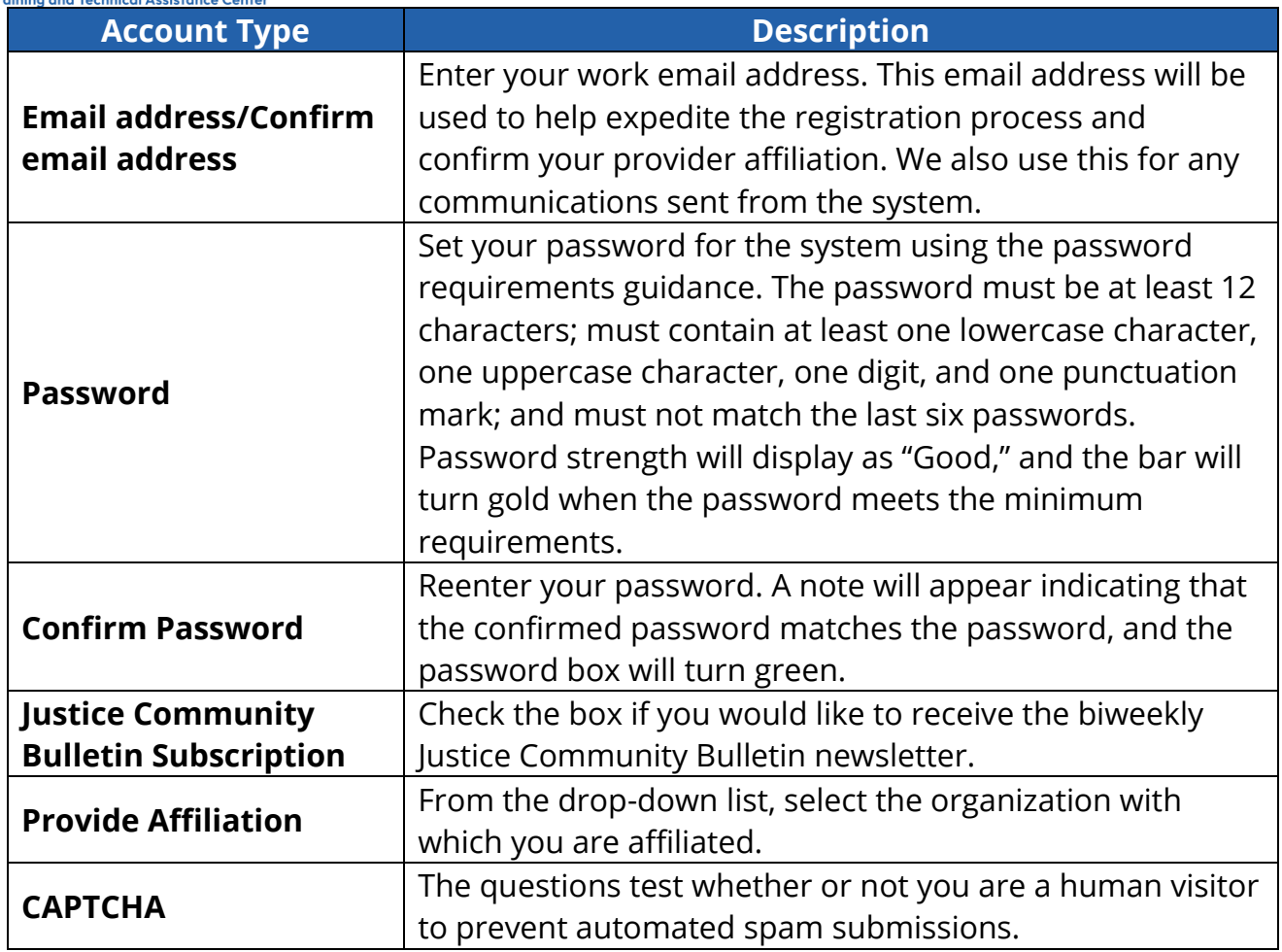

Select the "Create New Account" button.

After selecting the "Create New Account" button, a "Registration Successful" message will appear. You will receive an email with a link to validate your email address. Follow the guidance provided in the email. The system sends email almost immediately after the request is submitted; if you do not receive a validation email, please check your "Spam" or "Junk" folders and contact BJA NTTAC at [bjanttac@usdoj.gov.](mailto:bjanttac@usdoj.gov)

## <span id="page-7-0"></span>2.2 Complete Registration to the TTA Reporting Portal

Once you have access to the TTA Collaboration Portal, you can request access to the TTA Reporting Portal, if appropriate. To request access to the TTA Reporting Portal, navigate to the *My Access* link in the top-right corner of the page. Select the "TTA Reporting Portal" checkbox and select the "Send Request" button to submit your TTA Reporting Portal access request (figure 3)

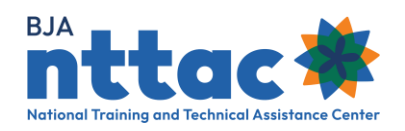

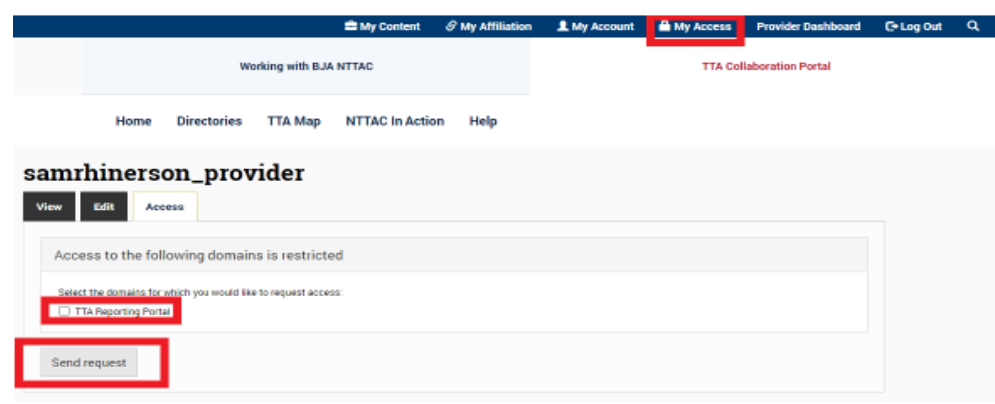

*Figure 3. TTA Reporting Portal Access Request*

After you successfully submit your request, you will receive a message indicating that your request for access is pending.

Access requests for the TTA Reporting Portal are routed to the Grantee User(s) for your organization and to the BJA NTTAC Concierge Team. It is the Grantee User assigned, a member of the BJA NTTAC Concierge Team will manage access requests to the TTA Reporting Portal. Once access has been granted, the *TTA Reporting Portal* tab will be visible next to the *TTA Collaboration Portal* tab. Also, when navigating to *My Access,* a message regarding the status of the request (pending, approved, or denied) appears.

## <span id="page-8-0"></span>2.3 Submit Award Access Requests to the TTA Reporting Portal

Now that you have successfully received access to the TTA Reporting Portal, you may request access to the award(s) for your organization. There are two access types for the TTA Reporting Portal:

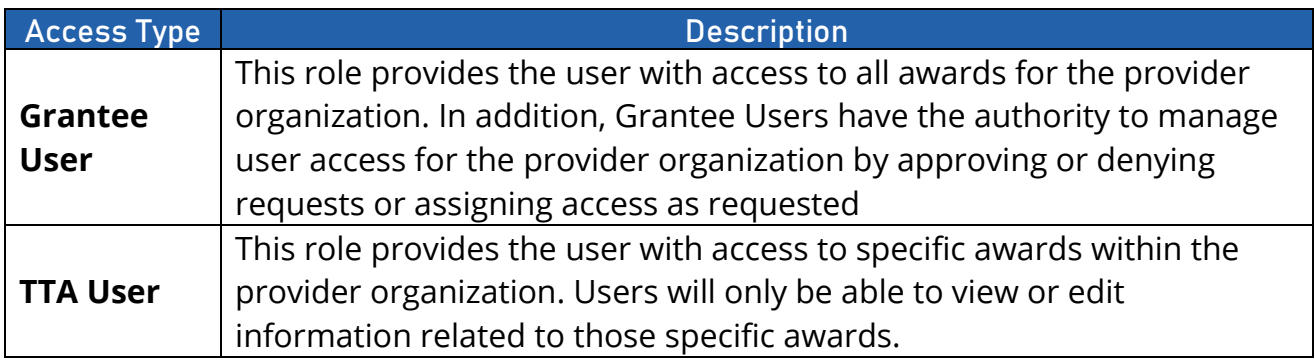

Follow the steps below to request Grantee Users access (figure 4):

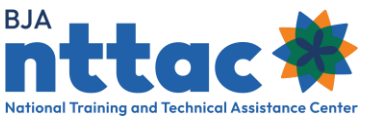

- Navigate to the *My Access* link in the top-right corner of the page.
- Select the "Grantee User" radio button (as a reminder, this will give access to all awards).
- Select the "Send Request" button to submit your access request.

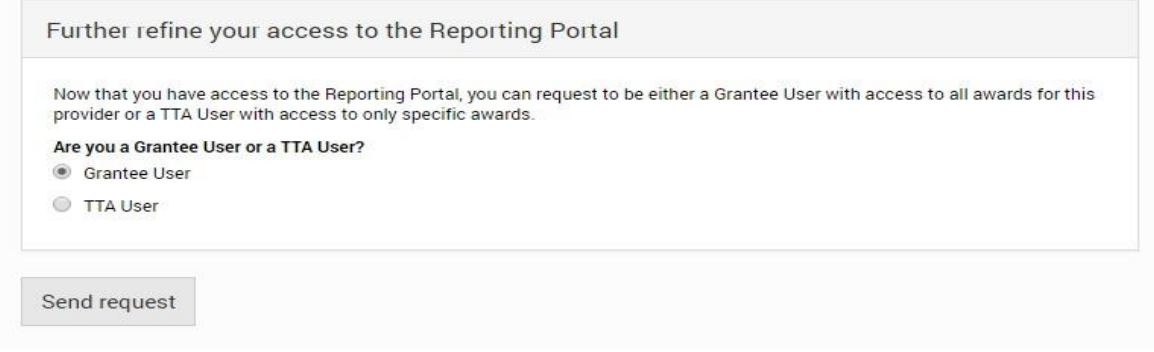

*Figure 4: Grantee User Access Request Form*

Access requests are routed to the Grantee User(s) for your organization and to the BJA NTTAC Concierge Team. It is the Grantee User's responsibility to review and either approve or disapprove access requests. If your organization does not yet have a Grantee User assigned, a member of the BJA NTTAC Concierge Team will manage access requests for the TTA Reporting Portal. Once access has been granted, you will be able to see all awards for your organization when navigating to the *TTA Reporting Portal*  tab. Also, when navigating to *My Access*, a message regarding the status of the request (pending, approved, or denied) appears.

Follow the steps below to request TTA User access (figure 5):

- Navigate to the *My Access* link in the top-right corner of the page.
- Select the "TTA User" radio button. A list of awards for your organization will appear.
- Select the award(s) to which you are requesting access.
- Select the "Send Request" button to submit your access request.

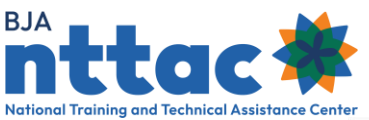

| View                                  | Edit<br><b>Access</b>                                                    |                                                                                                    |
|---------------------------------------|--------------------------------------------------------------------------|----------------------------------------------------------------------------------------------------|
|                                       |                                                                          | Your request for access to the TTA Reporting Portal was approved on September 15, 2020.                                                                      |
|                                       |                                                                          | Your request for access to 2018-VI-BX-K003 was approved on September 11, 2019.                                                                               |
|                                       |                                                                          | Your request for access to 2016-VI-BX-K003 was approved on September 11, 2019.                                                                               |
|                                       |                                                                          | Your request for access to 2018-TR-BX-K001 was approved on September 11, 2019.                                                                               |
|                                       |                                                                          | Your request for access to 2014-DP-BX-K001 was approved on September 11, 2019.                                                                               |
|                                       |                                                                          | Your request for access to 2019-VI-BX-K001 was approved on November 18, 2019.                                                                                |
|                                       |                                                                          | Your request for access to 2019-DP-BX-K001 was approved on November 18, 2019.                                                                                |
|                                       |                                                                          | Further refine your access to the Reporting Portal                                                                                                    |
|                                       | access to only specific awards.<br>Are you a Grantee User or a TTA User? | Now that you have access to the Reporting Portal, you can request to be either a Grantee User with access to all awards for this provider or a TTA User with |
| <b>TTA User</b>                       |                                                                          |                                                                                                    |
|                                       | Award                                                                    | <b>Project Title</b>                                                                                                    |
|                                       | 2009-RS-CX-K002                                                          | Support Ongoing Technical Assistance for the Regional Inform                                                                                                 |
|                                       | 2010-D6-BX-K061                                                          | National Information Exchange Model (NIEM) Expansion and Sup                                                                                                 |
|                                       | 2009-D2-BX-K001                                                          | Major Case Investigative Teams (MCIT)- Homicide Technical As                                                                                                 |
| Grantee User<br>$\Box$<br>$\Box$<br>n | 2009-DG-BX-K112                                                          | Methamphetamine Precursor Chemical Diversion Training and Te                                                                                                 |

*Figure 5: TTA User Access Request Web Page*

Access requests are routed to the Grantee User(s) for your organization and to the BJA NTTAC Concierge Team. It is the Grantee User's responsibility to review and either approve or disapprove access requests. If your organization does not yet have a Grantee User assigned, a member of the BJA NTTAC Concierge Team will manage access requests for the TTA Reporting Portal. Once access has been granted, you will be able to see only the awards for which your access was approved when navigating to the TTA Reporting Portal tab. Also, when navigating to My Access, a message regarding the status of the request for each award (pending, approved, or denied) appears.

## <span id="page-10-0"></span>2.4 Password Resets and Account Reactivation

## <span id="page-10-1"></span>2.4.1 Password Reset

To comply with OJP security requirements, user passwords for the TTA system expire every 90 days. The system will email you a notification when your password is set to expire. Upon receiving the notification, you should log in to the system and change your password. It is a best practice not to change any other settings in your profile while updating your password. Follow the steps below to reset a password (figure 6):

- Navigate to the *My Account* link in the top-right corner of the page.
- Select the *Edit* tab.

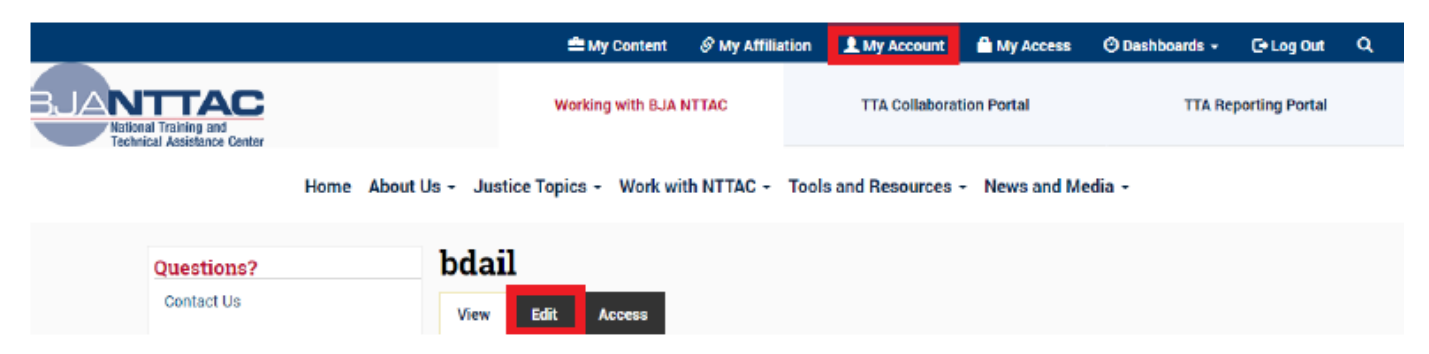

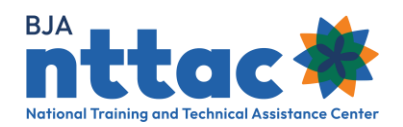

*Figure 6. User Account Details*

- Enter your current password in the "Current password" field located in the middle of the page.
- Enter and confirm a new password in the "Password" and "Confirm Password" fields. The password must be at least 12 characters; must contain at least one lowercase character, one uppercase character, one digit, and one punctuation mark; and must not match the last six passwords. Password strength will display a green checkmark and the bar will turn green when the password meets the minimum requirement (figure 7).
- Click the "Save" button at the bottom of the page.

The system will generate a message confirming that your new password has been saved.

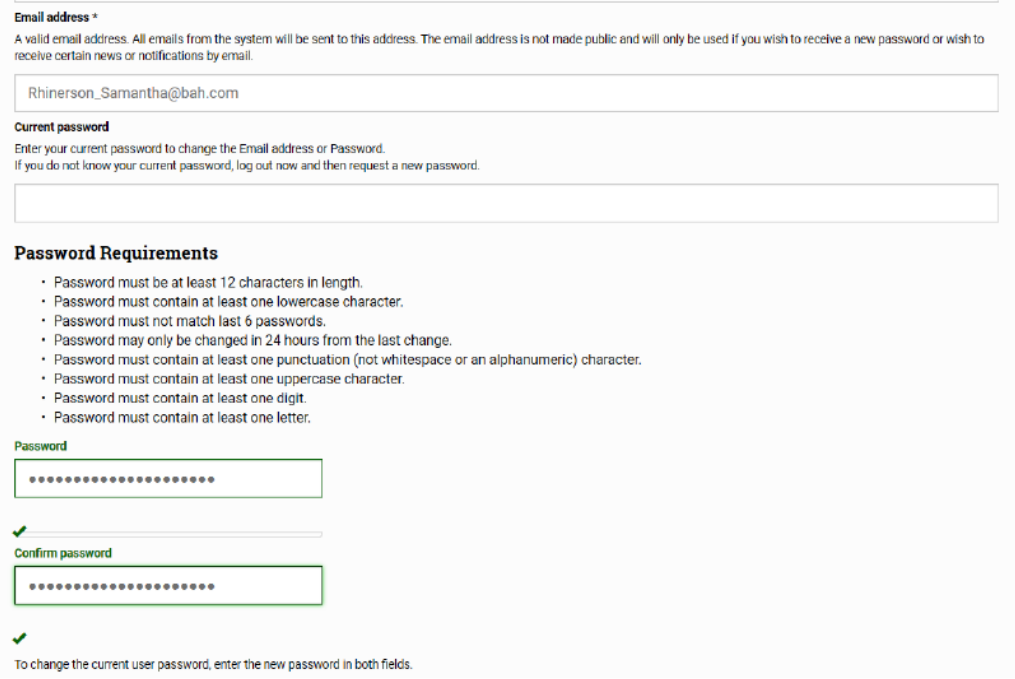

*Figure 7. Password Requirements*

If you forgot your password, click *Forgot your password?* link on the login page and enter your email address to have the system send an email with a one-time use link to create a new password.

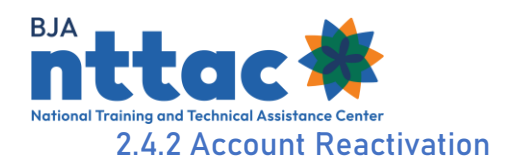

<span id="page-12-0"></span>In addition to the above protocol, OJP security requirements mandate that inactive accounts be blocked after 90 days of inactivity. If your account has been blocked, you will receive an error message indicating the account is blocked when attempting to log in (figure 8).

## **User account** The username *srhinerson* has not been activated or is blocked If you wish, you may automatically request account reactivation. You may contact BJA NTTAC at **BJANTTAC@ojp.usdoj.gov** or 1-833-872-5174 if you need further assistance

*Figure 8. Account Reactivation Error Message*

To request account reactivation, click the *automatically request account reactivation* link. This will take you to a web page where you must respond to the CAPTCHA and click "Submit" button. After clicking "Submit", you will receive a green message indicating the account reactivation request was successfully submitted. In addition, you will be copied on an email to the BJA NTTAC Team requesting the account reactivation.

When your account has been reactivated, you will receive an automated email from the TTA system indicating the account is now active. The email will include a one-time login link and take you to a page to set your new password for the site.

Alternately, please email the BJA NTTAC Concierge Team at bianttac@ojp.usdoj.gov to unblock your account. Please allow up to two business days for your account to be unblocked.

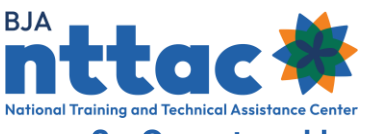

# <span id="page-13-0"></span>3. Grantee User Role Responsibilities

## <span id="page-13-1"></span>3.1 Manage TTA Reporting Portal Access Requests for Your Provider Affiliation

As a Grantee User, you will receive email notifications when users are in your provider affiliation submit TTA Reporting Portal access requests. In addition, when logged in to the TTA system, you will see a red bubble in the top-left corner of the page. The red bubble indicates TTA Reporting Portal access requests are pending, and the number within the bubble indicates the number of pending requests (figure 9).

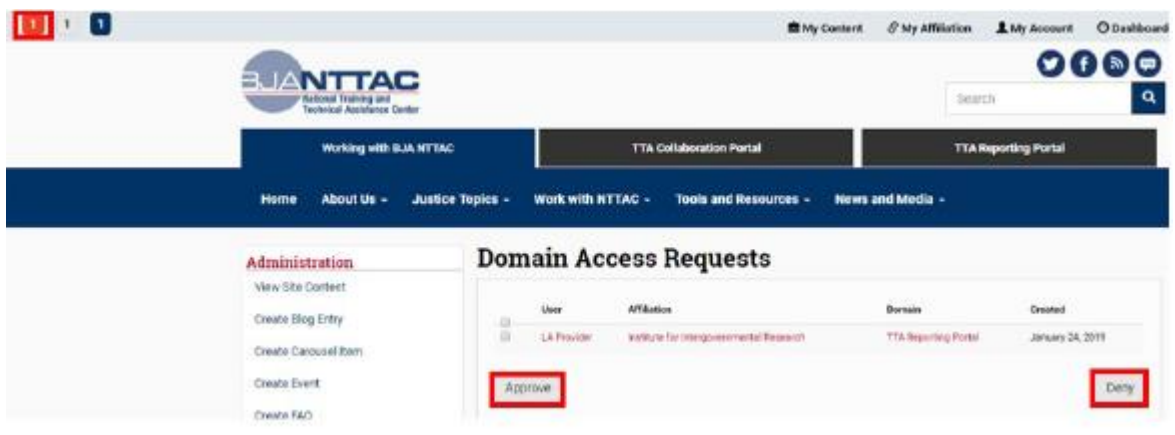

*Figure 9. TTA Reporting Portal Access Request*

Select the red bubble to review the requests. To approve or deny a request, select the checkbox next to the user's name, and then select the "Approve" or "Deny" button. A message will appear at the top of the screen confirming (figure 10).

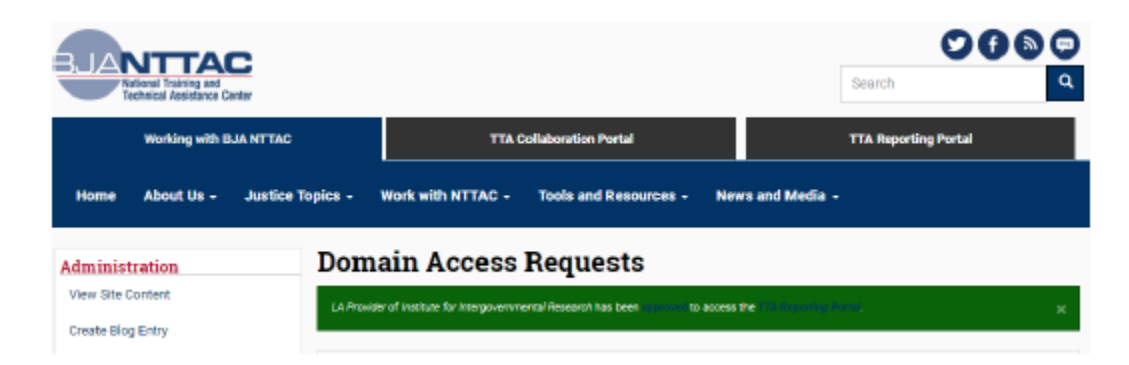

*Figure 10. TTA Reporting Portal Access Request Confirmation Message*

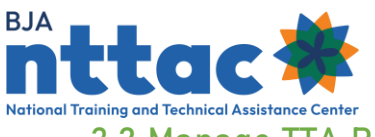

## <span id="page-14-0"></span>3.2 Manage TTA Reporting Portal Access Requests for Your Provider Affiliation

As a Grantee User, you will receive an email notification when users in your provider affiliation submit Grantee User access requests. In addition, when logged in to the TTA system, you will see a white bubble in the top-left corner of the page. The white bubble indicates Grantee User access requests are pending, and the number within the bubble indicates the number of pending requests (figure 11).

|                                                                                 | $\equiv$ Administration $\sim$                                                                                          | <b>EMy Content</b>                | $\mathcal S$ My Affiliation    | 1 My Account                             | $\Theta$ Dashboards $\sim$     | ≥ Task Console                   | <b>□ Log Out</b>            |
|---------------------------------------------------------------------------------|----------------------------------------------------------------------------------------------------|-----------------------------------|--------------------------------|------------------------------------------|--------------------------------|----------------------------------|-----------------------------|
| BJANTT <b>AC</b><br>National Training and<br><b>Technical Assistance Center</b> |                                                                                                    | <b>Working with BJA NTTAC</b>     |                                | <b>TTA Collaboration Portal</b>          |                                |                                  | <b>TTA Reporting Portal</b> |
|                                                                                 | Home About Us $\star$ Justice Topics $\star$ Work with NTTAC $\star$ Tools and Resources $\star$ News and Media $\star$ |                                   |                                |                                          |                                |                                  |                             |
| Administration                                                                  |                                                                                                    |                                   | <b>Grantee Status Requests</b> |                                          |                                |                                  |                             |
| <b>View Site Content</b><br><b>Engagement Inventory</b>                         | -0<br>∩                                                                                                    | <b>User</b><br>Samantha Rhinerson | <b>Affiliation</b>             | Institute for Intergovernmental Research | Request<br><b>Grantee User</b> | <b>Created</b><br>April 27, 2020 |                             |
| <b>Provider Application Tracker</b><br><b>Create TTA</b>                        | Approve                                                                                                    |                                   |                                |                                          |                                |                                  | Deny                        |
| <b>Create News Item</b>                                                         |                                                                                                    |                                   |                                |                                          |                                |                                  |                             |

*Figure 11: Grantee User Access Request*

Select the white bubble to review the requests. To approve or deny a request, select the checkbox next to the user's name, and then select the "Approve" or "Deny" button. A message will appear at the top of the screen confirming the action taken.

## <span id="page-14-1"></span>3.3 Manage TTA User Access Requests for Your Provider Affiliation

As a Grantee User, you will receive an email notification when users in your provider affiliation request TTA User access. In addition, when logged in to the TTA system, you will see a blue bubble in the top-left corner of the page. The blue bubble indicates that TTA User access requests are pending, and the number within the bubble indicates the number of pending requests (figure 12).

| 3JA<br>$\bullet$ $\bullet$                                                     |                                                                                                    |                                                     |                             |                                          |                                                              |                |                                                   |   |
|--------------------------------------------------------------------------------|----------------------------------------------------------------------------------------------------|-----------------------------------------------------|-----------------------------|------------------------------------------|--------------------------------------------------------------|----------------|---------------------------------------------------|---|
| lational Training and Technical Assistance Center<br>$\Box$                    |                                                                                                    |                                                     |                             |                                          |                                                              |                |                                                   |   |
| <b>BJANTTAC</b><br>National Training and<br><b>Technical Assistance Center</b> | $\equiv$ Administration $\sim$                                                                                                    | <b>EMy Content</b><br><b>Working with BJA NTTAC</b> | $\mathcal S$ My Affiliation | 1 My Account                             | $\odot$ Dashboards $\sim$<br><b>TTA Collaboration Portal</b> | > Task Console | <b>C</b> + Log Out<br><b>TTA Reporting Portal</b> | Q |
|                                                                                | Home About Us $\sim$ Justice Topics $\sim$ Work with NTTAC $\sim$ Tools and Resources $\sim$ News and Media $\sim$<br>Administration | <b>Award Access Requests</b>                        |                             |                                          |                                                              |                |                                                   |   |
|                                                                                | <b>View Site Content</b><br><b>Engagement Inventory</b>                                                                              | <b>User</b>                                         | <b>Affiliation</b>          |                                          | Award                                                        | <b>Created</b> |                                                   |   |
|                                                                                | Ð<br>$\Box$<br><b>Provider Application Tracker</b>                                                                                   | Samantha Rhinerson                                  |                             | Institute for Intergovernmental Research | 2019-DG-BX-K002                                              | April 27, 2020 |                                                   |   |
| <b>Create TTA</b>                                                              | <b>Create News Item</b>                                                                                                    | Approve                                             |                             |                                          |                                                              | Deny           |                                                   |   |

*Figure 12: TTA User Access Request*

Select the blue bubble to review the requests. To approve or deny a request, select the checkbox next to the user's name, and then select the "Approve" or "Deny" button. A message will appear at the top of the screen confirming the action taken.

Another method to manage TTA Users for your provider organization is to navigate to each award directly to view the TTA Users for a specific award. Navigate to the *TTA Reporting Portal* tab; by default, you are taken to the *Funding Records* web page, which displays all award for your organization. To view and manage TTA Users, select the "Edit Award" icon from the "Actions" column.

Scroll down to the "TTA User" field. Here, you can see if there are any users who currently have TTA User access to the award (figure 13). You may also add or remove users from the "TTA User" field as appropriate. You will only see a list of users who currently have access to the TTA Reporting Portal. If you do not see the name of the user, you are looking for, that individual must first request access to the TTA Reporting Portal before you can grant the individual further access. Remember to scroll to the bottom of the page and select the "Save" button to save any changes made.

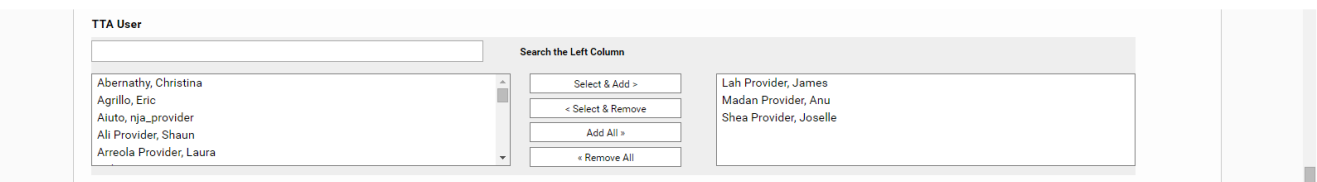

*Figure 13: Example List of TTA Users with Award Access*

<span id="page-16-0"></span>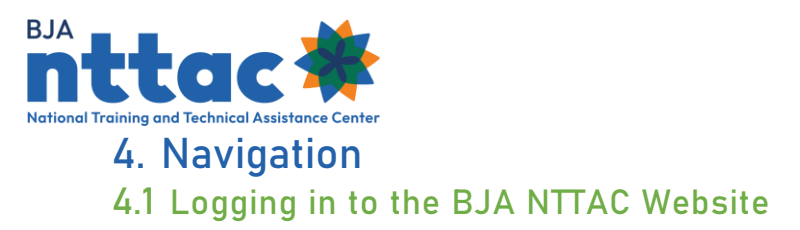

<span id="page-16-1"></span>To log in to the BJA NTTAC website, please navigate to [https://BJATTA.bja.ojp.gov/](https://bjatta.bja.ojp.gov/) in your browser. In the top-right corner of the page, select the *Log In* link (figure 14 and 15).

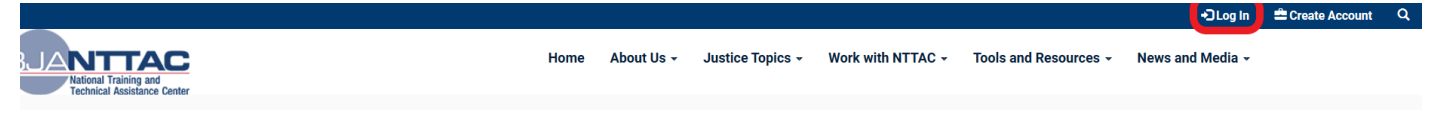

*Figure 14: BJA NTTAC Log In Button in the Menu Bar*

On the following page, enter your username and password, and select the "Log In" button.

## **User account**

#### **Disclaimer**

You are accessing a U.S. Government information system, which includes: this computer, this computer network, all computers connected to this network, all devices and storage media attached to this network or to a computer on this network. This information system is provided for U.S. Government-authorized use only. Unauthorized or improper use of this system may result in disciplinary action, and civil and criminal penalties. By using this information system, you understand and consent to the following: You have no reasonable expectation of privacy regarding any communications transmitted through or data stored on this information system; At any time, the government may monitor, intercept, search and/or seize data transiting or stored on this information system. Any communications transmitted through or data stored on this information system may be disclosed or used for any U.S. Government-authorized purpose. For further information see the Department order on Use and Monitoring of Department Computers and Computer Systems. **Privacy Policy** 

By pressing the Log In button, I acknowledge receipt of, understand my responsibilities, and will comply with the NTTAC Rules of Behavior.

#### **Username or email address**

You may login with either your assigned username or your email address.

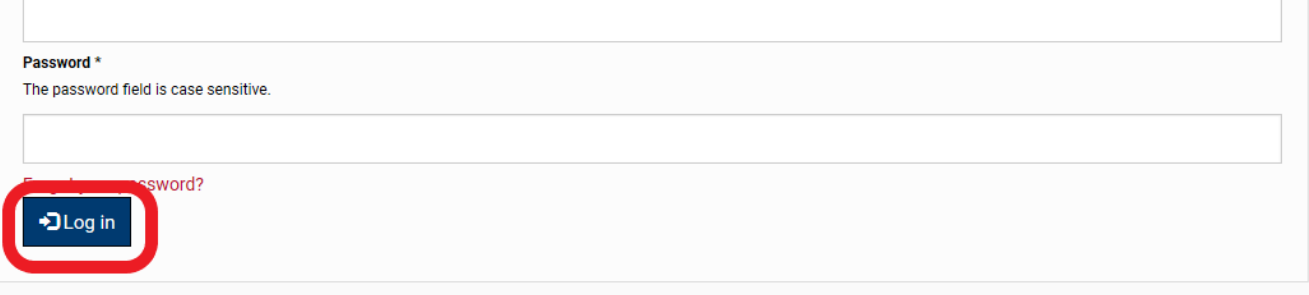

*Figure 15: BJA NTTAC Log In Button on the User Account Web Page*

**Tip**: On the login page, be sure to review the Disclaimer, Privacy Policy, and BJA NTTAC Rules of Behavior associated with use of the TTA Reporting Portal.

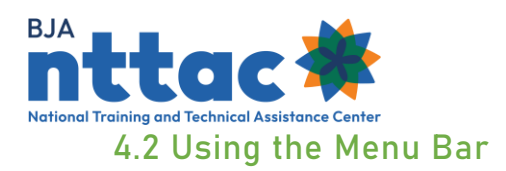

<span id="page-17-0"></span>Upon successfully logging into the BJA NTTAC website, the *Working with the BJA NTTAC*  web page displays. The top menu bar can be used to navigate between the three primary sections of the site (figure 16).

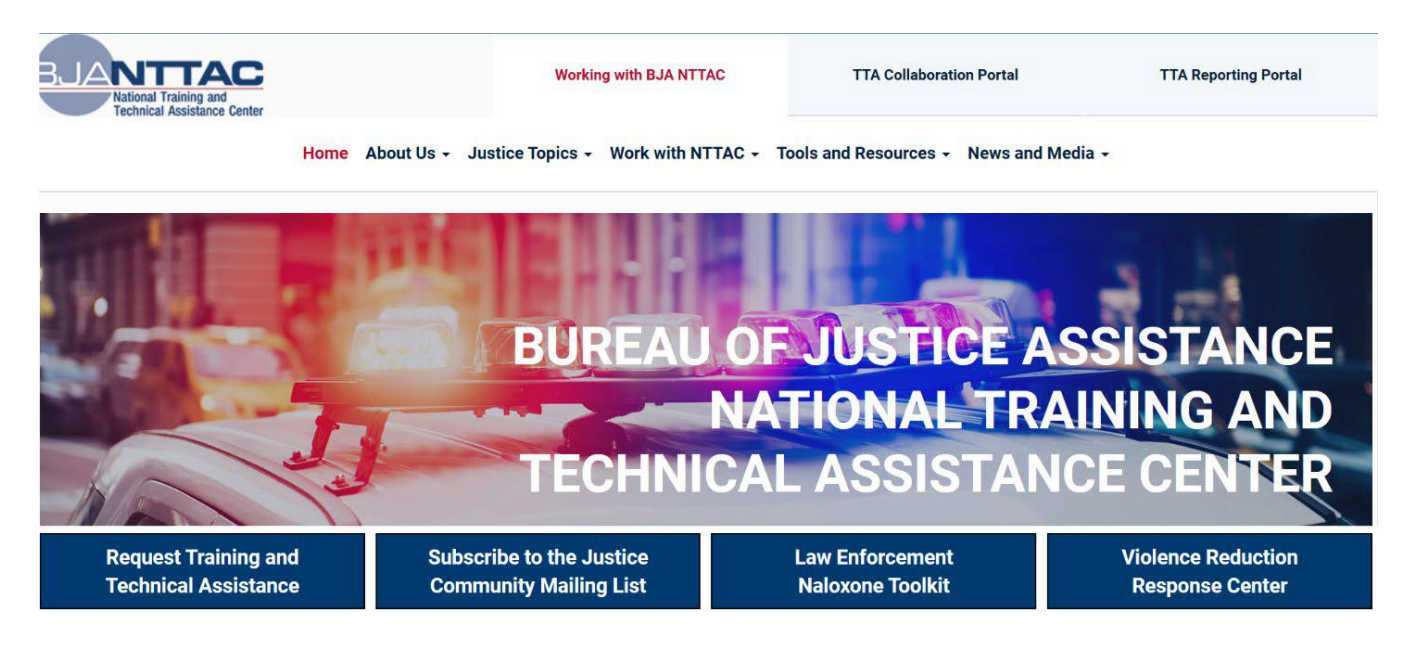

*Figure 16: TTA System Home Page and Menu Bar*

The three primary sections of the site are:

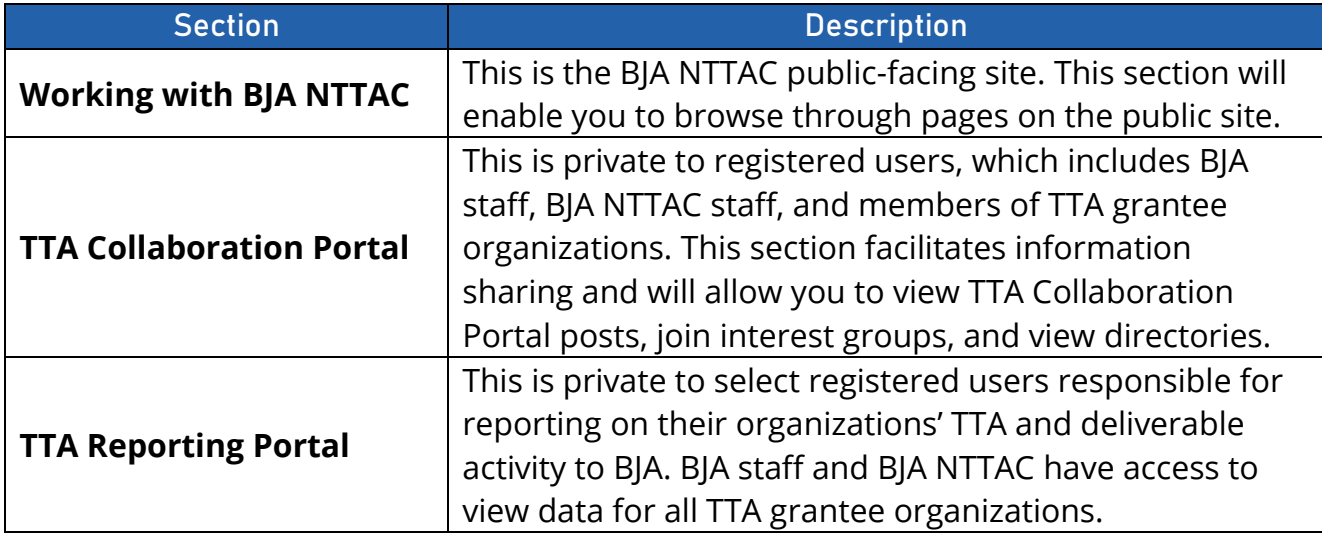

The lower menu bar helps with navigation within a primary section (figure 17). The tab on the top menu bar indicates which section of the site you are in. For example, in the

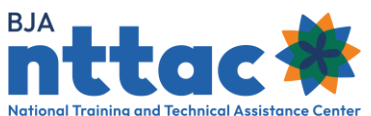

screenshot below, the lower menu bar provides navigational links for the TTA Collaboration Portal.

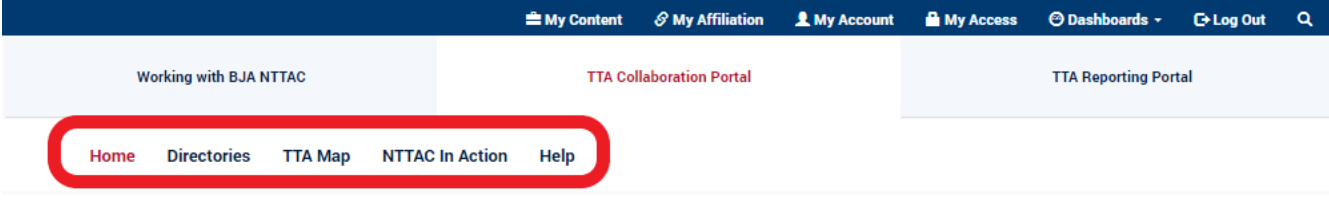

*Figure 17: TTA System Submenu*

## <span id="page-18-0"></span>4.3 Accessing the TTA Reporting Portal

To navigate to the TTA Reporting Portal, select the *TTA Reporting Portal* tab from the top menu (figure 18). This will take you to the *Funding Records* web page, which serves as the home page for the TTA Reporting Portal. This is where you can view all the awards to which you have access.

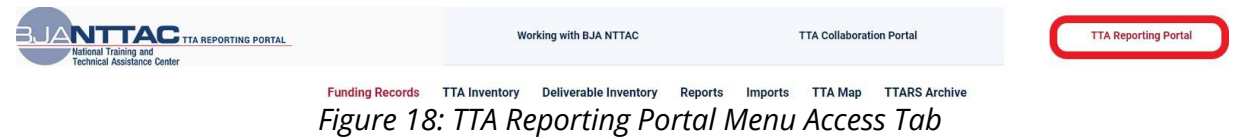

The primary navigation links for the TTA Reporting Portal, as seen in the lower menu, are:

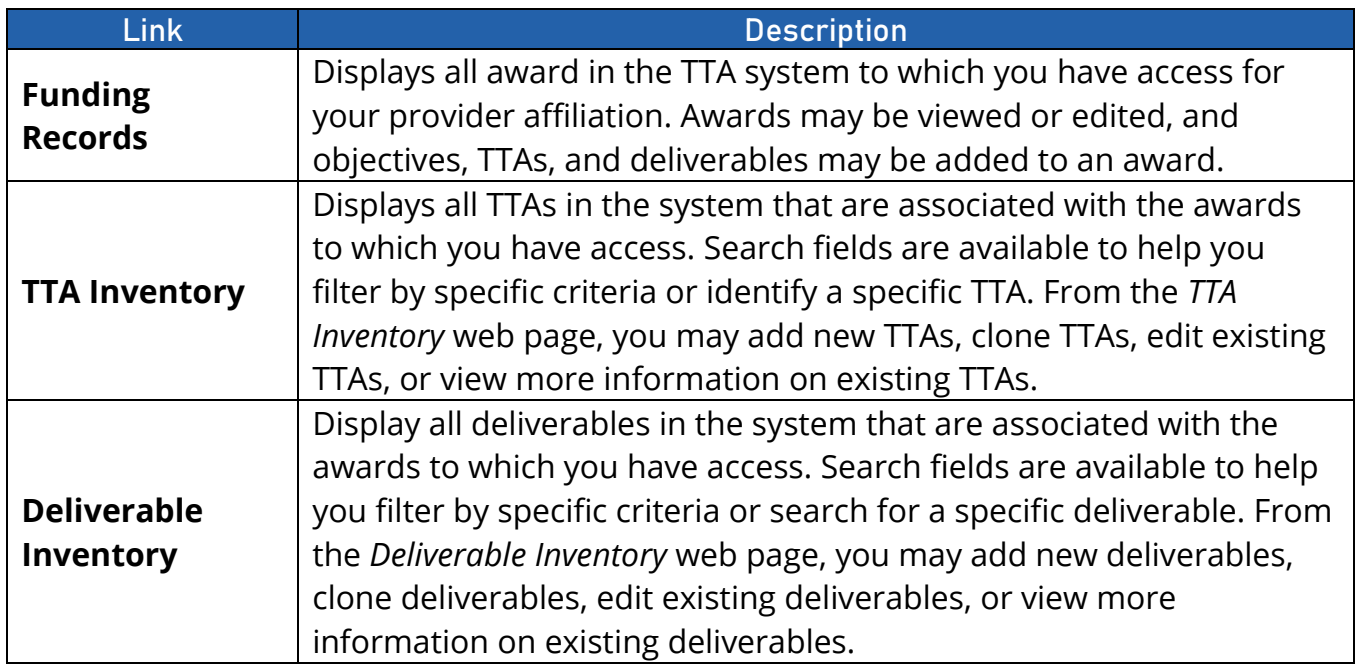

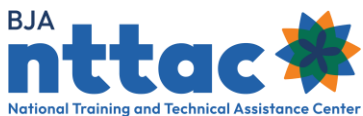

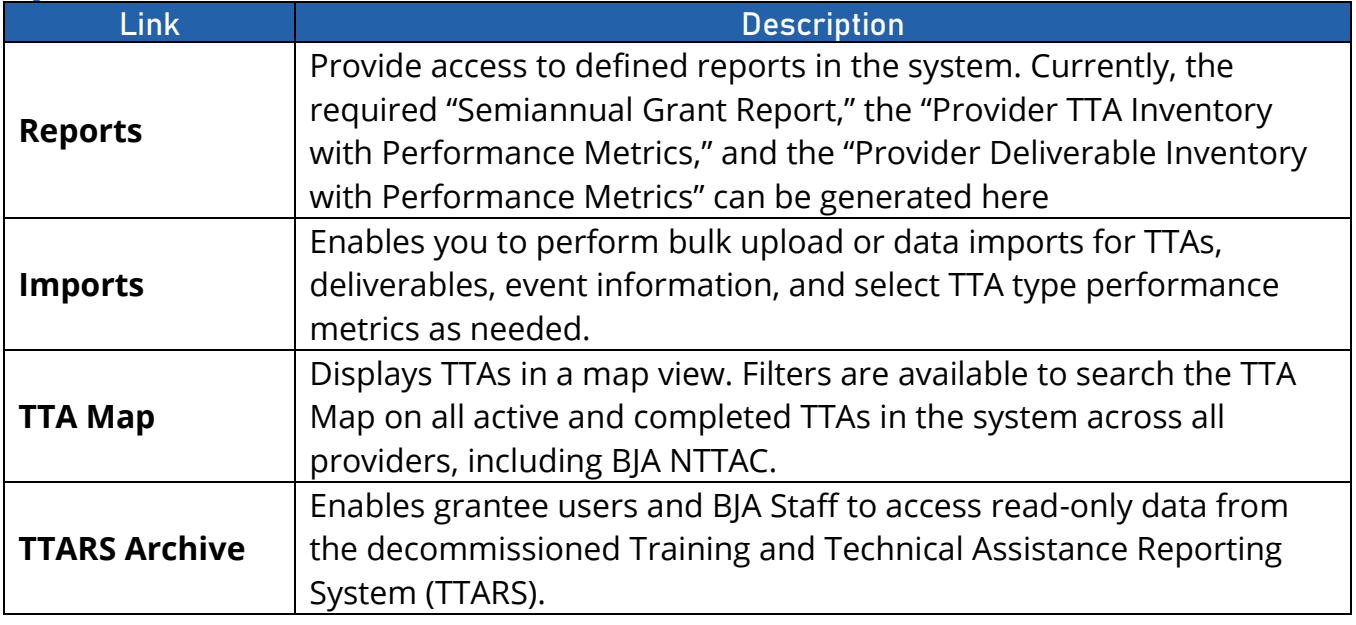

#### <span id="page-19-0"></span>4.3.1 Search Funding Records

The *Funding Records* web page is the home page of the TTA Reporting Portal (figure 19). This web page provides an overview of all the awards to which the provider has access. BJA staff and BJA NTTAC staff have special permissions; therefore, they have access to all awards. The search filters are available to help you narrow down the awards list. For example, you can search based on active awards, program area, or keyword. Each search filter derives specific data about awards. Providers and BJA staff can specify relevant search filters and click the "Apply" button to refine the list of award results.

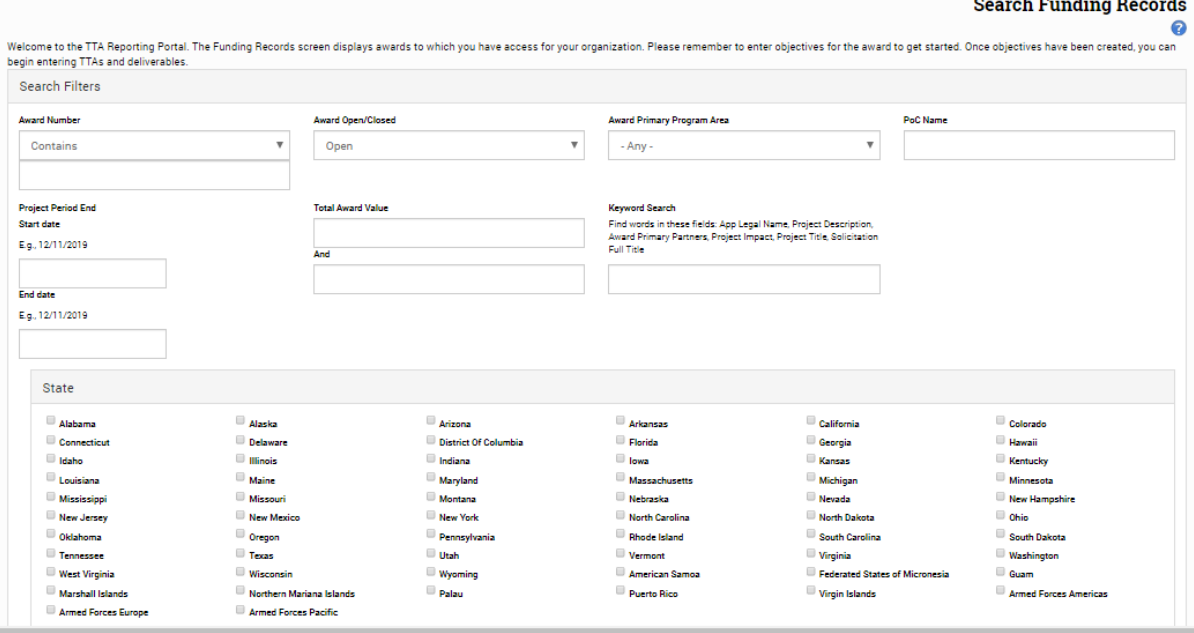

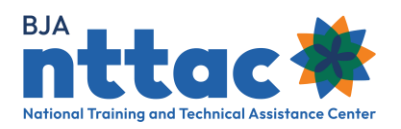

#### *Figure 19: Funding Records Web Page*

The table below outlines the filter and functions available on the *Funding Records* web page.

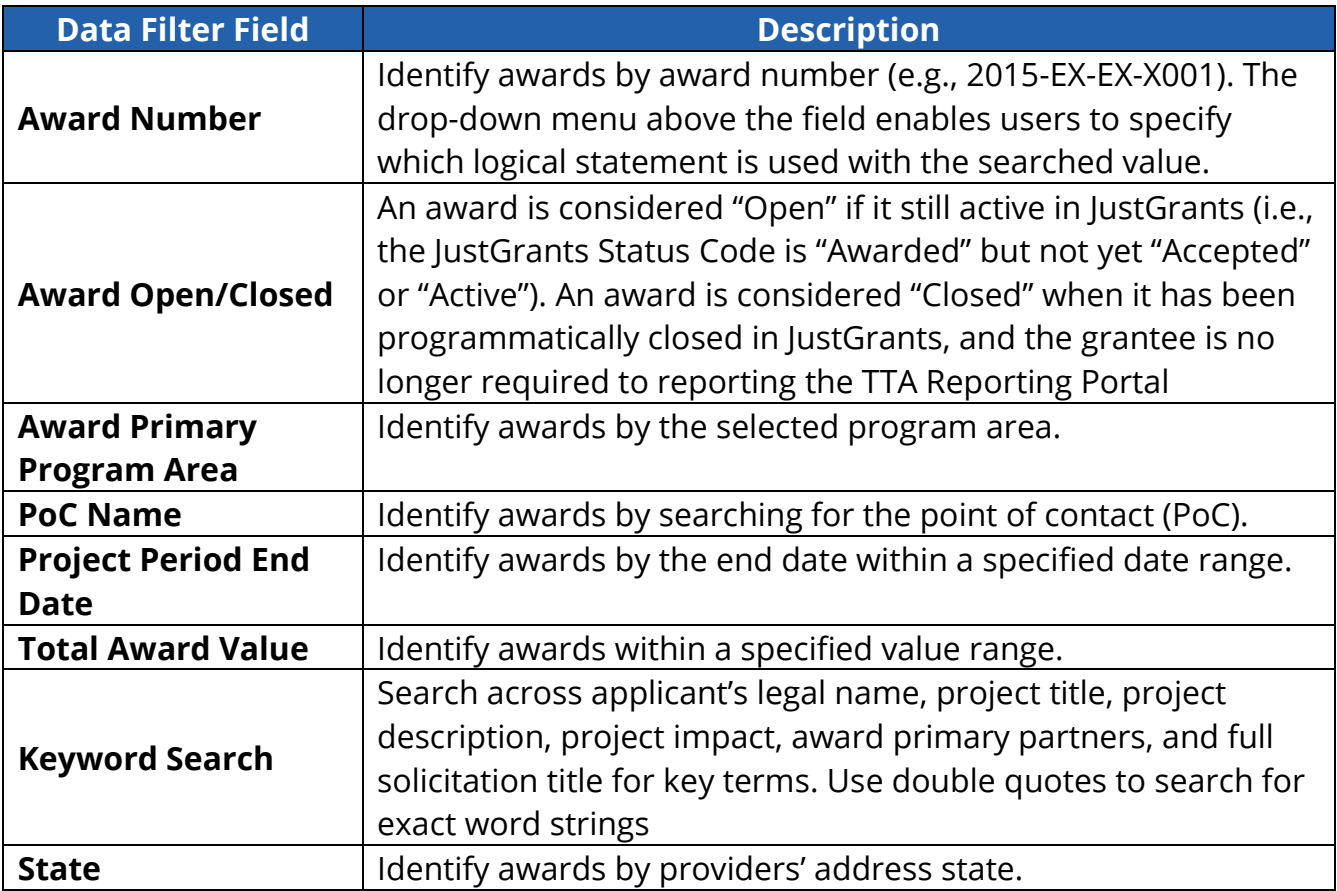

Once the desired search results are generated by clicking green "Apply" button, the "CSV" button at the bottom of each page enables you to export and save the results into an Excel spreadsheet to further sort, filter, and manipulate the data. Once a search is completed, the "Reset" button will reset all filter and return the full list of awards.

## <span id="page-20-0"></span>4.3.2 Search the TTA Inventory

The *TTA Inventory* tab serves as a repository for all TTA activities that are associated with awards in the TTA Reporting Portal (figure 20). The initial search fields include quick reference options such as award number, program area, TTA status, and TTA provider PoC. Each search filter derives specific data about TTAs. Search filter can be used to narrow the scope of searcher to address data needs, ascertain the status of TTA activities under specific awards, and include the results in reports and presentations.

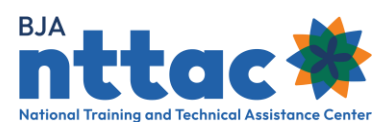

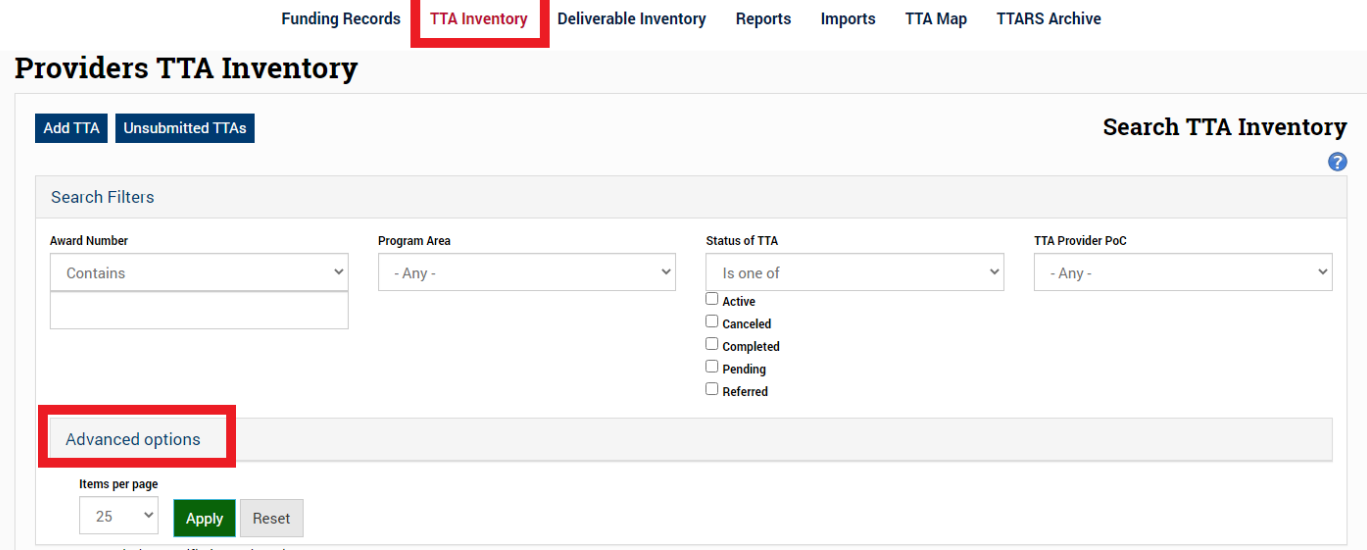

*Figure 20: TTA Inventory Web Page*

"Advanced option" reveals additional data fields to help narrow TTA searches. Individual TTA entries will be displayed in the results table. The table below outlines each of the advanced filters and functions available in the TTA Inventory.

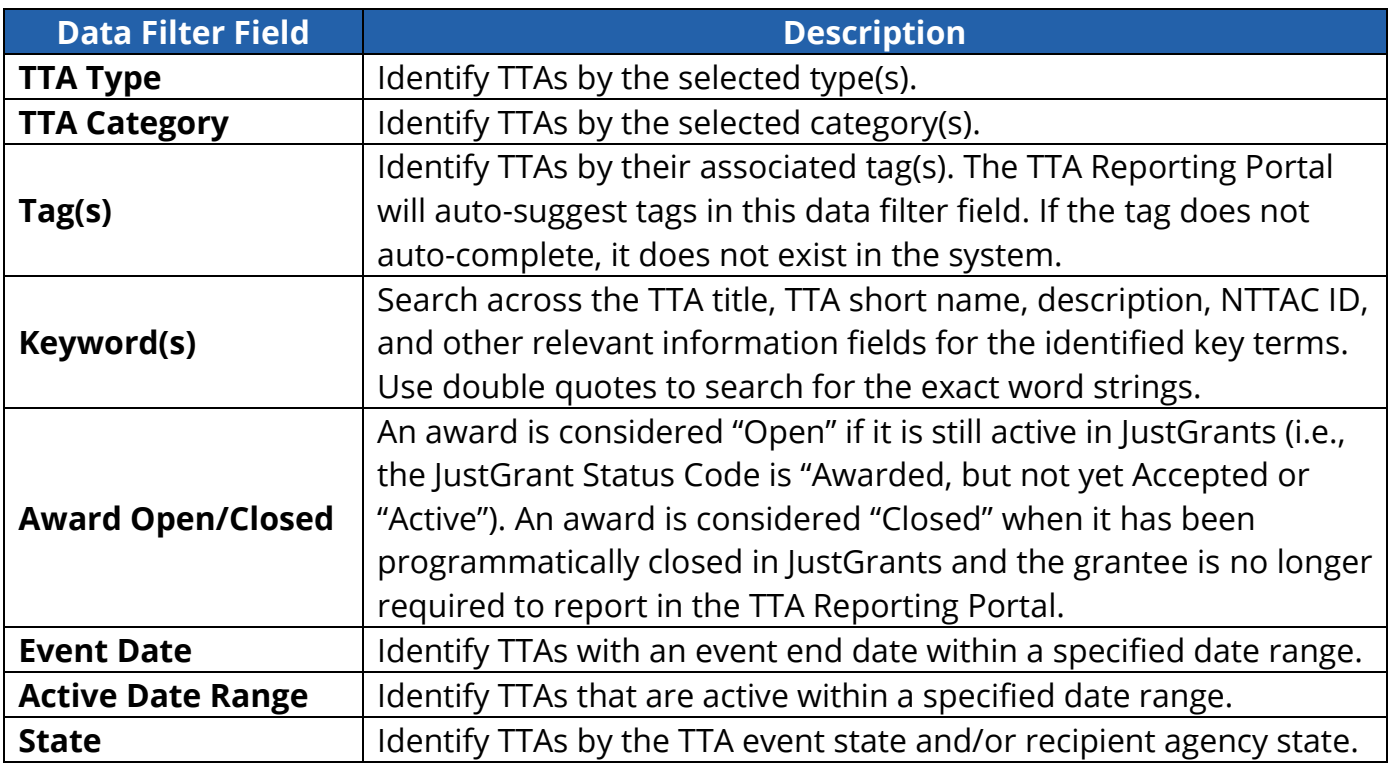

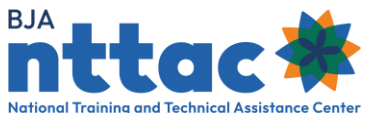

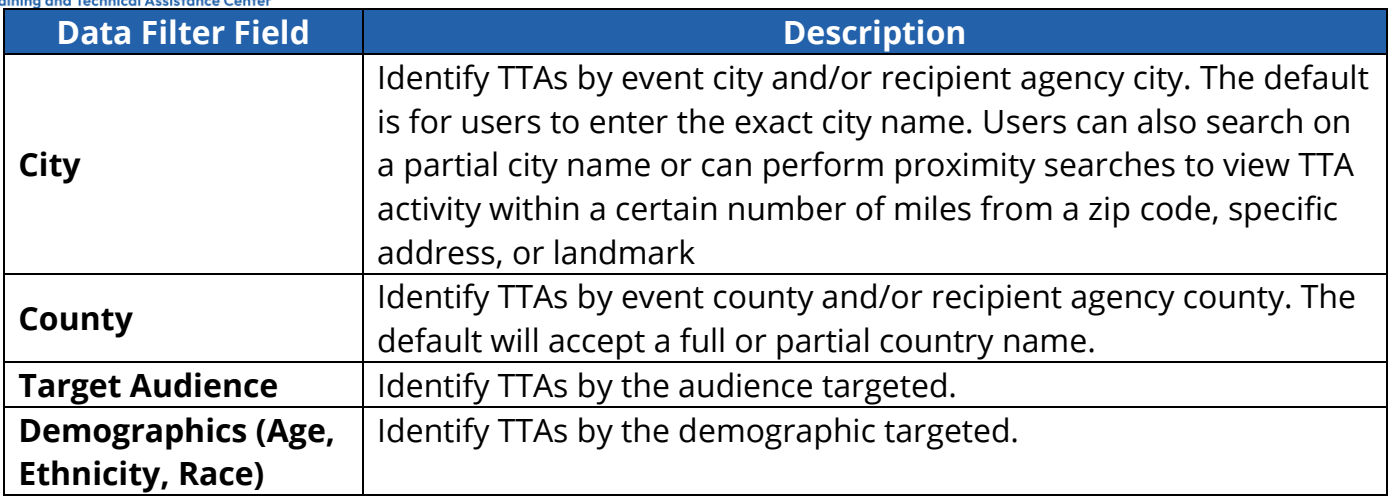

Once the desired search results are generated by clicking the green "Apply" button, the "CSV" button at the bottom of each page enables you to export and save the results into an Excel spreadsheet for further sorting, filtering, and manipulating. Once a search is completed, the "Reset" button will reset all filters and return the full list of TTAs.

#### 4.3.3 Search the Deliverable Inventory

The Deliverable Inventory tab serves as a repository of all deliverables that are associated with awards (figure 21). The initial search fields include quick reference options such as award number, program area, deliverable status, and the deliverable provider PoC.

<span id="page-22-0"></span>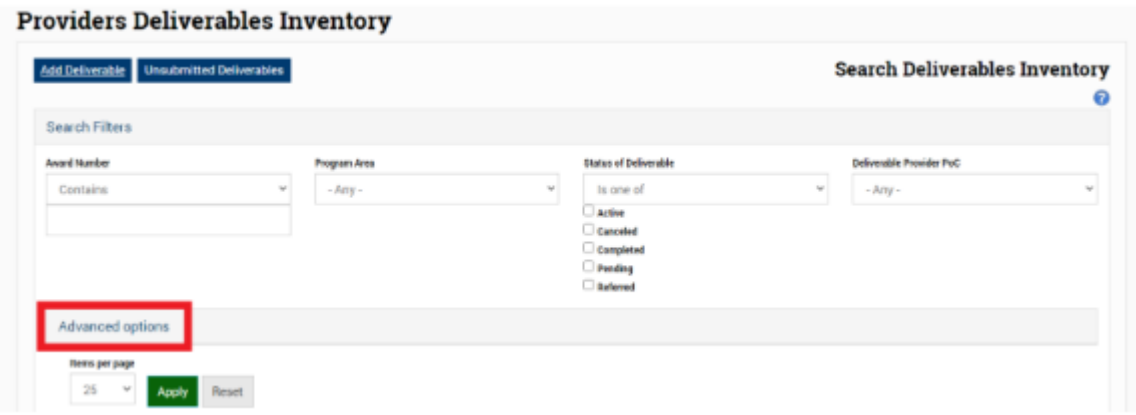

*Figure 21: Providers Deliverables Inventory Web Page*

Advanced options reveal additional data fields to help narrow searches by deliverable type, tags, keywords, open or closed status of the award, and date ranges. Individual

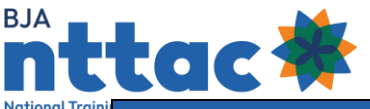

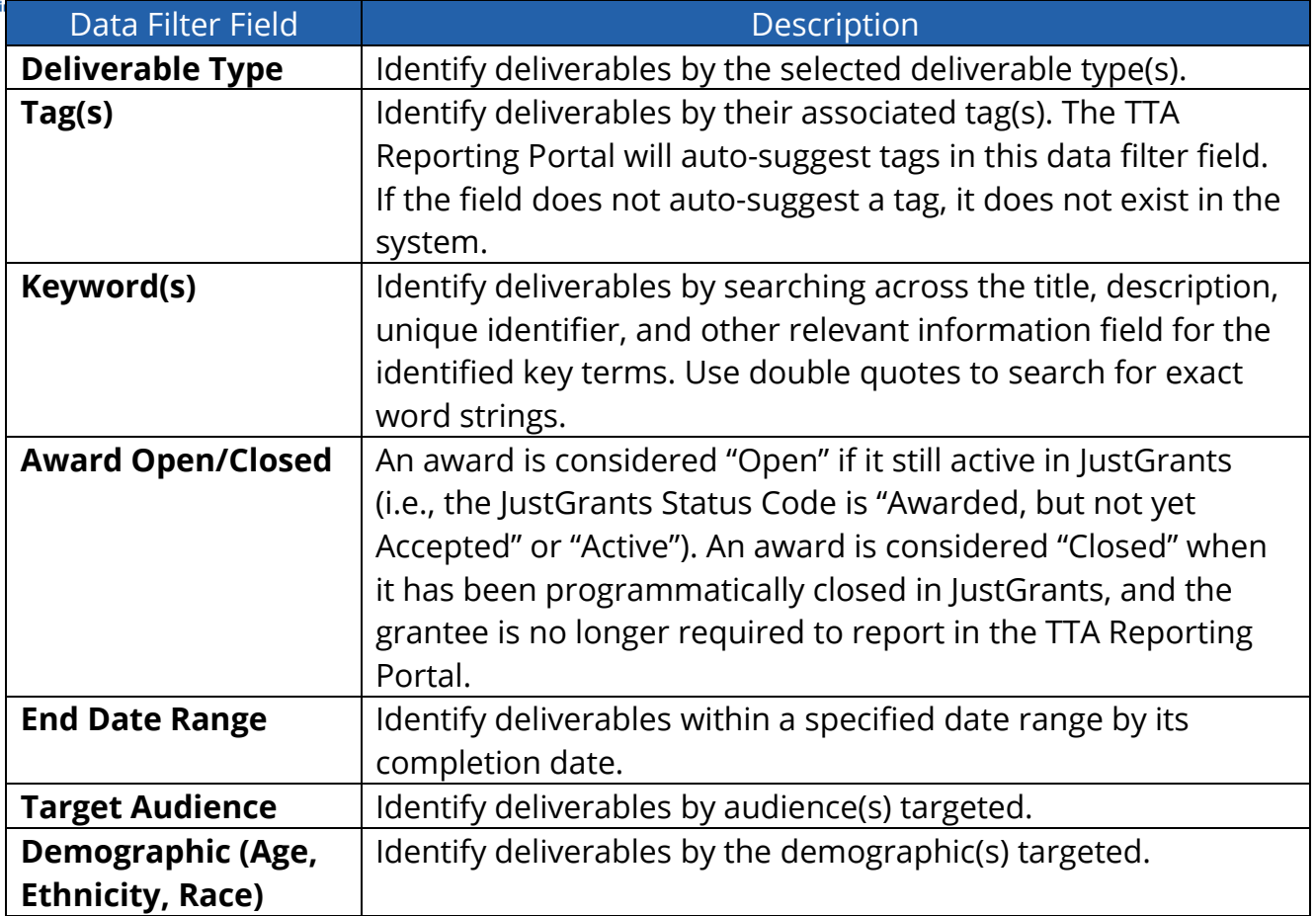

deliverable entries will be displayed in the results table. The table below outlines each of the advanced filters and functions available in the Deliverable Inventory.

Once the desired search results are generated by clicking the green "Apply" button, the "CSV" button at the bottom of each page enable you to export and save the results into an Excel spreadsheet for further sorting, filtering, and manipulating. Once a search is completed, the "Reset" button will reset all filters and return the full list of deliverables.

## <span id="page-23-0"></span>4.3.4 TTA Map

The TTA Map displays where TTA is happening the country.<sup>[1](#page-23-1)</sup> This information can be viewed by all TTA Reporting Portal and TTA Collaboration Portal users. The TTA Map displays the locations associated with active and completed TTAs for both open and closed awards in the TTA Inventory within the TTA Reporting Portal. The data in the TTA Map can be searched using keywords and tags, as well as by date range, type(s) of TTA,

<span id="page-23-1"></span><sup>1</sup> All TTA types are represented except "Request for Information/Helpdesk", "Training Delivery – Live Video (VTC)", "Training Delivery – Phone (teleconference," "Training Delivery – Online Training," and "Training Delivery – Webinar." These TTA activities are generally delivered from the offices of TTA providers.

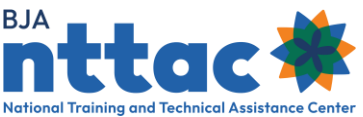

provider, and program areas, among other options (figure 22). You can zoom on the TTA Map to:

- Learn about TTA activity in a particular geographic area.
- Apply search filters to see where particular types of TTA services are delivered.
- Search by date ranges, provider, or award number.

Search filters located in the TTA Map enables users to quickly explore displayed TTA support. The default view of the map displays North America. To change the map view, users can use the zoom in button (+) or zoom out button (–) located in the lower-right corner of the map. Additionally, users can use the "Full USA" or "CONUS" buttons at the top of the map to reset the map view parameters. Use the open data field at the top of the TTA Map to search for TTAs by location (e.g., landmark, city, zip code, or state). The system will auto-generate options to select from a drop-down list as you begin to type the desired location. To view TTA locations in a particular city or state:

- Enter a location in the field at the top of the map. The system will auto-suggest options for the city and state.
- Select the desired location from the drop-down list.
- Use the "Distance Filter (miles)" to include TTA locations within a specified radius of the location indicated (see figure 22).
- Save images of the map by using your computer's "Print Screen" function or another similar feature.

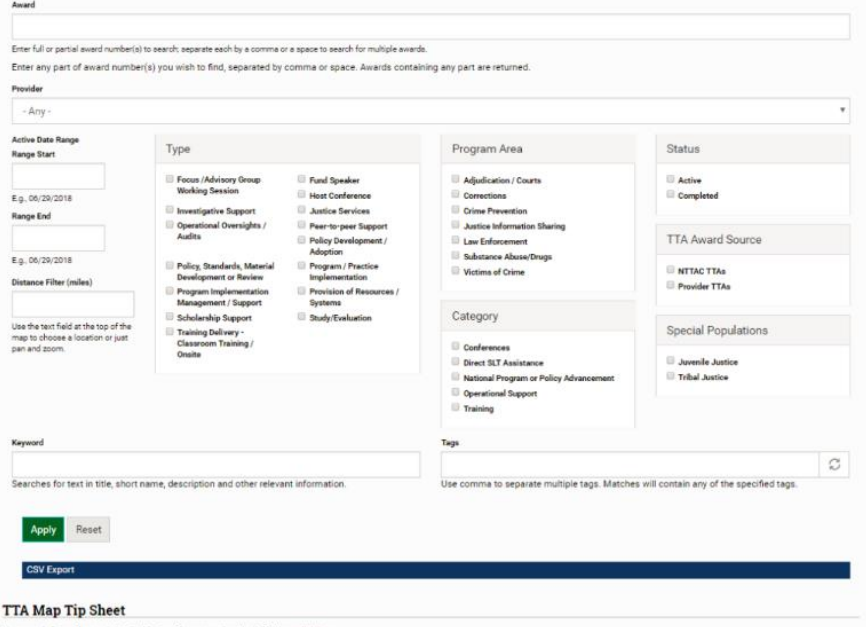

*Figure 22: TTA Map Search Filters*

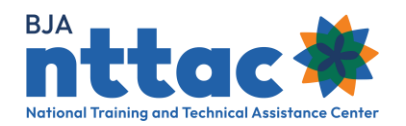

**Tip:** The BJA "TTA Map Tip Sheet" provides extensive details regarding search functions of the TTA Map and can be found in the TTA Collaboration Portal under the *Reporting Portal Interest Group* web page.

Additional filters may be applied, including TTA type, program area, category, status of TTA (active and/or completed), TTA award source, and special populations (juvenile justice and tribal justice). As with the other sections in the TTA Reporting Portal explored above, searched in the TTA Map may be further specified by filtering based on tags and keywords.

Once the desired search results are generated by clicking the green "Apply" button, the "CSV" button at the bottom of each page enable you to export and save the results into an Excel spreadsheet for further sorting, filtering, and manipulating. Once a search is completed, the "Reset" button will reset all filters and return the TTA Map to its original state.

## <span id="page-25-0"></span>4.4 TTARS Archive

The Training and Technical Assistance Reporting System (TTARS) Archive within the TTA Reporting Portal provides the means to view historical data extracted from TTARS prior to its decommissioning (figure [2](#page-25-1)3).  $2$  It contains all the grants, events, and activity data from TTARS in read-only mode. Various search features enable BJA Staff and grantee users to review this information.

To access the migrated TTARS data, simply log in to the system, navigate to the TTA Reporting Portal, and then click *TTARS Archive* in the TTA Reporting Portal menu bar.

<span id="page-25-1"></span><sup>2</sup> BJA providers used TTARS through June 2014. Beginning with the July-December 2014 reporting period, BJA TTA providers began reporting data in the TTA Reporting Portal. TTA providers with grants ending September 2014 were allowed to report activity on the final quarter of their award period in TTARS. In June 2015, all data in TTARS was locked and migrated to the TTA Reporting Portal, and the TTAR was officially decommissioned.

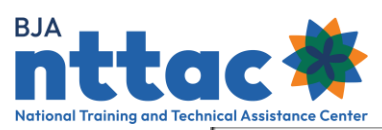

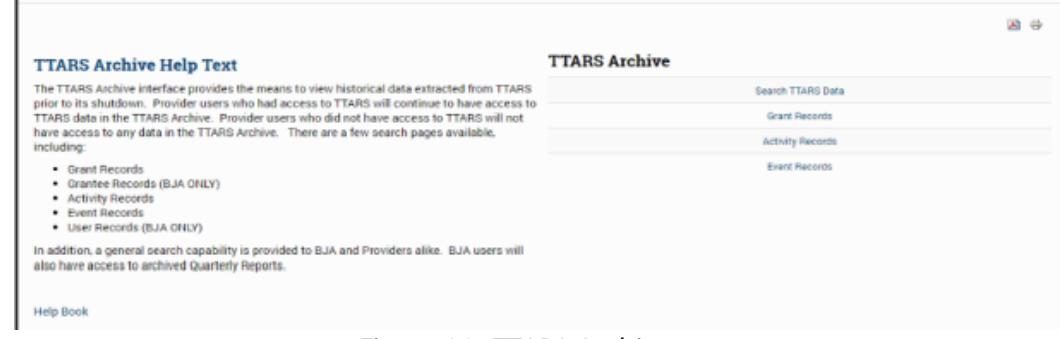

*Figure 23: TTARS Archive*

There are a few options for searching or browsing TTARS data:

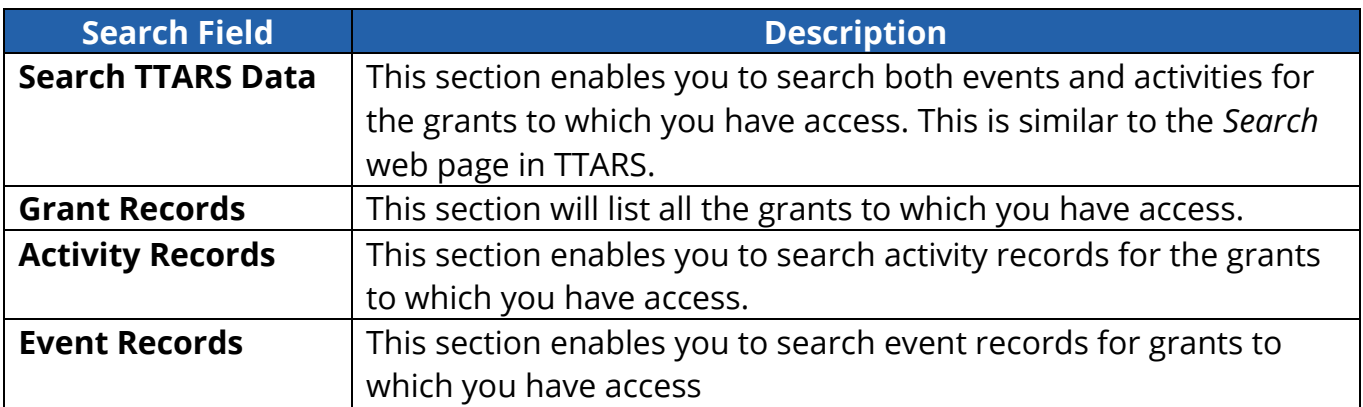

BJA staff have additional search options:

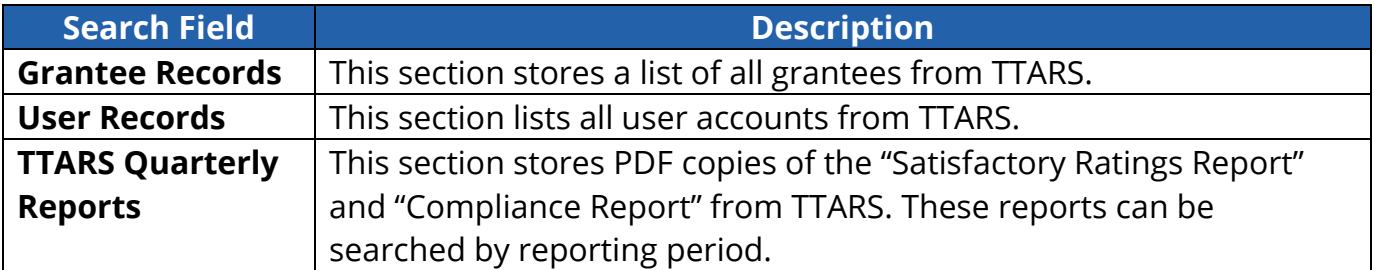

After identifying the type of information desired (e.g., grant, activity, or event records), you can apply various filters to refine your search (figure 24). For example, when searching for event data, you can apply filters for date range, title, type, location, and grant number among others. The results table appears below the filter options.

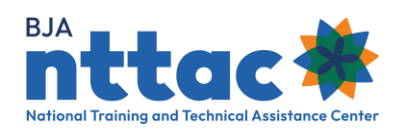

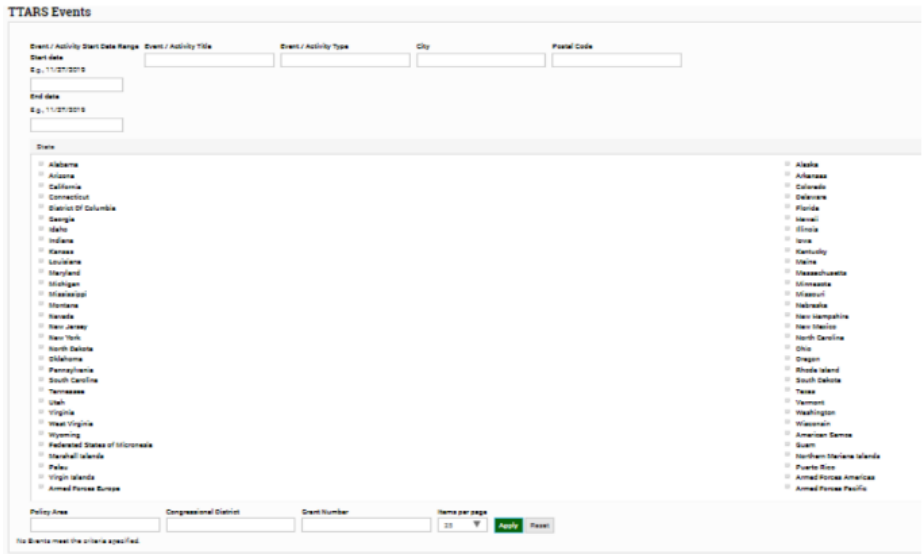

*Figure 24: TTARS Archive Search Filter*

Hyperlinks within the results table enable you to view additional information about the grant, activity, or event. The "Print" and "PDF" buttons enable you to print or generate a PDF of the results table. As a reminder, all information in the TTARS Archive is read-only and cannot be edited.

**Tip:** You may contact the BJA NTTAC Concierge Team at [bjanttac@usdoj.gov](mailto:bjanttac@usdoj.gov) for support in using the TTARS Archive

## <span id="page-27-0"></span>4.5 TTA Collaboration Portal

The TTA Collaboration Portal is designed to facilitate information sharing among BJA's TTA partners to promote learning and prevent the duplication of efforts, consolidate available TTA information to identify trends, coordinate successful approaches to challenges, and increase the efficiency with which we coordinate and collaborate on TTA activities.

Subscribe to interest groups and connect with TTA providers who support criminal justice topics of interest to you or your organization. To subscribe to an interest group, you must first select the interest group from the list located on the left side of the TTA Collaboration Portal (figure 25). Click on the desired interest group, and you will be taken to the Interest Group web page. On this page, you can communicate and collaborate with other interest group members by sharing information related to the interest group topic.

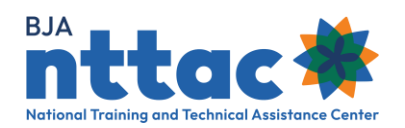

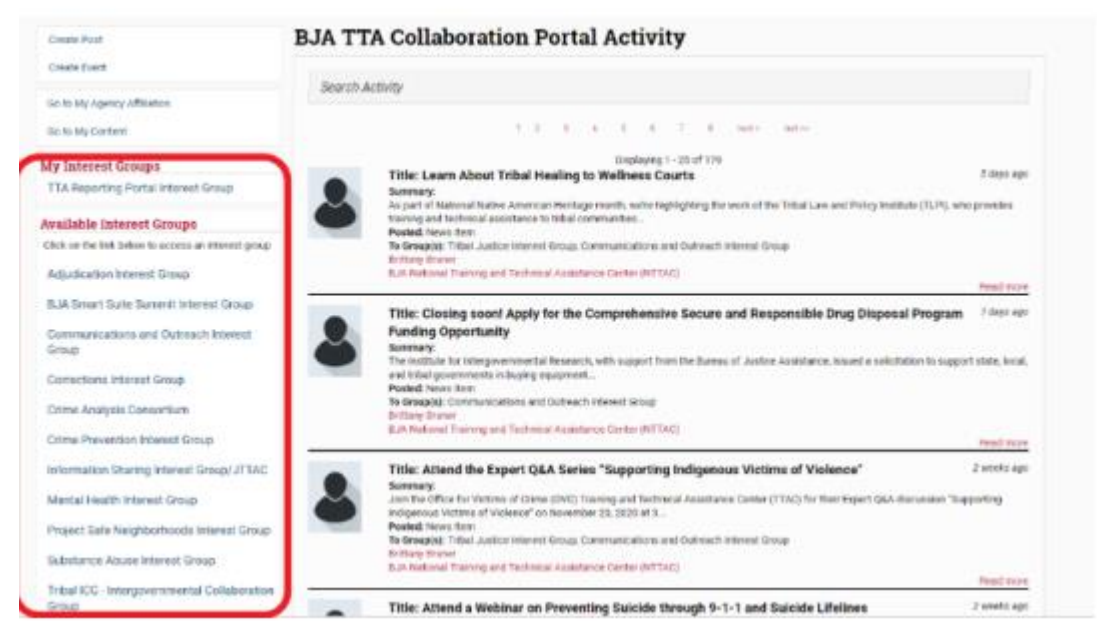

*Figure 25: TTA Collaboration Portal Interest Groups*

BJA NTTAC publishes and updates resources related to the TTA Reporting Portal Interest Group periodically, such as the "TTA Reporting Portal User Guide," "TTA Reporting Portal Data Dictionary," and tip sheets. These resources can be found under the TTA Reporting Portal Interest Group web page (figure 26).

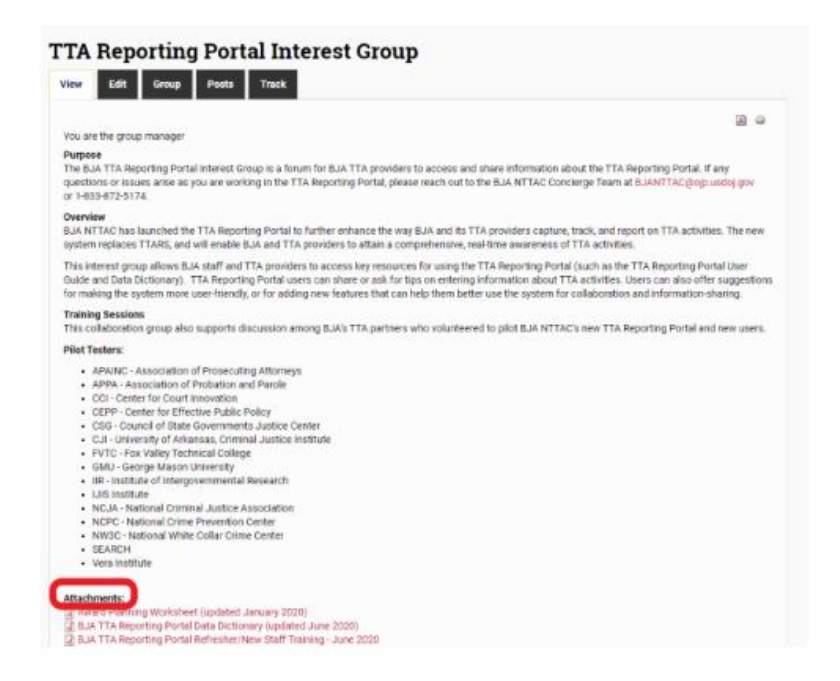

*Figure 26: TTA Reporting Portal Interest Group Web Page*

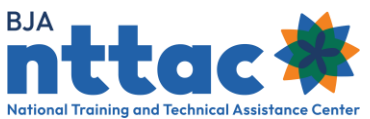

You can also create and respond to message board posts and ask questions of other users regarding TTA activity trends, best practices, and lessons learned. The TTA Collaboration Portal facilitates communication with other providers and enables you to promote TTA activities to other providers in the field. You can also publish posts in the TTA Collaboration Portal announcing upcoming events, highlighting success stories from the field, sharing requests for proposals (RFPs), and marketing any initiatives, such as upcoming conferences.

To create a TTA Collaboration Portal post, click "Create Post" and populate the required and related fields for the post, then click "Save" to submit your post (figure 27). You may also choose to view a draft of your post by clicking "Preview," reviewing all the information, and then clicking "Save" to finalize and post. Refer to [section 4.6 TTA](#page-29-0)  [Catalog](#page-29-0) for information on using the Add Event link on the TTA Collaboration Portal.

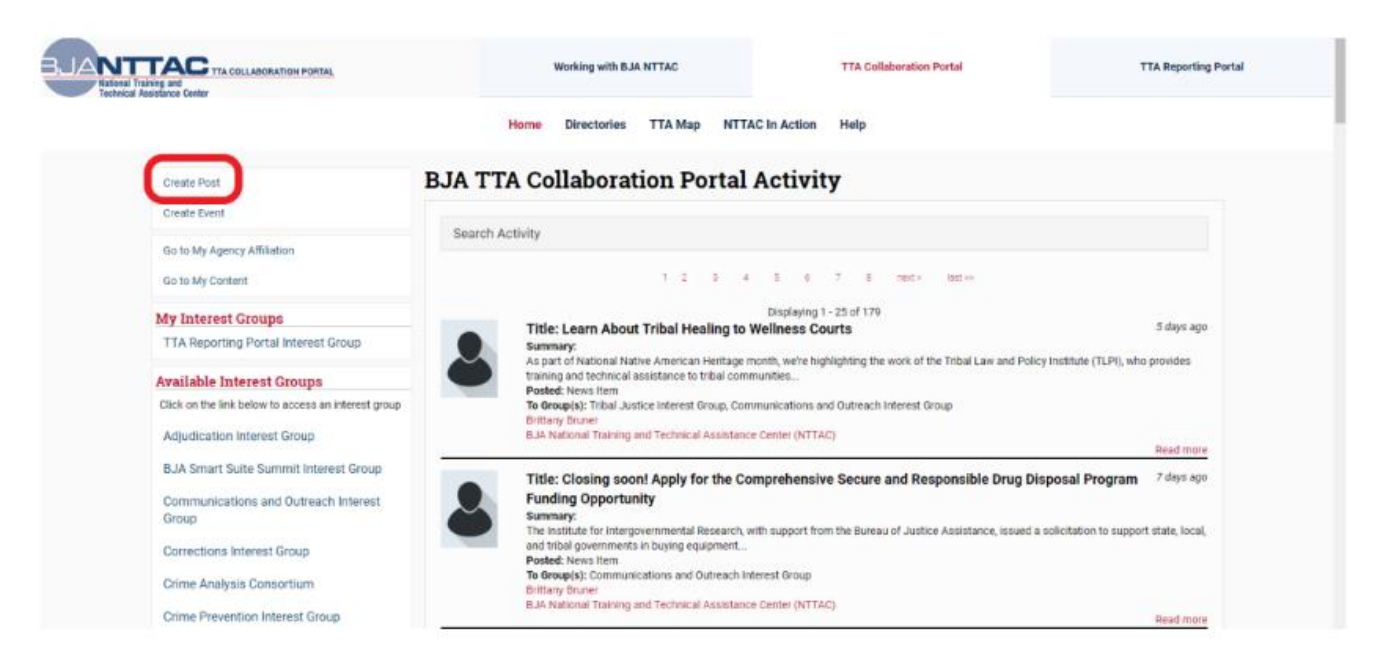

*Figure 27: Creating a TTA Collaboration Portal Post*

## <span id="page-29-0"></span>4.6 TTA Catalog

BJA NTTAC houses an online [TTA Catalog](https://bjatta.bja.ojp.gov/tta/catalog) [\(https://bjatta.bja.ojp.gov/tta/catalog\)](https://bjatta.bja.ojp.gov/tta/catalog) that gives BJA Providers the opportunity to share and market their webinars and training events with the broader justice community (figure 28).

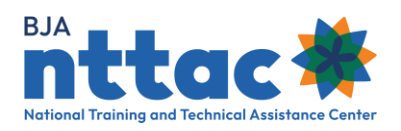

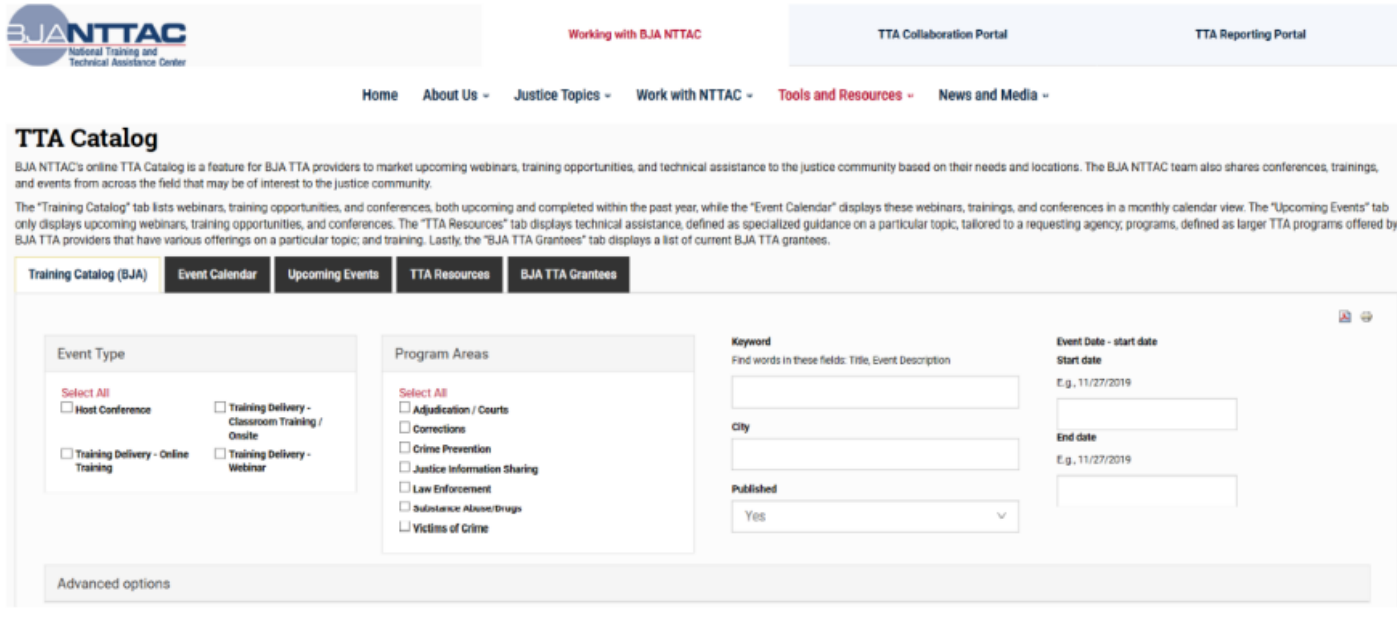

#### *Figure 28: TTA Catalog*

Adding your event to the TTA Catalog can be accomplished via two methods. If you are entering information

about your TTA activities in the TTA Reporting Portal, check the box "Display event on public TTA Catalog" to have your event listed in the TTA Catalog. To help promote your TTA event, you will be required to fill out a few additional fields, such as the "Event Description" and the "Event PoC" fields. If you have events that are not associated with a BJA TTA award and therefore are not entered into the TTA Reporting Portal, you can enter information to be displayed in the TTA Catalog via the TTA Collaboration Portal using the Create Event link.

You can search within the TTA Catalog by various filters (e.g., event type, date range, program area, keyword, location) to find events that meet your needs. The Training Catalog tab displays results in a table view. You can also export results into an Excel spreadsheet. The Event Calendar tab displays events in a calendar view. The Upcoming Events tab lists all upcoming events. You can also export results into a PDF.

In addition to events, the TTA Catalog enables you to browse or search through TTA Resources and BJA TTA Grantees (figure 29). The *TTA Resources* tab allows you to search through a variety of resource types (e.g., training, webinars, initiatives) on several topics. The *TTA Resources* tab is designed to educate the community on the types of TTA that BJA TTA Grantees offer. The resources do not align to scheduled events but display the breadth of offerings in topic areas. Please contact the BJA NTTAC Concierge Team [\(bjanttac@usdoj.gov\)](mailto:bjanttac@usdoj.gov) to recommend any updates to the *TTA Resources* tab.

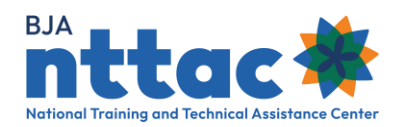

Information from the *BJA TTA Grantees* tab is available as a PDF, but it can also be searched based on specific search criteria. The most recently published PDF version of the directory was released in [Summer 2020.](https://bjatta.bja.ojp.gov/tta/providers) Advanced options are available if searching for BJA TTA grantees with specific criminal justice and/or technical assistance expertise. Use the *BJA TTA Grantees* tab to search for BJA TTA grantees by various filters (e.g., TTA type expertise, keyword, criminal justice expertise, location). The *BJA TTA Grantees* tab displays results in a table view. The "CSV" button at the bottom-left corner of the page will export results into a CSV files.

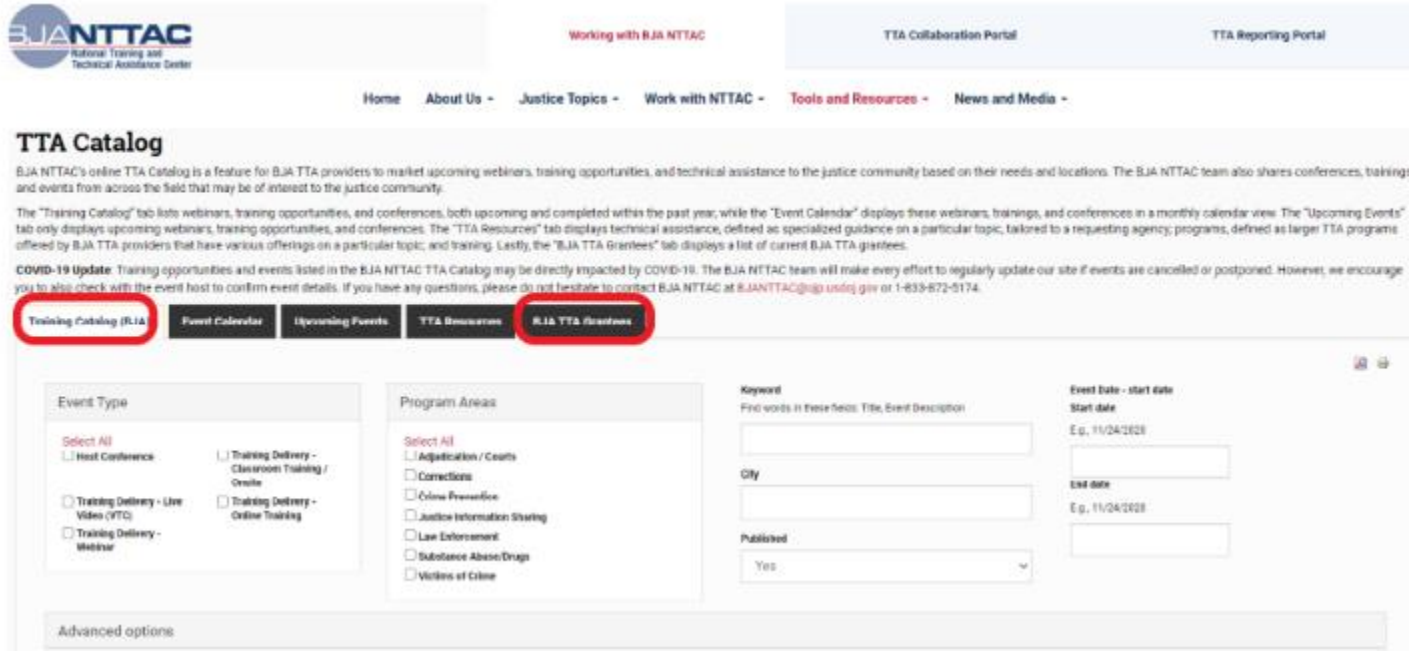

*Figure 29: TTA Catalog Submenu*

The *BJA TTA Grantees* tab is also available on the public-facing website, [https://BJATTA.bja.ojp.gov.](https://bjatta.bja.ojp.gov/) By making your provider profiles more accessible and searchable, the online directory can be used to:

- Identify TTA providers with particular expertise in a criminal justice topic, type of service, or target audience who could respond to a TTA request.
- Market your skills and expertise to the broader criminal justice community and others who visit the BJA NTTAC website.
- Identify potential partners working in your specialty area to collaborate with on a new program or activity.
- Promote information sharing among TTA providers.

To update your provide profile and keep your organization's information up-to-date, go to [https://BJATTA.bja.ojp.gov](https://bjatta.bja.ojp.gov/) and log in with your username and password. To access

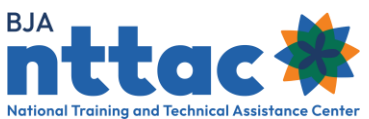

your organization's provider profile, select the *My Affiliation* link in the top-right corner of the screen. All system users was at your organization who have access to the TTA Collaboration Portal can edit your organization's provider profile.

## <span id="page-32-0"></span>4.7 My Content

You can access the *My Content* web page by clicking on the *My Content* link at the top of the page (figure 30).

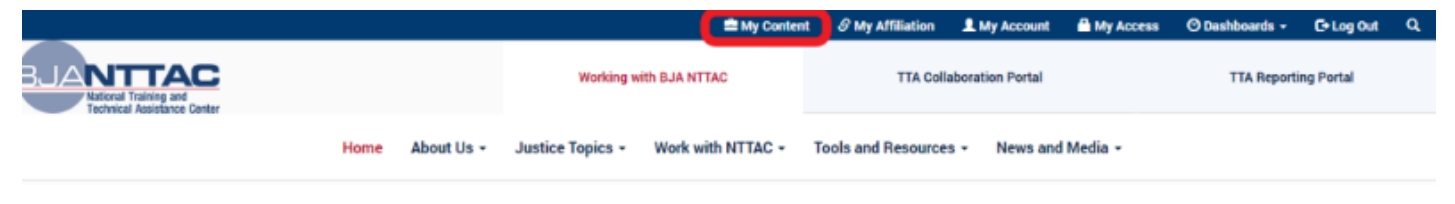

*Figure 30: My Content Menu*

On this page, you can search for information previously submitted to BJA NTTAC, including TTAs and deliverables (figure 31(. The page enables you to scroll down to view all your previous submissions, or you can refine the search through the pre-established search parameters, including when an item was posted, when it was updated, or by keyword. You can also sort the results by date in either ascending or descending order. Whether using a filter or not, the final list will appear at the bottom of the page.

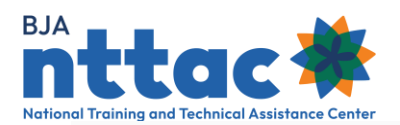

# **My Content**

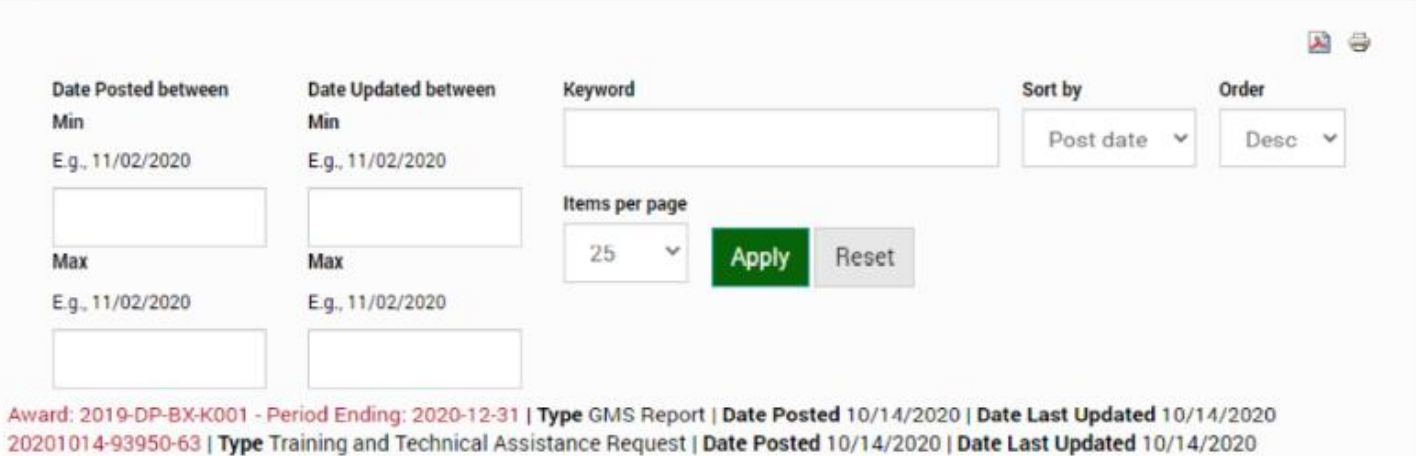

#### Summary

Many districts in Savannah are seeing an increase in homicide and non-fatal shooting incidents. This training will provide the local police department and neighboring agencies with information and best practices on investigative techniques to help them thoroughly investigate and close cases. This session was requested by the Savannah Police Department who has indicated that they will open this training up to other agencies in their region.

Promote and share best practices and investigative skills regarding reducing violent crime. [Type Objective | Date Posted 10/14/2020 | Date Last Updated 10/14/2020

#### Summary

We will conduct five regional trainings across the United States with share identified investigative promising and best practices. These meetings will be facilitated by subject experts who have a substantial amount of law enforcement experience.

#### *Figure 31: My Content Search Filters*

From here, you can click on the red line item to view more information for an entry or edit it.

<span id="page-34-0"></span>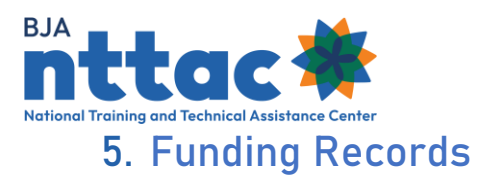

The *Funding Records* web page displays all awards for your organization to which you have access (figure 32). You may use the search fields to filter awards by selected parameters, and then click on the blue column heading to sort results. From this page, you may also drill down to view details on a specific award, edit awards, and create new objectives, TTAs, and deliverables.

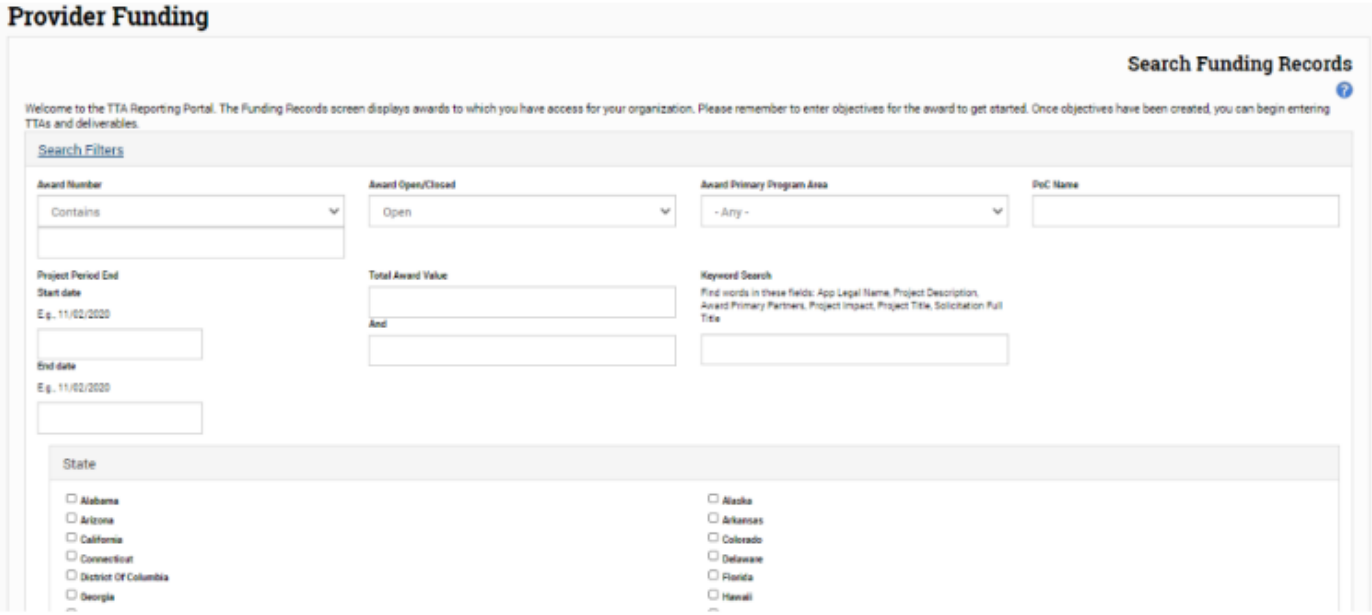

*Figure 32: Funding Records Web Page*

Individual awards will be displayed in the results table at the bottom. You may click on any blue column title to sort the results table by that field.

The "Actions" column provides icons to support the following actions:

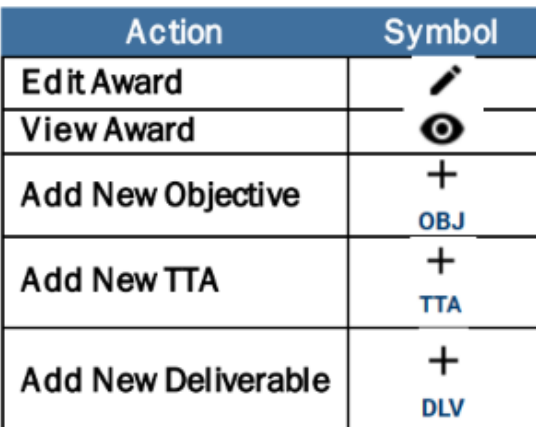

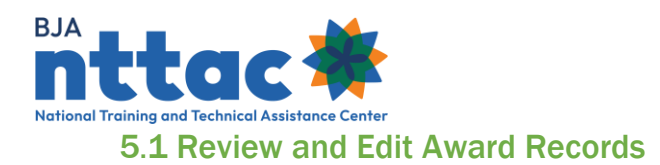

<span id="page-35-0"></span>All awards and information about those awards are imported into the TTA Reporting Portal from JustGrants. BJA NTTAC works closely to ensure all awards are imported in a timely manner. In addition, award information is generally updated on a quarterly basis based on information received from JustGrants. You are required to review all awards that are imported form JustGrants (figure 33). The fields imported by JustGrants are not editable in the TTA system and will appear grayed out. Please contact the BJA NTTAC Concierge Team at **bianttac@usdoj.gov** if you have any questions. In addition to reviewing the information imported from JustGrants, you should enter additional supporting information as it relates to your award. Fields for which additional information may be added, as well as basic instructions on what to include in these fields are identified below.

#### Edit Award 2018-MU-BX-K001

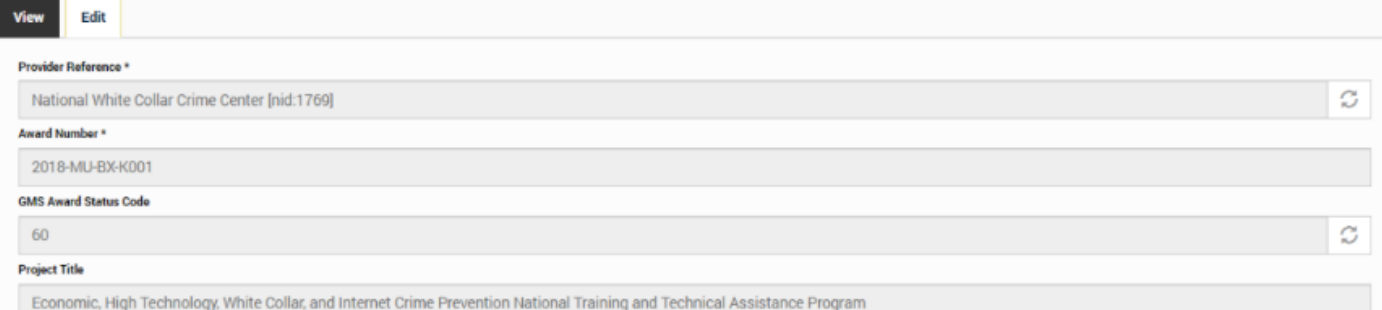

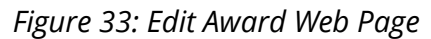

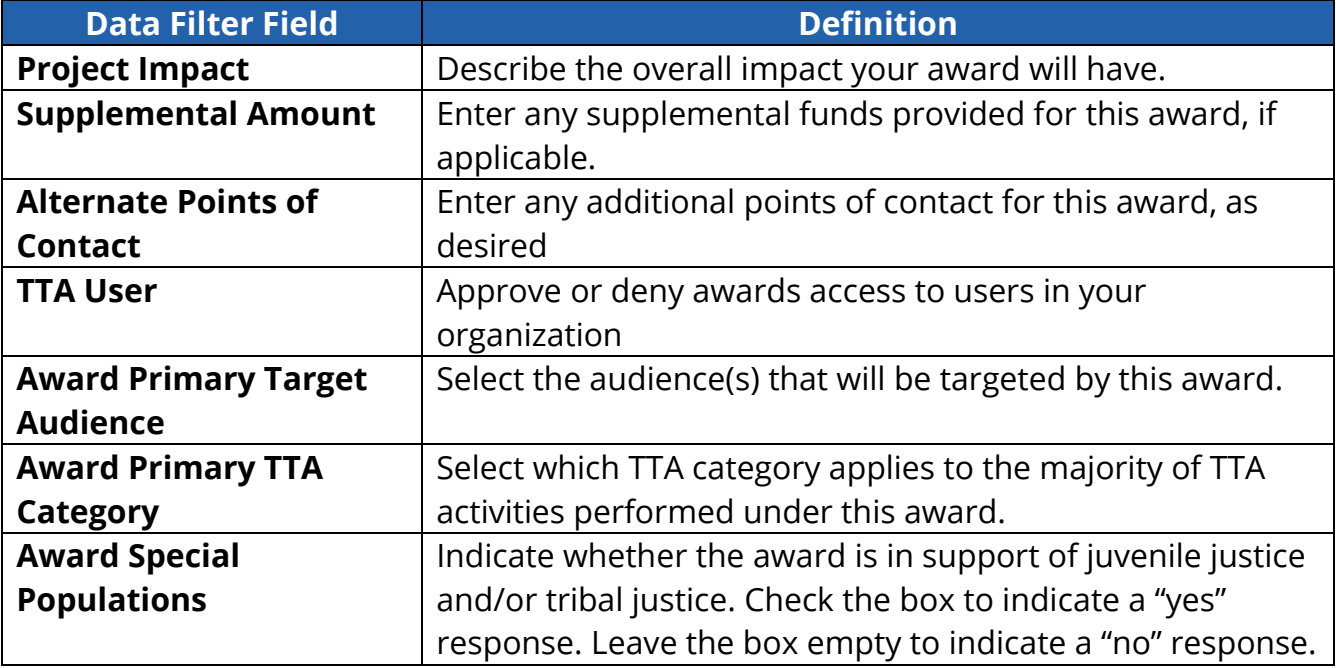
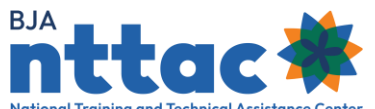

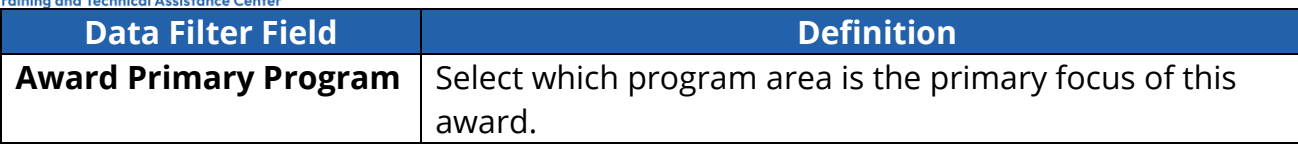

#### 5.2 Add Objectives

After reviewing your award, we recommend that you enter all award objectives into the TTA Reporting Portal. Objectives are required for all TTAs and deliverables and used on the semiannual reports submitted to JustGrants. Coordinate with your BJA Policy Advisor to identify the objectives that apply to your award. To add an objective, navigate to the Funding Records web page, and then select the "Add Objective" icon in the "Actions" column on the row of the relevant award (figure 34). You can also create a new objective from the TTA or deliverable form.

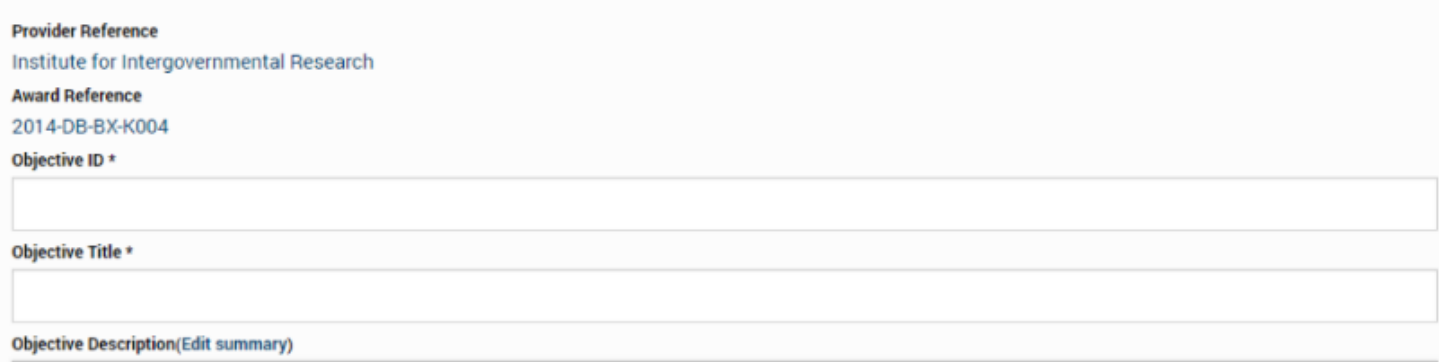

#### *Figure 34: Create Objective Web Page*

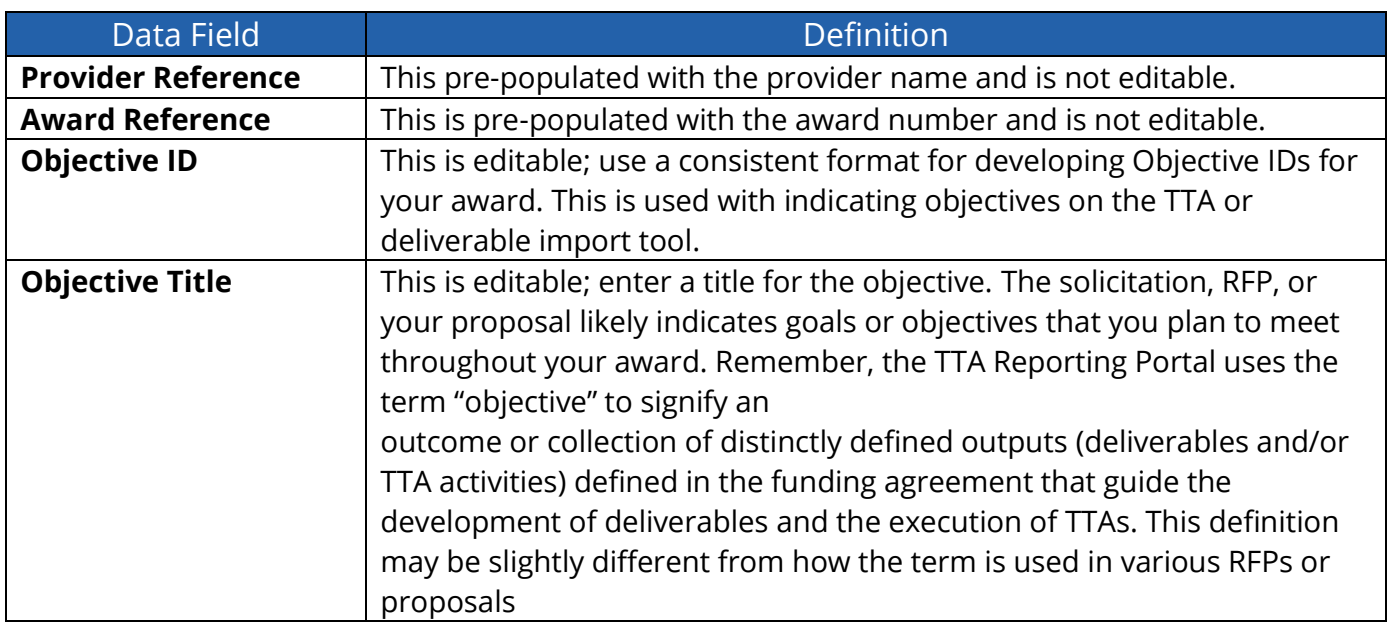

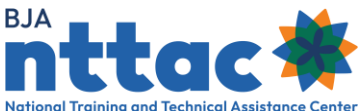

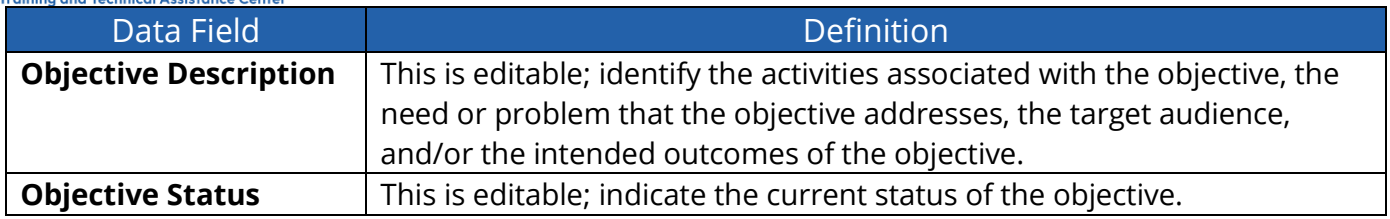

Click the "Preview" button to see all the information entered on the page as it would appear in the final view mode. Please remember to click the "Save" button when complete.

#### 5.2.1 Edit Objectives

As your award progresses, you may wish to update the status of an objective to demonstrate progress. To do so, first log in to the TTA Reporting Portal. From the Funding Records web page, scroll to the applicable award and click on the award number. On the Award View web page, find the objective you would like to update under "Related Objectives" and click the "Edit" icon. Make your desired changes and click the "Save" button to save your changes. Note that an objective's status will be reflected in a generated Semiannual Grant Report.

#### 5.2.1.1 Objectives: Supplemental Guidance

## **Sample Objectives**

- Raise awareness of emerging trends in substance abuse.
- Conduct six trainings for law enforcement agencies on strategies for gang intervention.
- Support stage agencies with strategic planning for law enforcement.

**Tip:** Review the award solicitation and your submitted proposal to identify objectives associated with your award. Reach out to your BJA Policy Advisor with any questions about what objectives to include.

## **Sample Objective Description:**

We will raise awareness of emerging trends in substance abuse by holding webinars, developing a fact sheet, and presenting workshops at conferences. This objective will help law enforcement agencies understand recent changes in drug use, particularly among young people, so that they can engage in prevention and intervention activities. We intend for law enforcement agencies to acquire knowledge about these trends.

<span id="page-38-0"></span>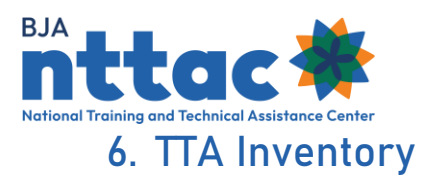

The *TTA Inventory* web page provides access to all TTAs in the system for the awards to which you have access (figure 35). The "Add TTA" button gives you the option to create a TTA entry directly from this page. (See section 6.1 Add a TTA for guidance on adding a new TTA). The "Unsubmitted TTA" button enables you to access any TTAs that were started but not submitted. You may then select the TTA entry that you wish to complete and submit. Alternately, you may use the checkboxes to select TTAs that need to be deleted. After selecting TTAs, select "Delete Item" from the "Choose an operation" dropdown menu, then select the "Execute" button. On the next page you will be asked to confirm deleting the selected items by selecting the "Confirm" button.

> **Deliverable Inventory Funding Records TTA Inventory Reports TTA Map TTARS Archive Imports**

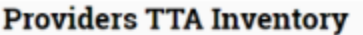

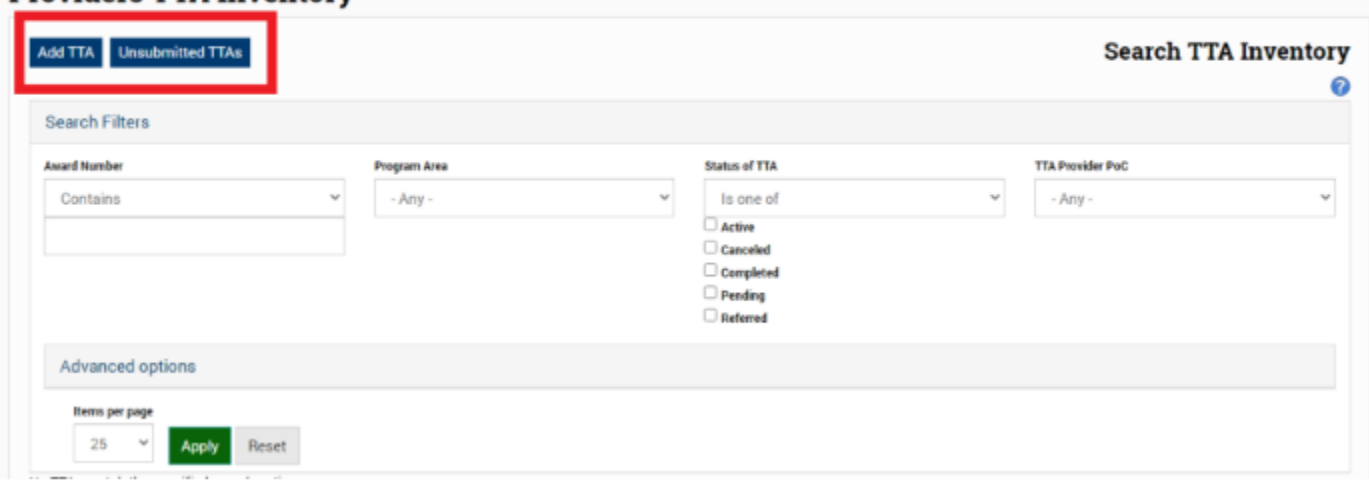

*Figure 35: TTA Inventory Web Page*

Individual TTA entries will be displayed in the results table. You may click any blue column title to sort the results table by that field. The "Actions" column enables you to edit, view, or clone a TTA and derive a deliverable related to the TTA (figure 36).

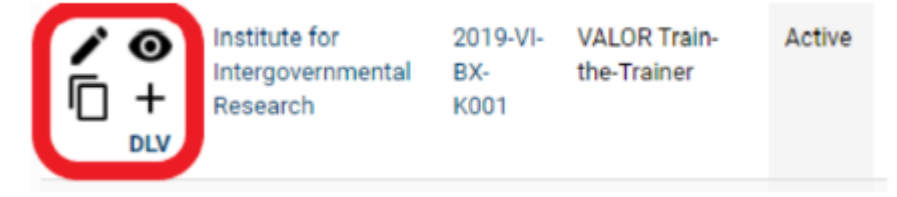

*Figure 36: TTA Inventory Action Column*

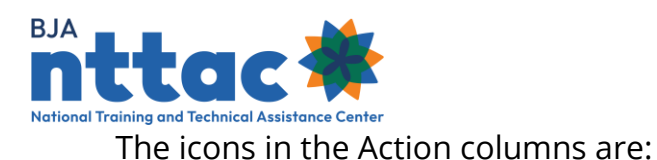

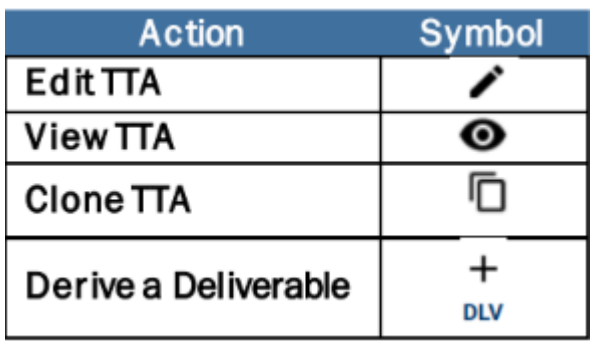

**Tip:** As soon as you open the CSV file, immediately save it as an Excel file (changing the file type from CSV to XLSX). You can then adjust the row height, column width, and other formatting to make the information easier to review.

If you would like to view all data entered for the TTAs that appear in the results table, you may use the "CSV" button to export the data into a downloadable spreadsheet. After downloading the export, you can open the file from your web browser by following the browser's prompts or by locating the downloaded file in your Downloads computer directory. Once the TTA data is in the spreadsheet, you may further sort, filter, and manipulate the data.

# 6.1 Add A TTA

The TTA Reporting Portal uses TTAs to track activities that provide direct assistance to state, local, and/or tribal agencies. Some of this assistance is targeted to a specific jurisdiction, whereas other assistance is broader in nature and is designed to provide assistance to many jurisdictions, such as a training event. You are encouraged to enter new TTAs as early in the development process as possible. These TTAs should be updated as activities occur related to that TTA. To add a new TTA, navigate to the Funding Records web page, and click the "Add TTA" icon in the "Actions" column for the relevant award. Alternately, you may click on the "Add TTA" button on the TTA Inventory web page.

You will proceed through several data entry screens to input information about the TTA. The chevrons indicate each web page title (figure 37). The orange chevron represents the web page you are currently viewing, and the blue chevrons indicate other web pages you can access. Clicking on the web page title within the chevron will bring you to that web page.

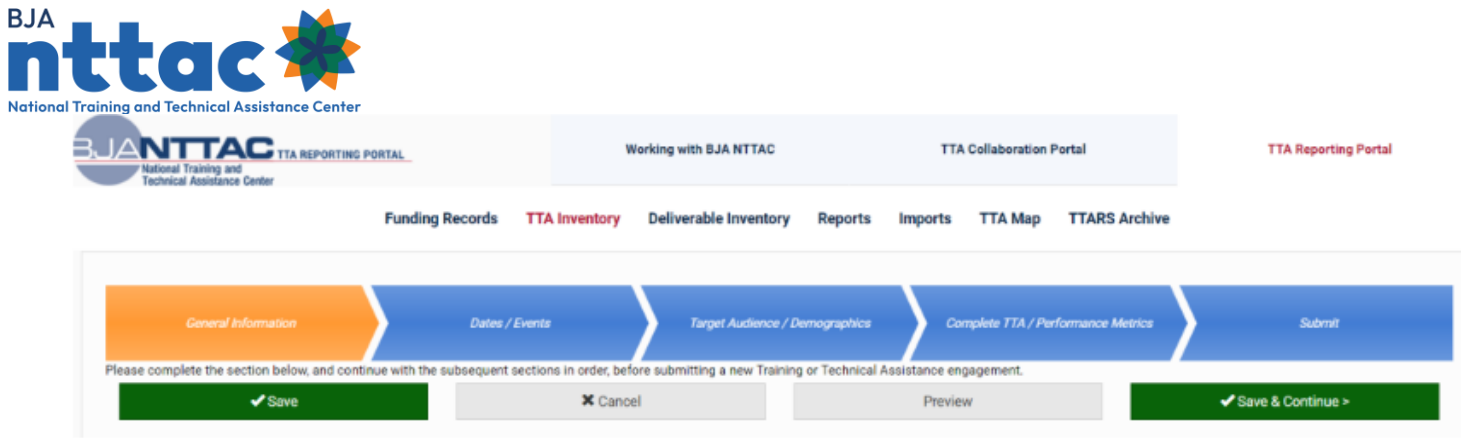

*Figure 37: TTA Entry Navigation*

Below the chevrons are several buttons:

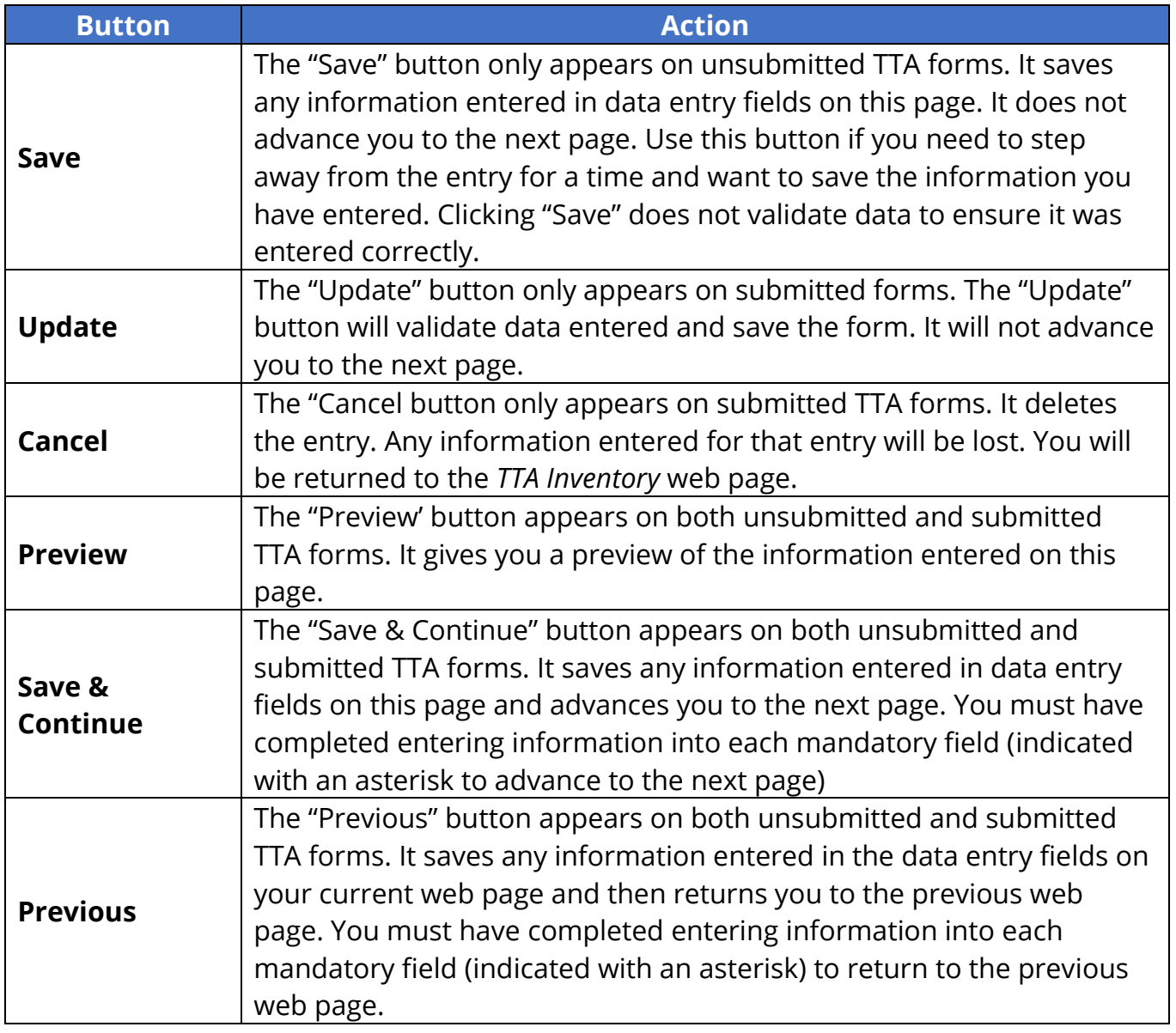

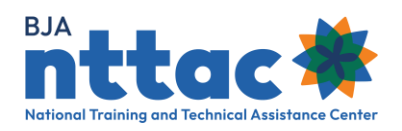

**Tip:** If you click "Save & Continue", "Update", or "Previous" and any mandatory information is not entered, you will receive a message at the top of the page indicating which fields must be completed. Those fields will be outlined in red on the page so that you can more easily find them. The "Save" button will not notify you of any errors on the page.

## 6.1.1 TTA: General Information

You will complete several fields when you input information about a TTA on the *General Information* web page, which are described in detail below (figure 38).

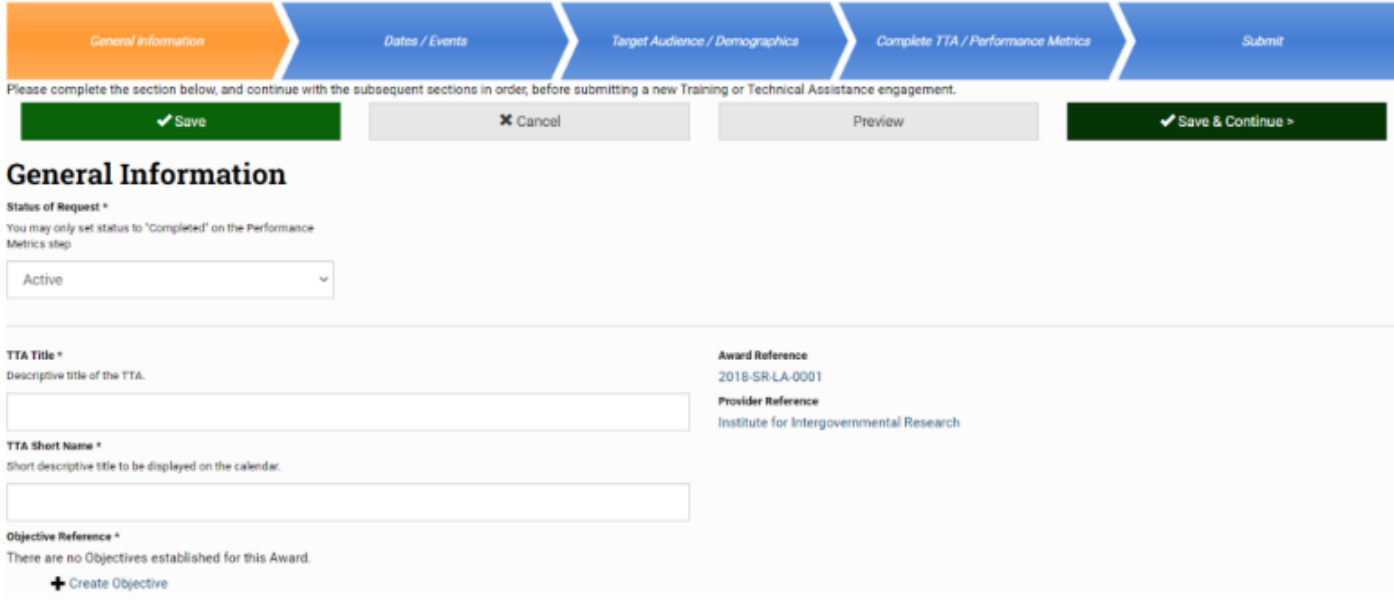

#### *Figure 38: TTA Entry General Information Web Page*

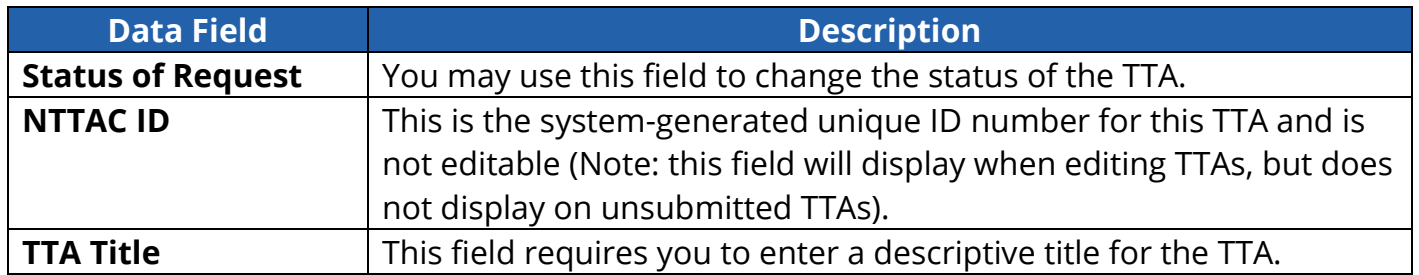

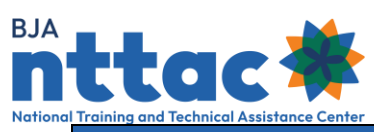

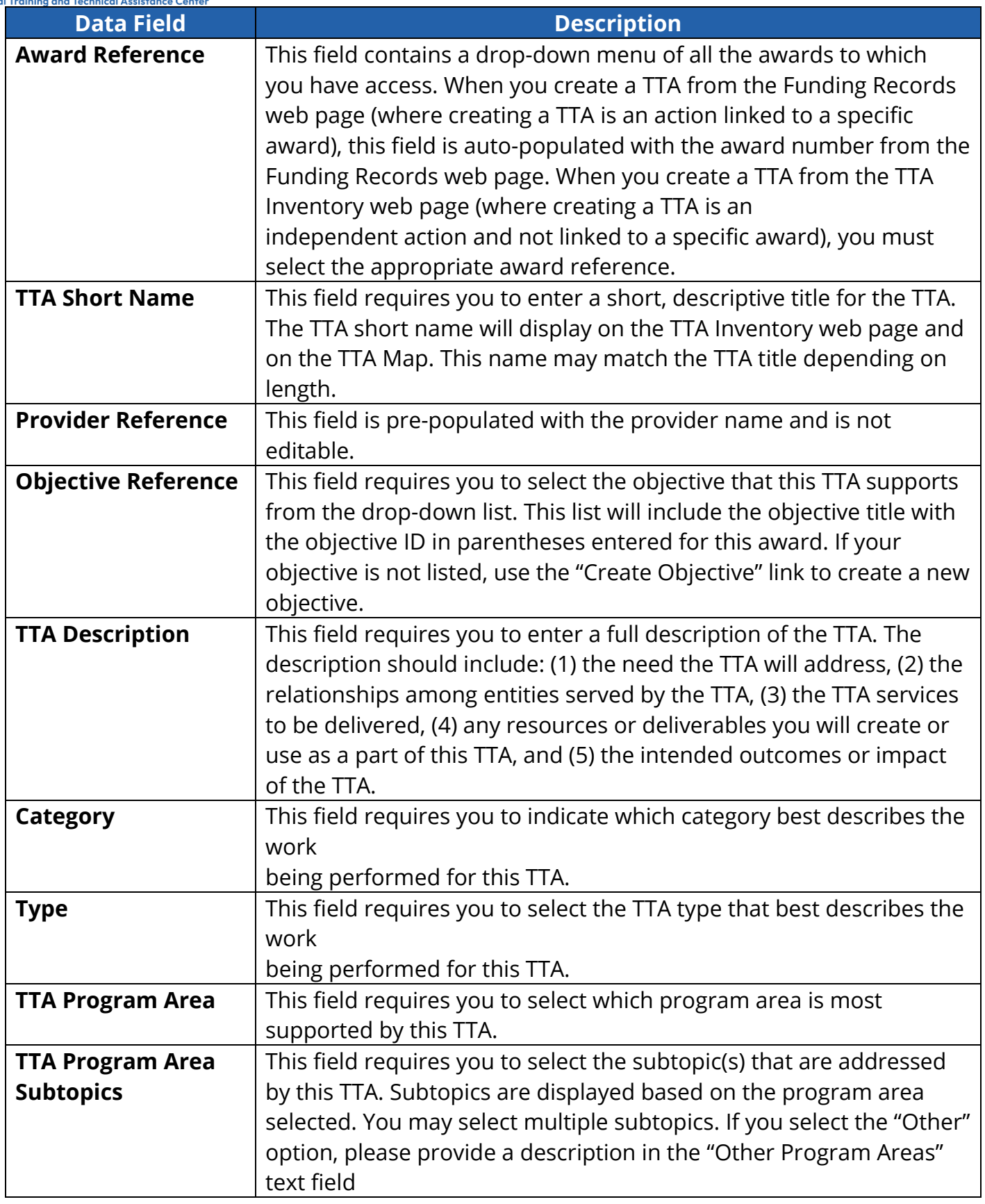

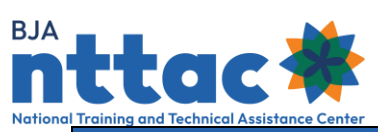

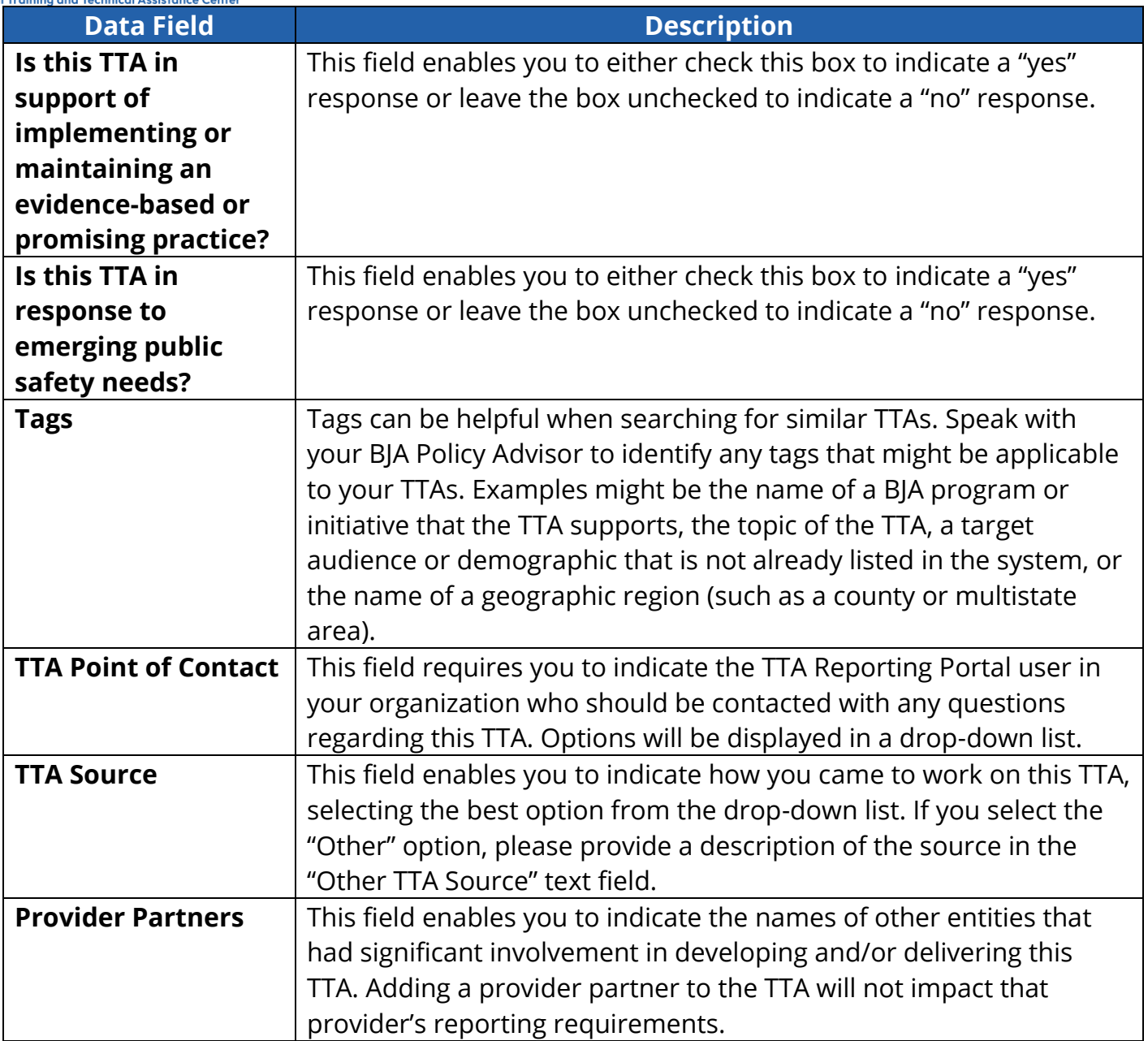

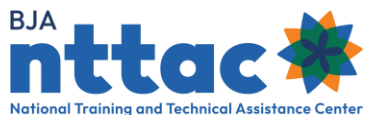

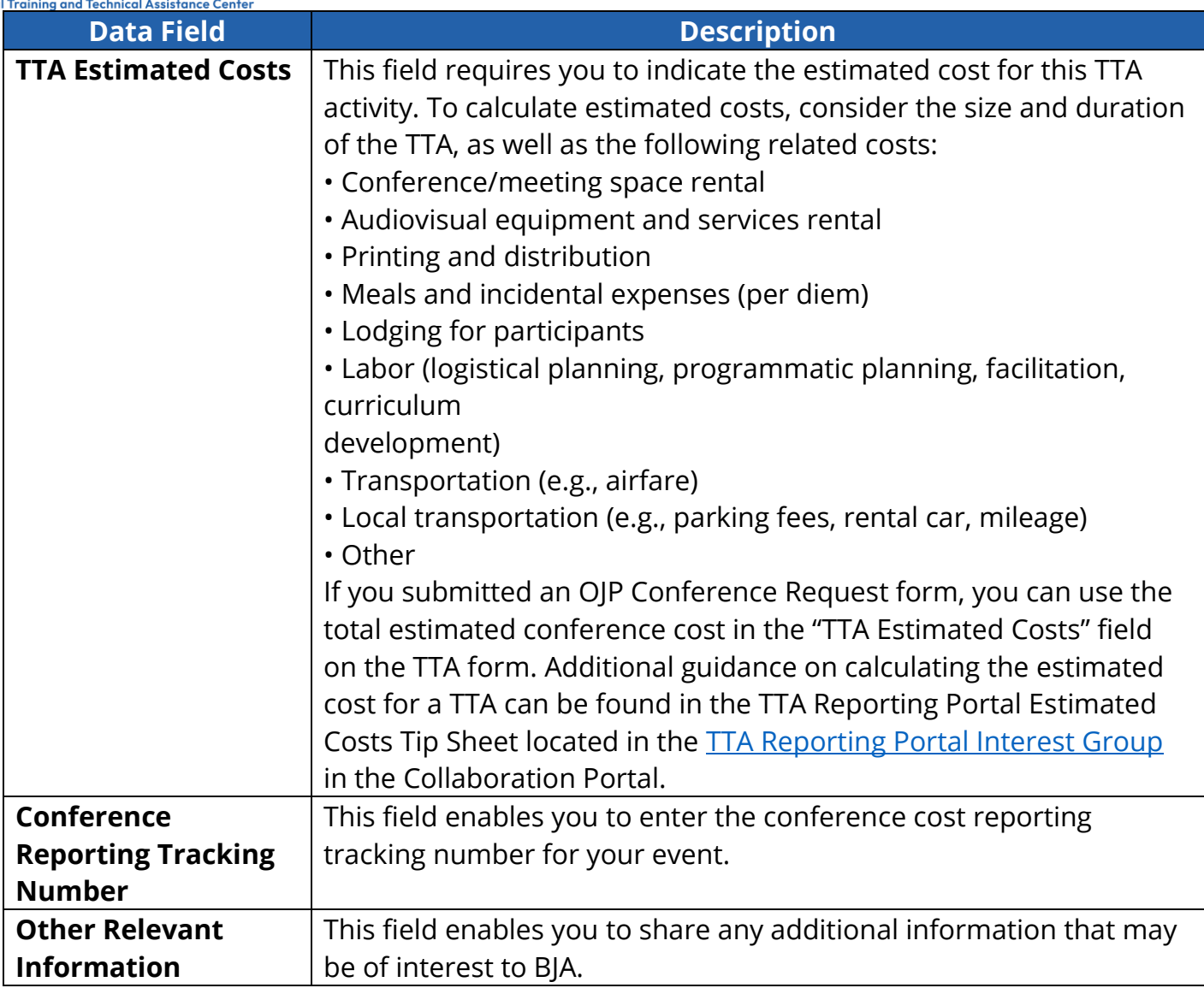

Click the "Save & Continue" button to save the information you have entered and move to the next data entry web page, *Dates/Events.* 

# 6.1.1.1 TTA: General Information – Supplemental Guidance

## **TTA Short Name Guidance**

If you believe you will have several TTAs that are similar, you may wish to create a consistent format for the name of each TTA. This can make it easier to sort and review information on multiple TTAs in the TTA Inventory web page. For example, if you plan to conduct the same training in multiple states, you may wish to use the format "Training Title: State." Or if you respond to a large number of information requests and want to

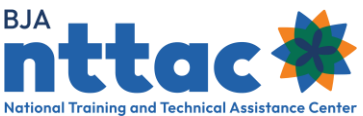

track your TTA support in monthly increments, you may wish to use the format "Help Desk Requests: Month."

## **Sample TTA Description:**

The town of Anywhere, State has seen a recent increase in gang activity. The Anywhere, State Police Department requested a community training for its law enforcement officers, educators from Anywhere Public Schools, and several community-based organizations. Our organization will conduct a two-day training, using our existing "Community Strategies for Addressing Gangs" training curriculum. The desired outcome is to build a common understanding of community gang problems, establish relationships among the training participants, and help them generate an action plan of prevention, intervention, and suppression strategies that they can begin to implement.

## **Sample TTA Category:**

These categories represent broad types of TTA. Select the category that you feel best represents your TTA.

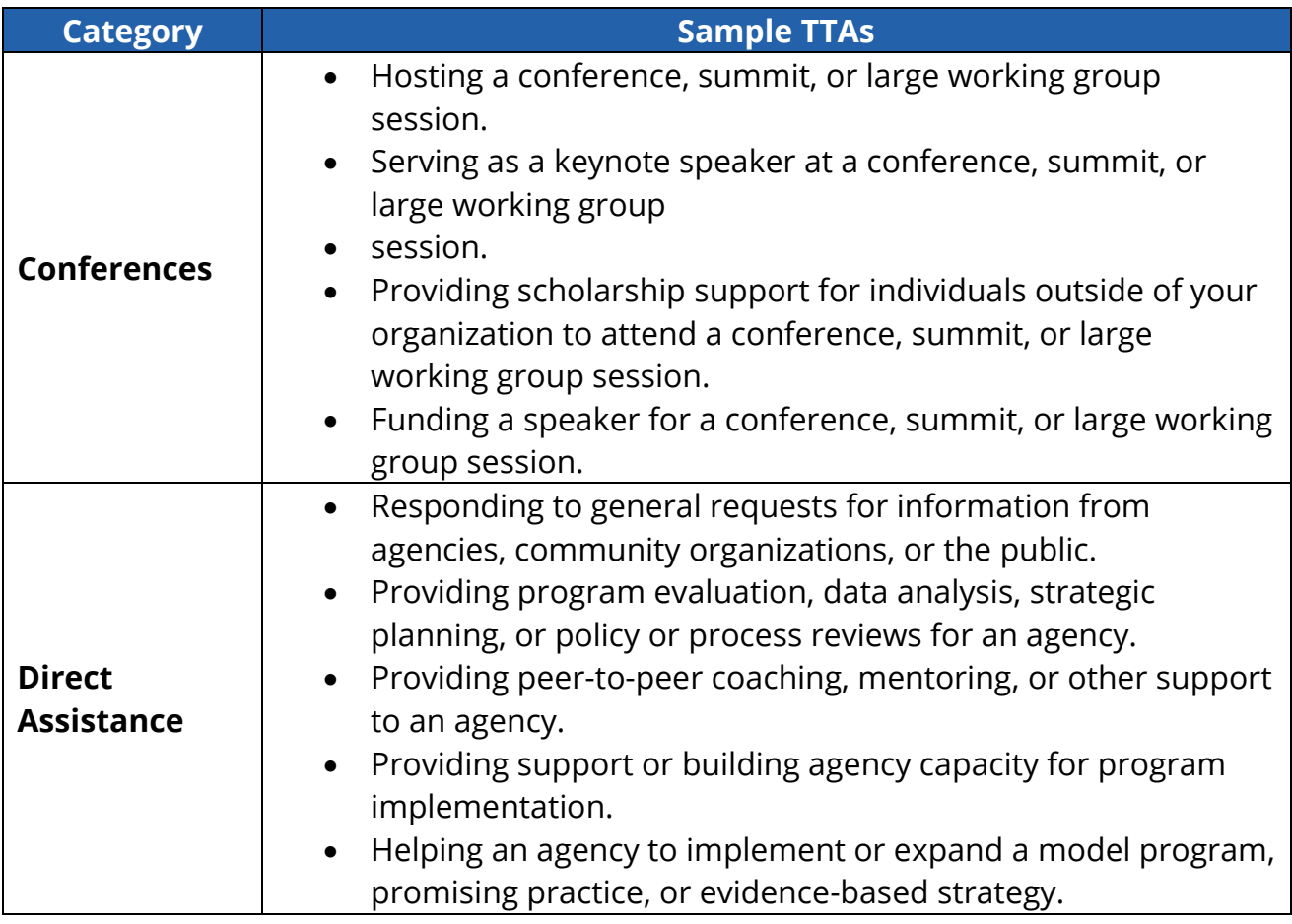

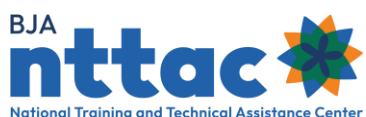

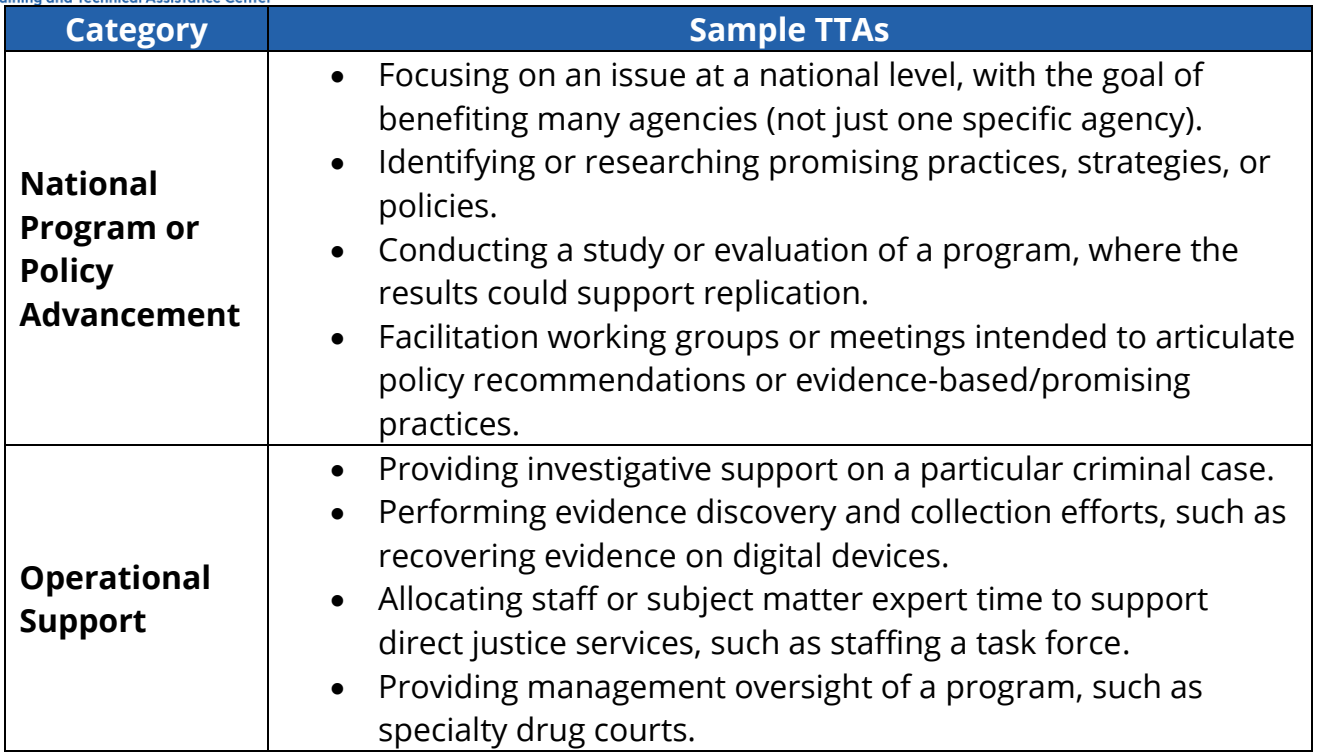

#### 6.1.2 TTA: Dates/Events

You will complete several fields when you input information about a TTA on the *Dates/Events* web page, which are described in detail below (figure 39).

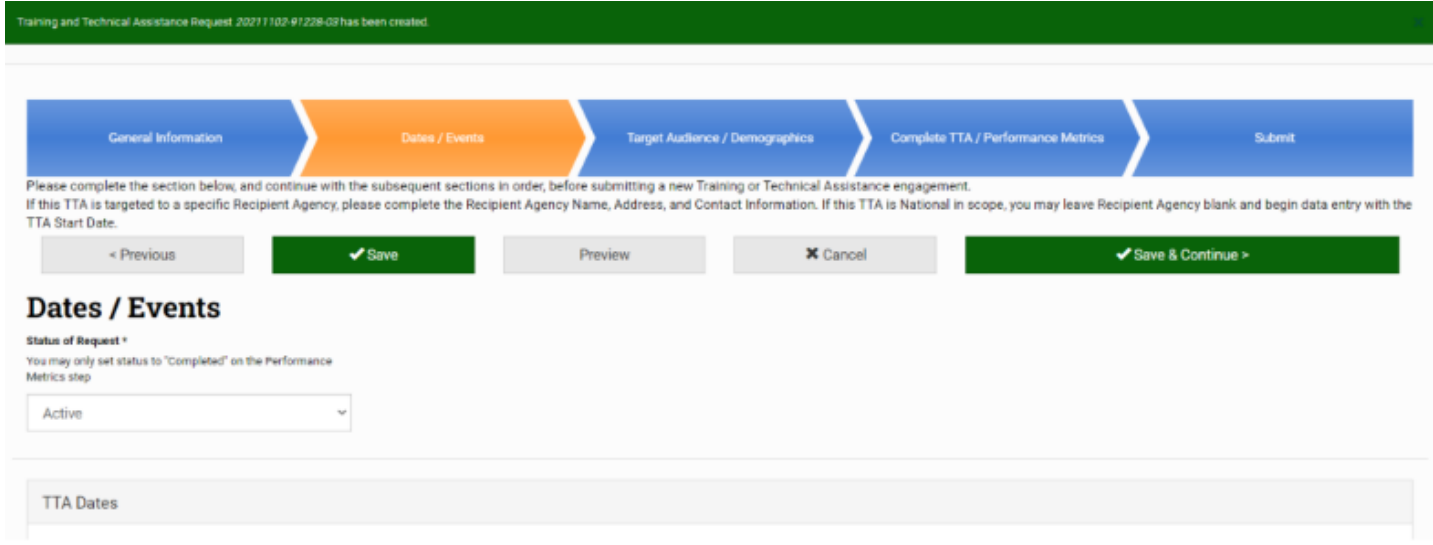

*Figure 39: TTA Entry Dates/Event Web Page*

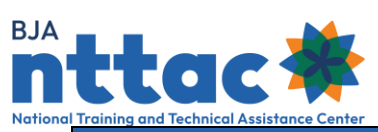

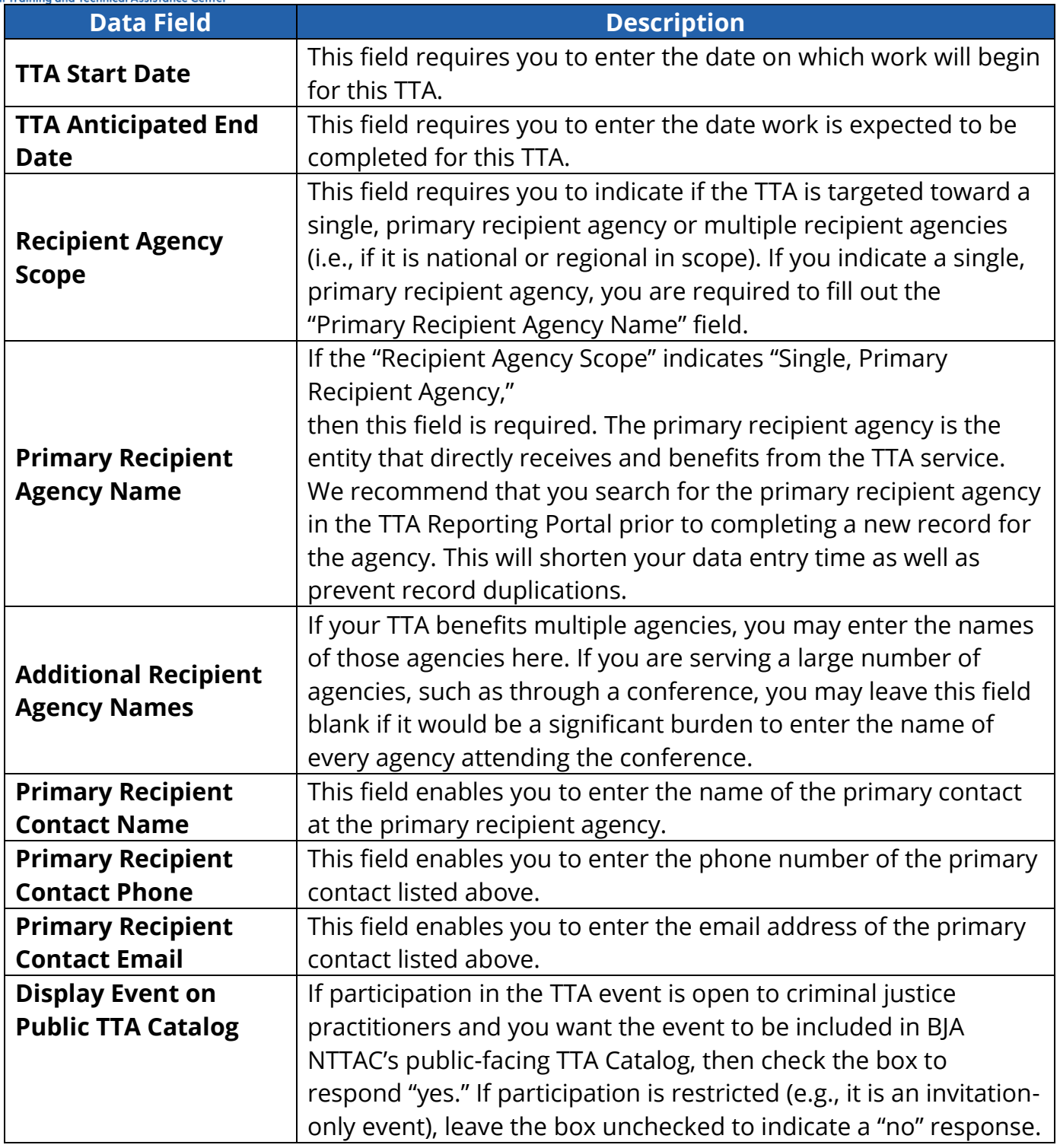

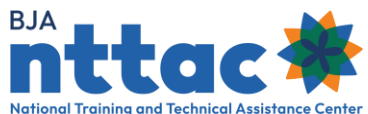

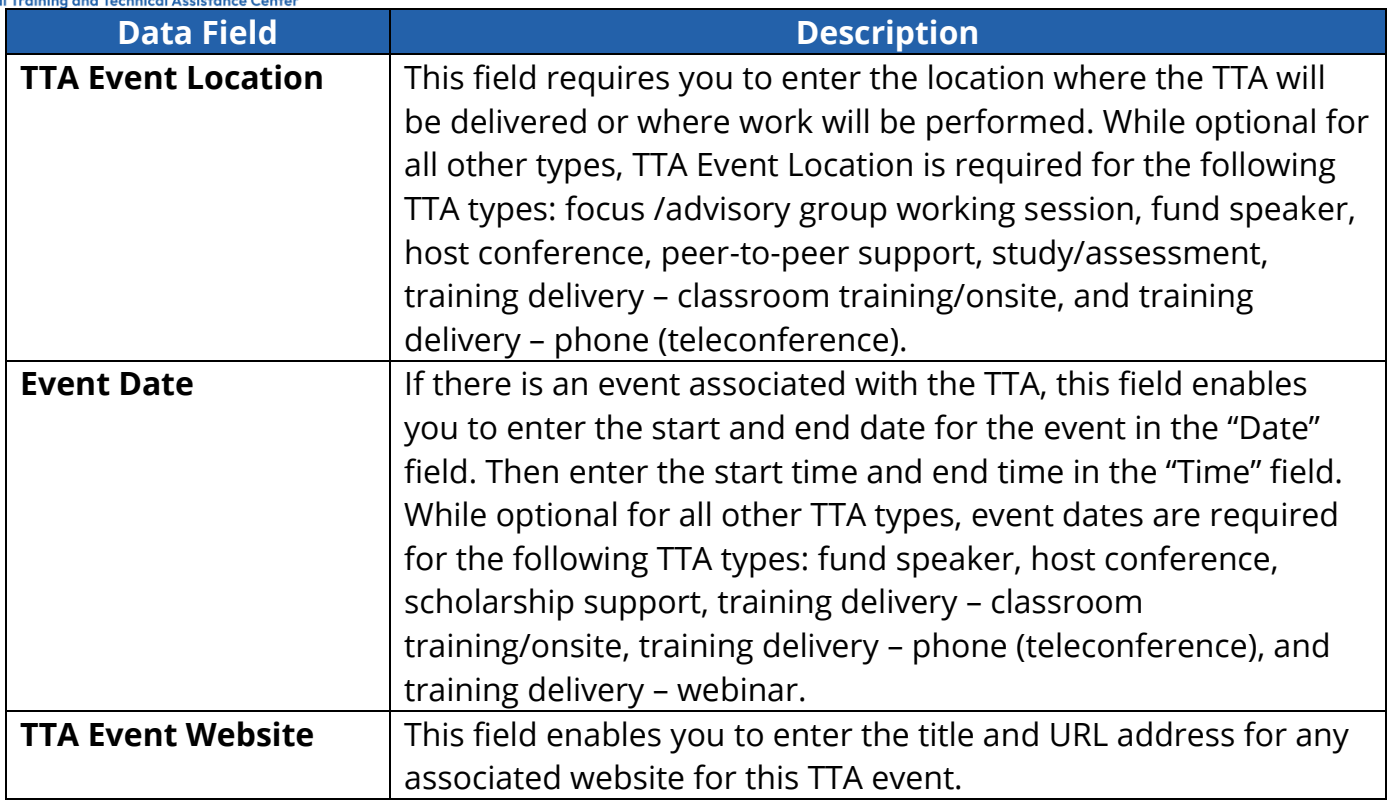

**Tip**: Refer to the Anticipated End Date Tutorial for a brief tutorial on tips for keeping this field up-to-date. This tutorial is accessible via the *TTA Reporting Portal Interest Group* in the TTA Collaboration Portal.

Click the "Save & Continue" button to save the information you have entered and move to the next data entry web page, *Target Audience/Demographics.* 

## 6.1.2.1 TTA Dates/Events – Supplemental Guidance

If the TTA is one you proposed to undertake in your award, enter the data on which you began working on the TTA. If the TTA is in response to a request that you received, enter the data when your organization committed to undertake the TTA.

## **Start Date Scenario:**

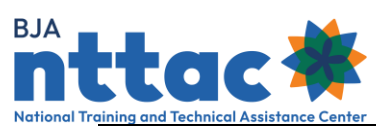

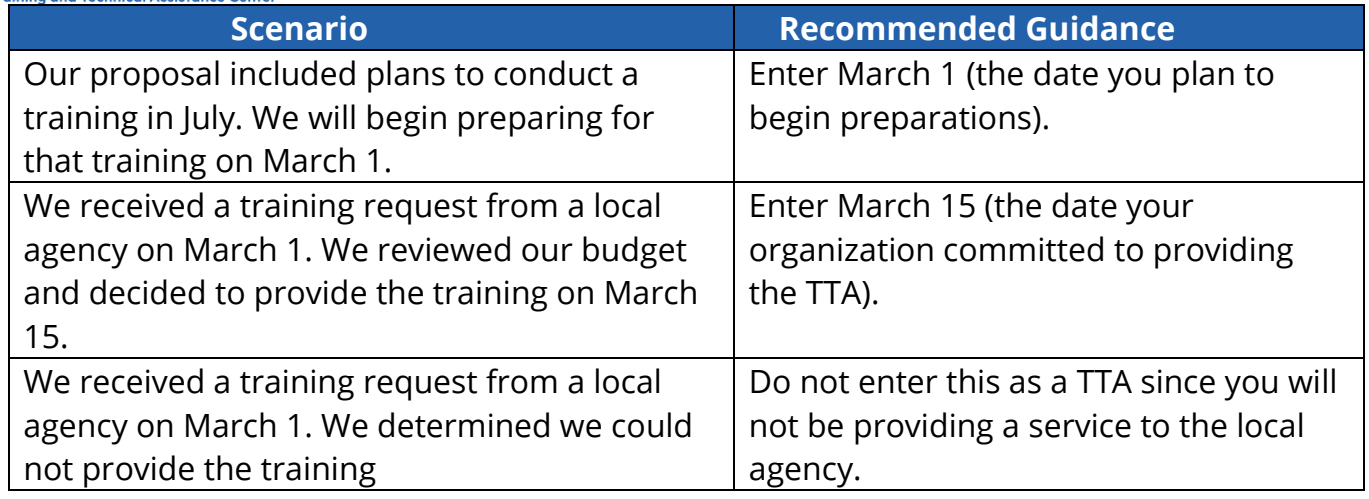

# **Primary Recipient Agency Name Scenario:**

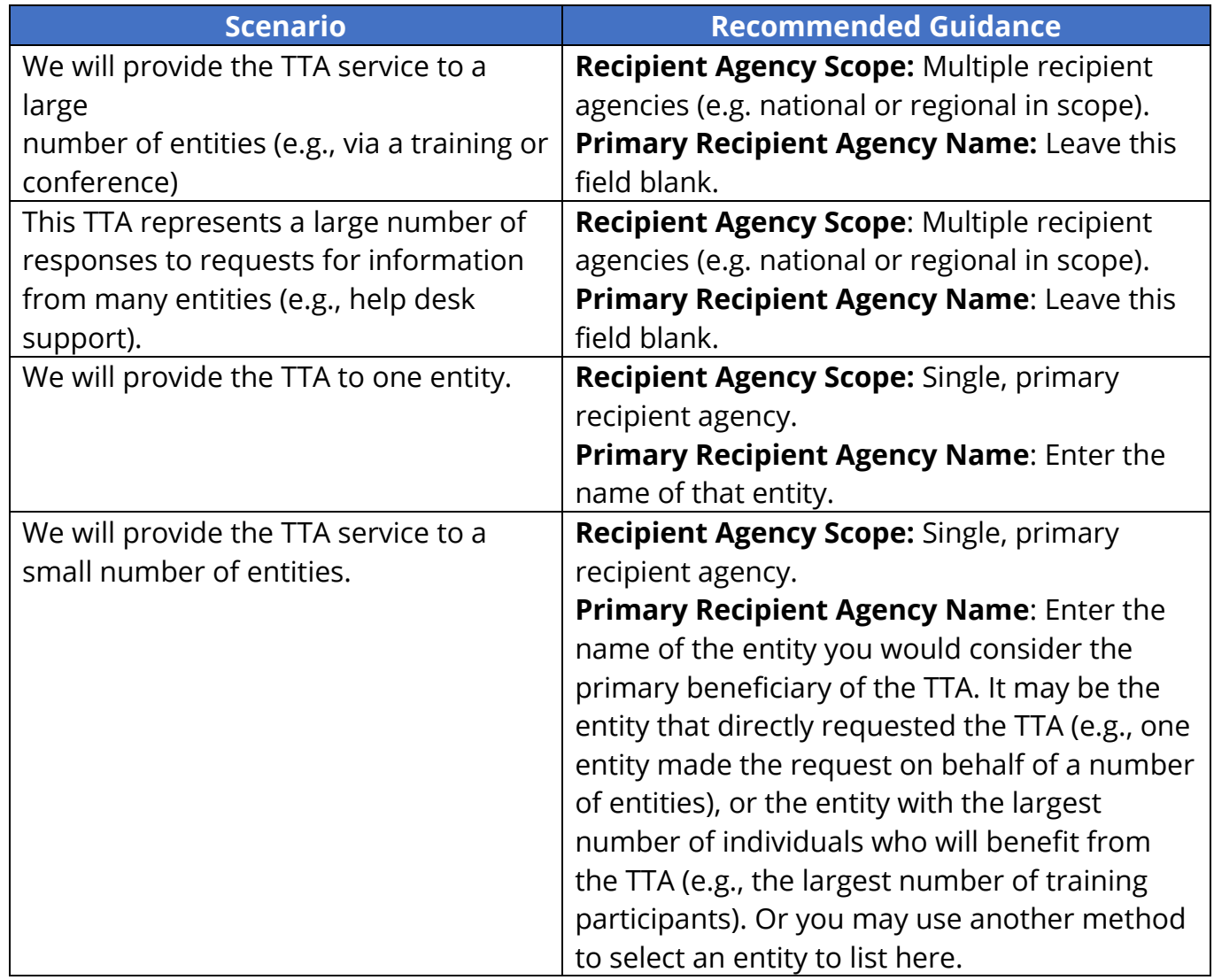

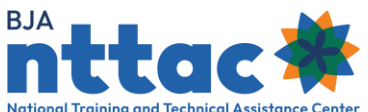

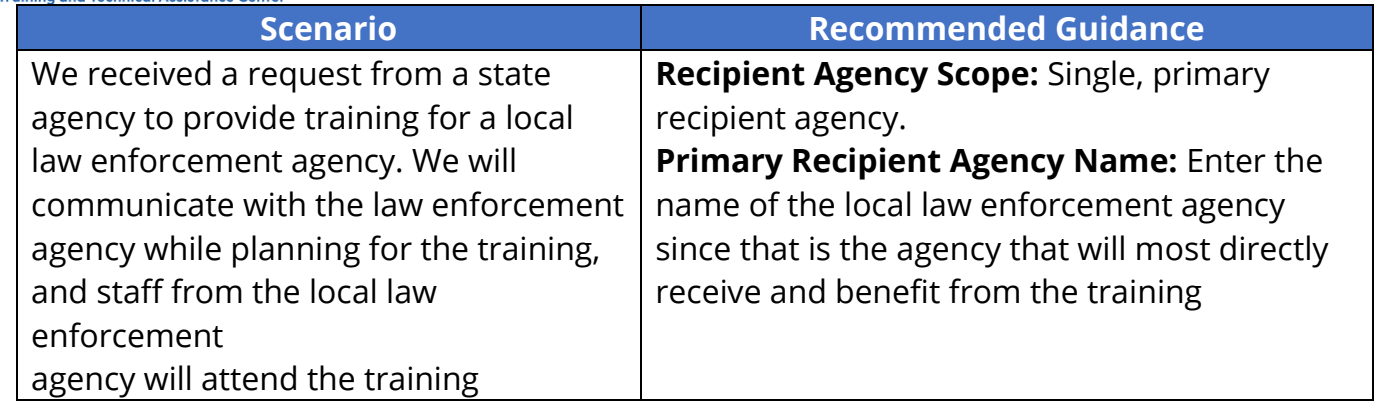

# **Guidance for Searching for a Primary Recipient Agency:**

The TTA Reporting Portal maintains a record of every primary recipient agency entered into the system. To indicate a primary recipient agency, first search to see if the desired agency already has a record in the system. Select the Search link—a search window will open as an overlay on the existing screen (figure 40).

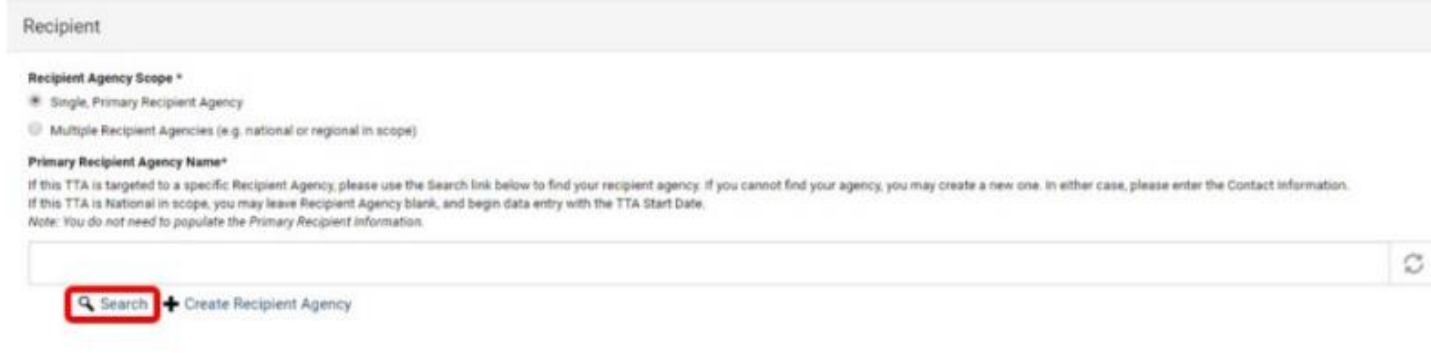

*Figure 40: Recipient Agency Search*

The primary recipient agency records will include the headquarters address for the agency. In some circumstances, the agency's address stored in the system record may not match the address that you have. Because these records are shared across the system, individual users are not able to edit these records. If you believe the name, address, or other information about a primary recipient agency is incorrect, contact the BJA NTTAC Concierge Team, who can assist in adding or updating the information

## **Primary Recipient Agency/Address Scenario:**

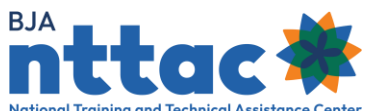

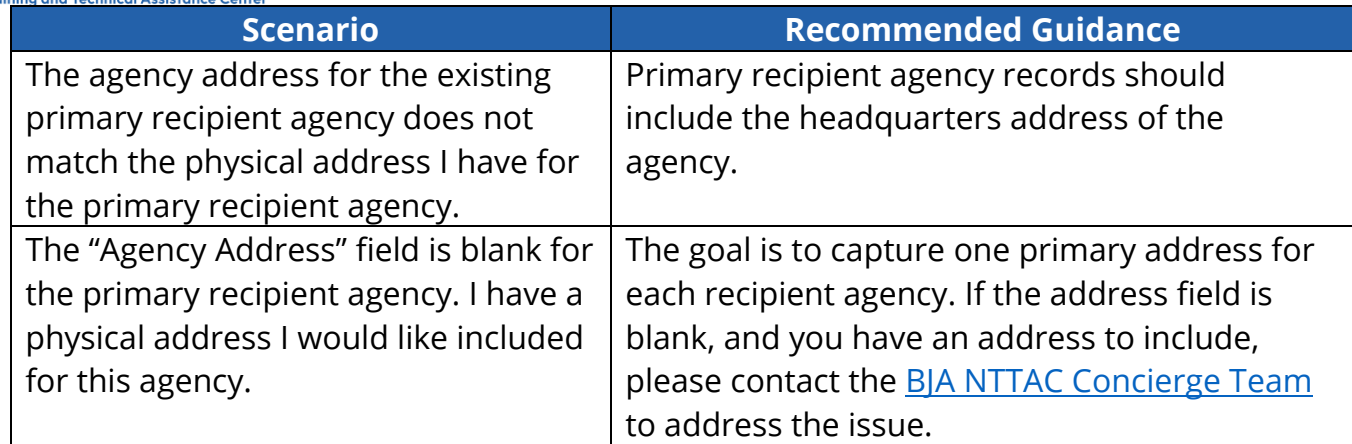

After selecting the "Select Checked Item" button, you are returned to the *TTA Entry* form. The recipient agency is listed, and the address is displayed in read-only format (figure 41).

| Recipient                                                                                                    |                          |
|----------------------------------------------------------------------------------------------------|--------------------------|
| Recipient Agency Scope *<br>Single, Primary Recipient Agency<br>Multiple Recipient Agencies (e.g. national or regional in scope)                                                                                                    |                          |
| <b>Primary Recipient Agency Name*</b><br>If this TTA is targeted to a specific Recipient Agency, please use the Search link below to find your recipient agency. If you cannot find your agency, you may create a new one. In either case, please enter the Contact Inf<br>If this TTA is National in scope, you may leave Recipient Agency blank, and begin data entry with the TTA Start Date.<br>Note: You do not need to populate the Primary Recipient Information. |                          |
| California Department of Justice (4200)                                                                                                    | c                        |
| Q. Search Create Recipient Agency                                                                                                    |                          |
| <b>California Department of Justice</b><br>Agency Headquarters Address: 11181 Sun Center Drive Advanced Training Center (ATC)<br>Rancho Cordova, CA 95670                                                                                                    | <b>Web site Address:</b> |

*Figure 41: Completed Recipient Agency Field*

If the agency you are supporting cannot be found using the search feature, you will now create a new primary recipient agency in the system.

- 1. Close the overlay using the X at the top-right to return to the *TTA Entry* form, then select "Create Recipient Agency" to enter a new agency.
- 2. After selecting "Create Recipient Agency," a new window will open as an overlay on the existing screen (figure 42).

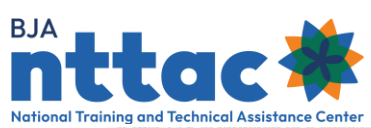

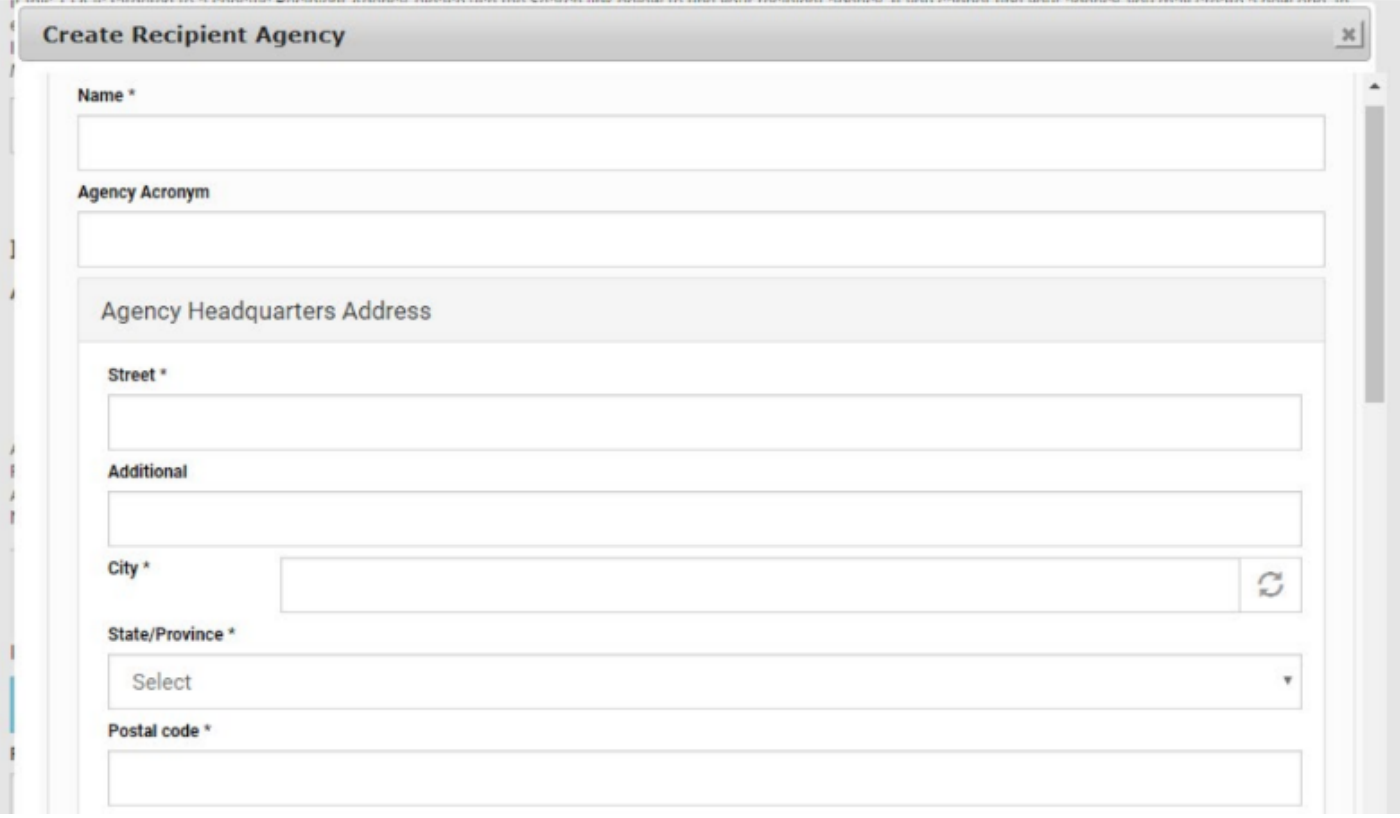

*Figure 42: Create Recipient Agency*

- 3. To create a new recipient agency, enter the following information:
	- a. Name (required field). Enter the full name of the agency without acronyms.
	- b. Agency Acronym (optional).
	- c. Agency Headquarters Address (required).
	- d. Agency Phone and Fax Number (optional).
	- e. Website Address (optional).
	- f. Type of Agency (optional).

**Tip**: Visit the agency's website to confirm the full name of the agency. Reflecting the full name properly will help ensure any TTA services provided to that agency will be appropriately aligned to that agency, as well as prevent the creation of multiple recipient records for the same agency.

## **Primary Recipient Agency/Address Scenario:**

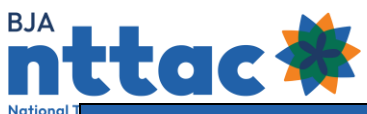

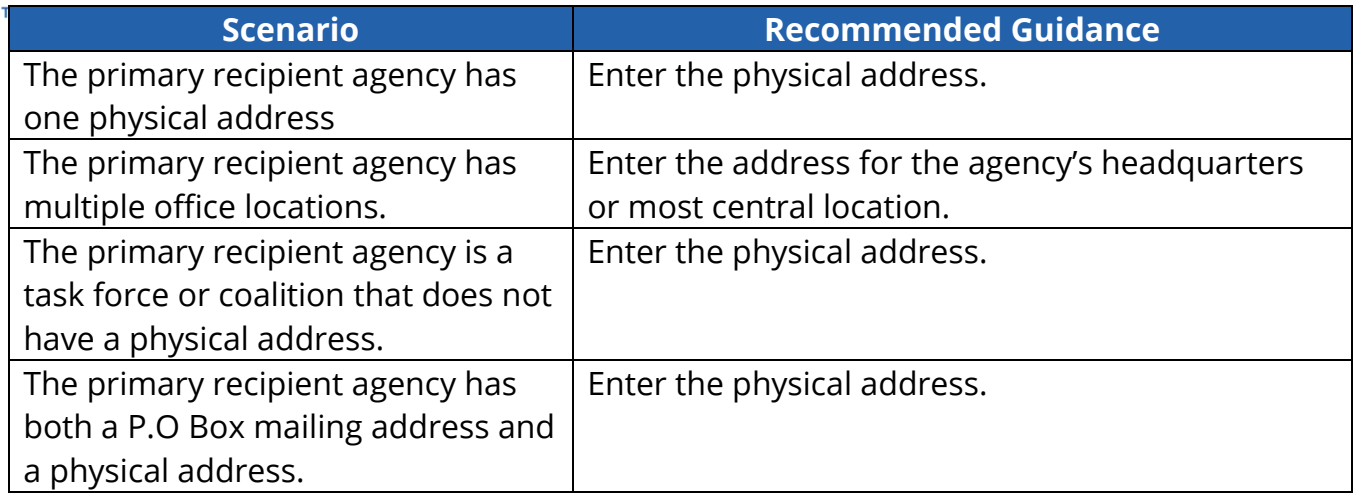

4. After completing data entry for the new recipient agency, select the "Save" button at the bottom of the screen. This will save the new agency. The window overlay will close and you will be returned to the *TTA Entry* form. The recipient agency is listed, and the address is displayed in read-only format.

#### **TTA Event Location Scenario:**

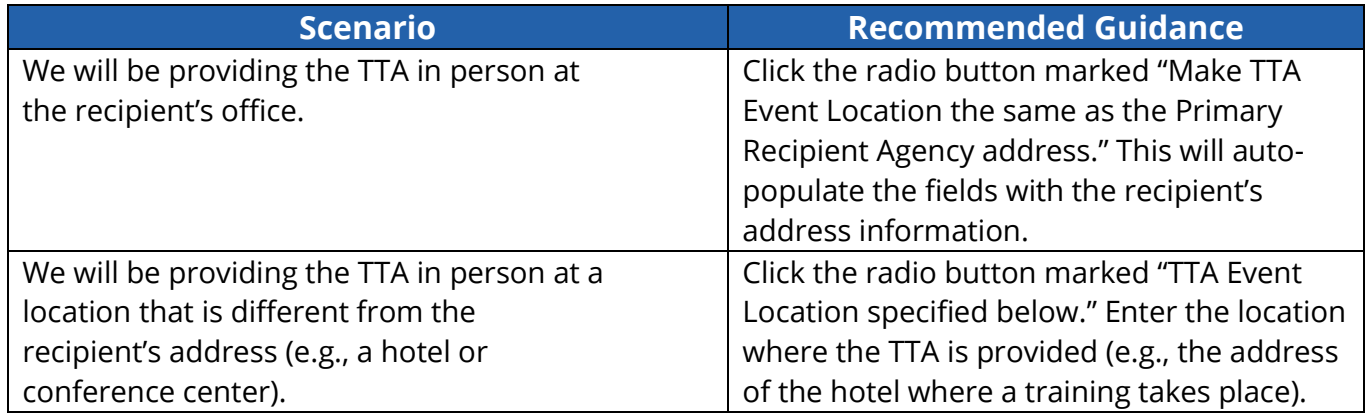

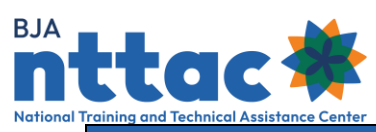

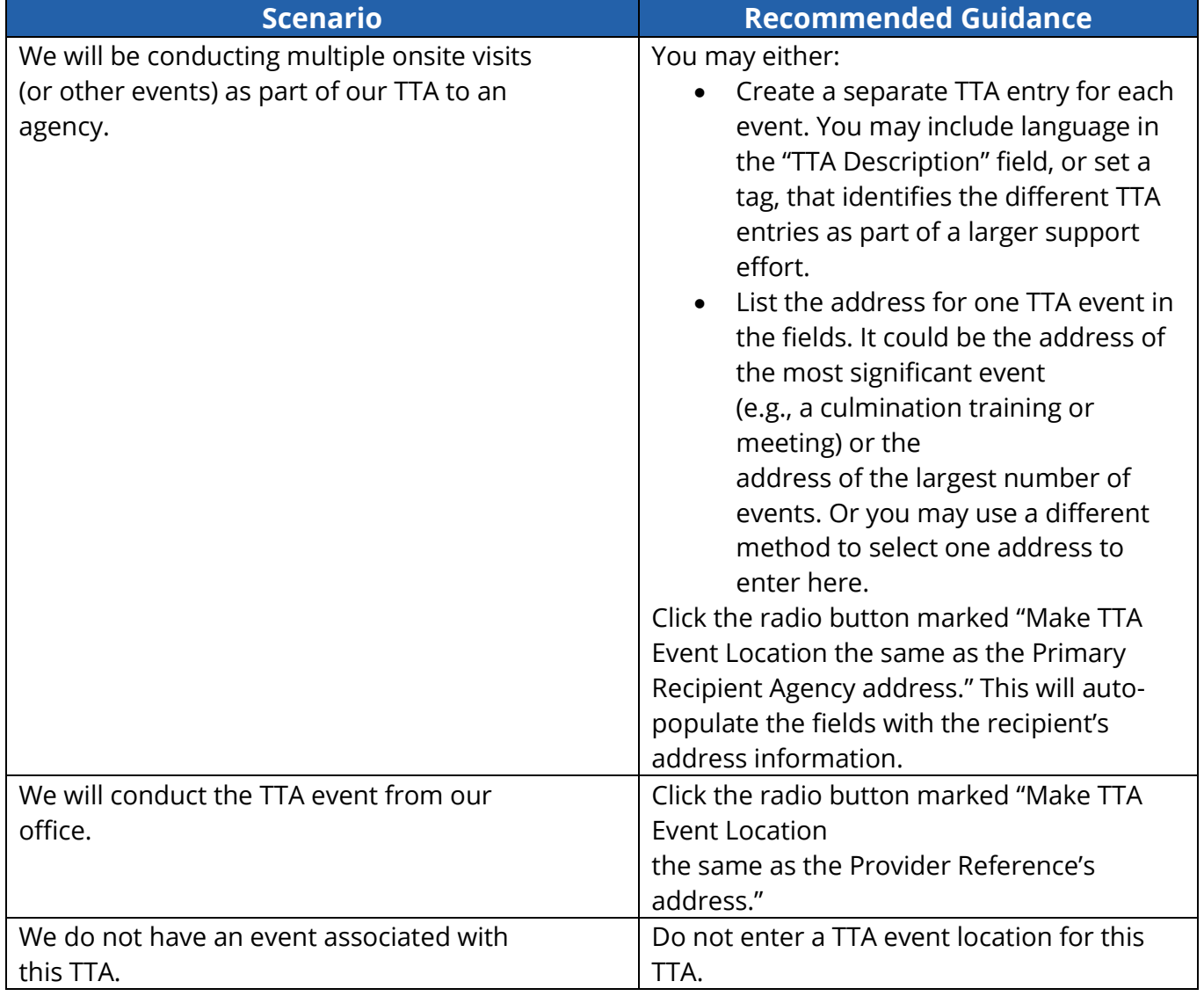

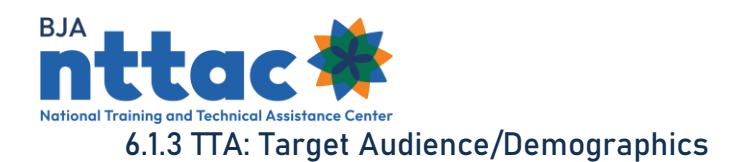

Fields on the *Target Audience/Demographics* web page are described in detail below (figure 43).

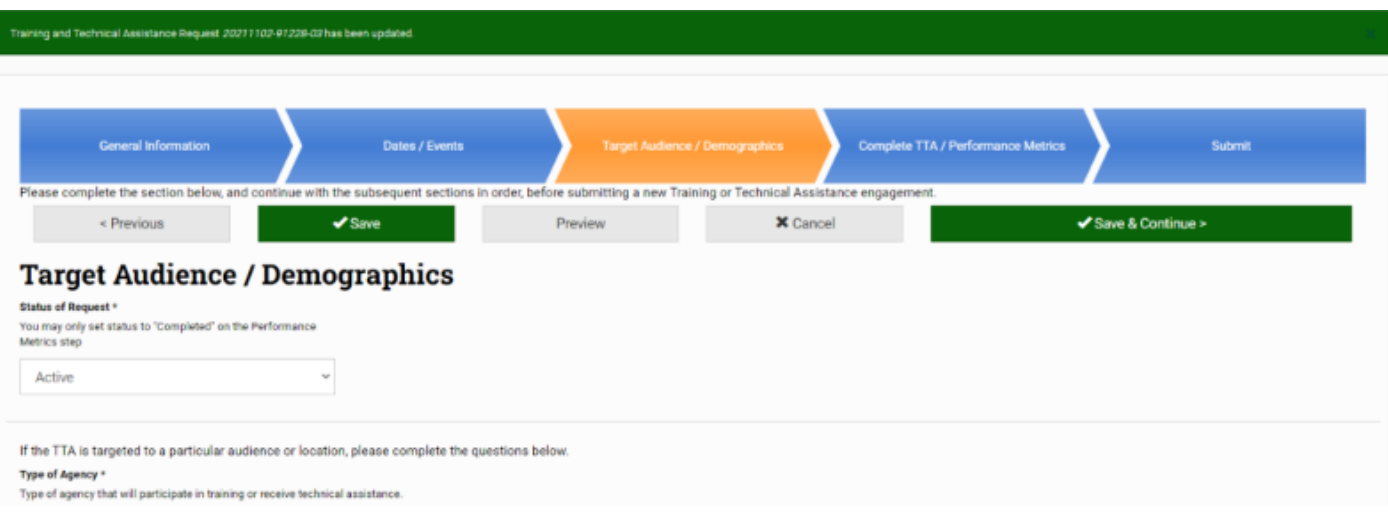

## *Figure 43: TTA Entry Target Audience/Demographics Web Page*

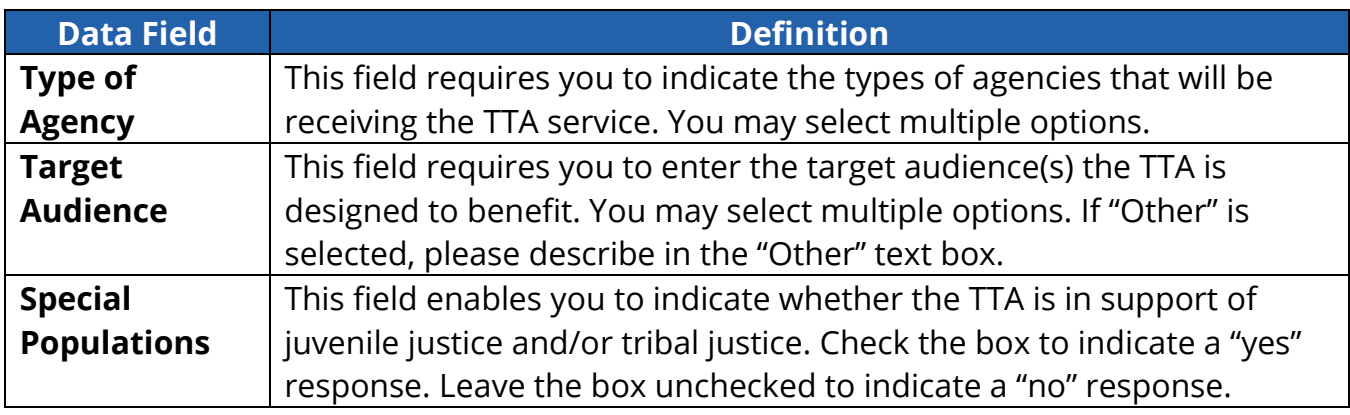

Click the "Save & Continue" button to save the information you have entered and move to the next available data entry page, *Complete TTA/Performance Metrics.* Go to [section](#page-56-0)  [6.1.5 TTA: Complete a TTA](#page-56-0) and Add Performance Metrics to add performance metrics for a complete TTA or section 6.1.6 TTA: Submit to complete the entry form

#### 6.1.4 TTA: Add Milestones

After performing extensive data analysis and conducting a focus group with TTA users who actively use the Milestones feature, the decision was made to remove the

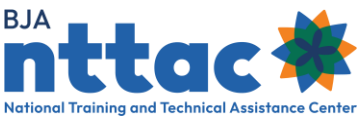

Milestone feature in August 2021. All information that was entered in the TTA Reporting Portal as a Milestone was archived.

#### <span id="page-56-0"></span>6.1.5 TTA: Complete a TTA and Add Performance Metrics

If your TTA is not completed, you can select the "Save & Continue" button to advance to the Submit web page. However, if the TTA activity has been completed, you need to indicate in the system that the TTA is completed, enter the TTA end date in the "TTA Actual End Date" field, and enter performance metrics (figure 45). To do this, mark the "Status of Request" as "Completed" from the drop-down menu. After changing the status to completed, you will be able to enter the TTA end date in the "TTA Actual End Date" field. Once this is completed, scroll down to enter the performance metrics for the TTA. The performance metrics that appear are determined by the TTA type selected on the General Information web page. At least one quantitative performance metric is required for each TTA Type, except for the Training TTA Types. We encourage you to enter as many quantitative performance metrics as possible. For the Training TTA Types the following quantitative performance metrics are required:

- Number of individuals who completed a training evaluation.
- Number of individuals who indicated their knowledge level had increased during the training.
- Number of individuals who indicated the training is useful.
- Number of individuals who indicated the training was satisfactory or better.

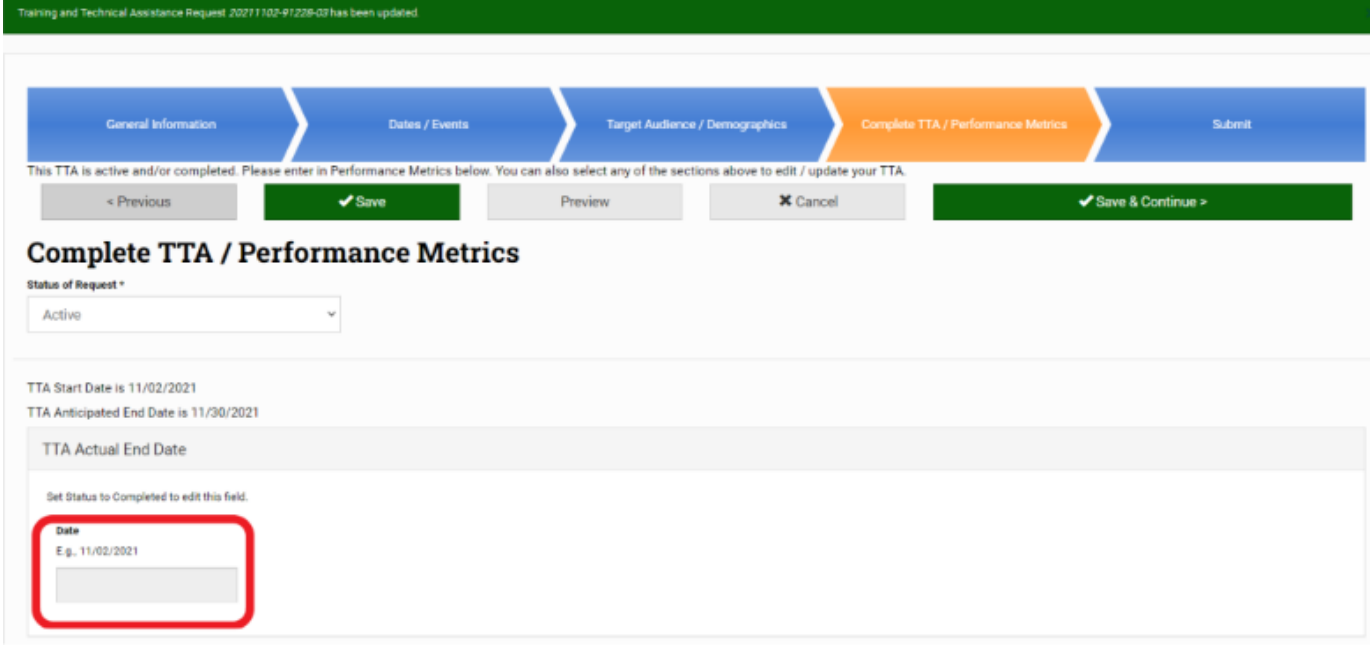

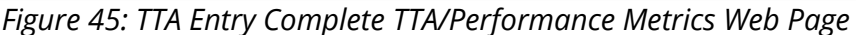

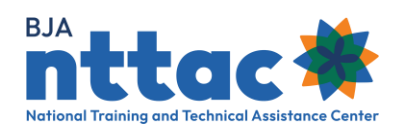

**Tip**: Refer to the Performance Metrics Extract from the Data Dictionary for a list of performance metrics for each type of TTA. This document is accessible via the *TTA Reporting Portal Interest Group* in the TTA Collaboration Portal.

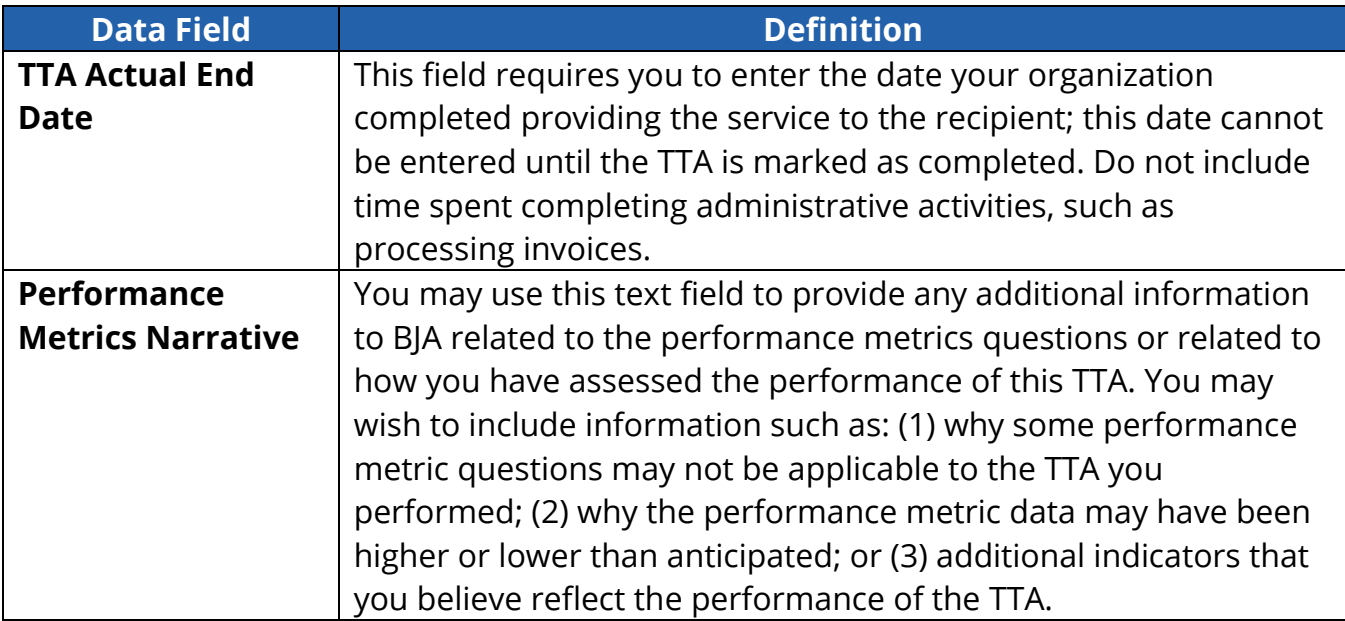

After entering the performance metrics, select "Update" or "Save & Continue." The system will save the data entered on the page. If you are editing an existing TTA, you may now navigate to the TTA Inventory web page or another part of the TTA Reporting Portal using the menu bar. If you are working on a new TTA, you need to navigate to the Submit web page and click the "Submit" button to submit your TTA.

#### 6..1.5.1 TTA: Complete a TTA and Add Performance Metrics – Supplemental Guidance

#### **TTA Actual End Date Scenario:**

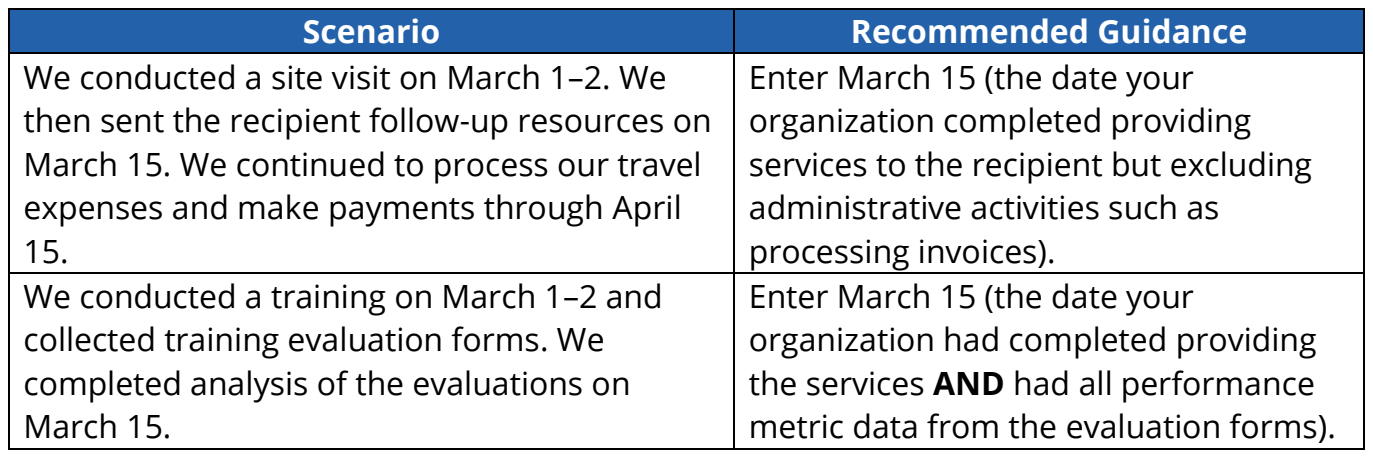

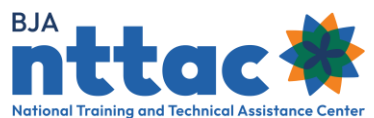

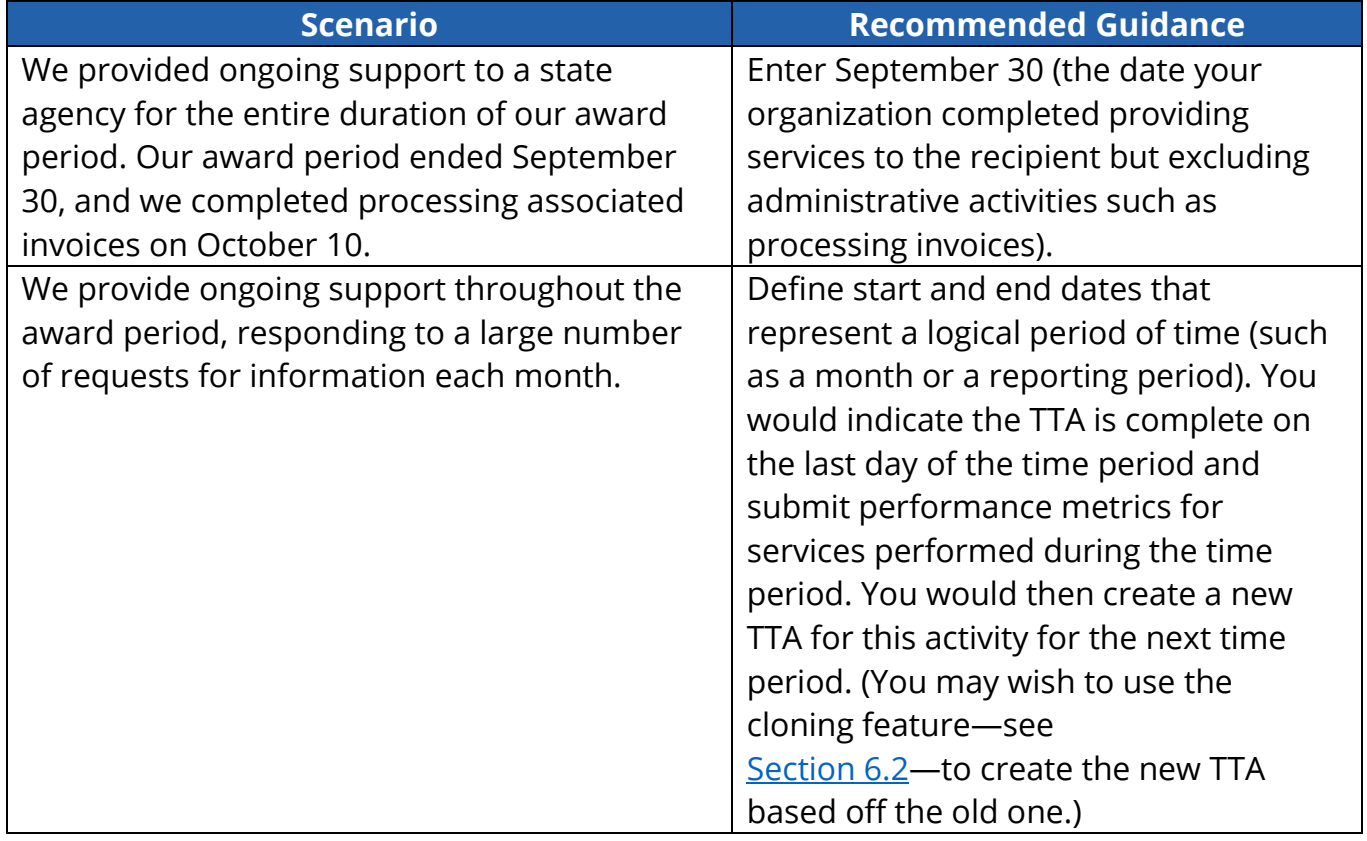

## **Sample Performance Metric Narrative:**

Regarding the conference we hosted, we did not ask conference registrants to indicate whether they were federal or non-federal employees, so we are unable to report on those performance metrics. The actual number of attendees was significantly lower than the number of registrants because the day before our conference, a massive snowstorm struck the Midwest. Many flights were canceled, and many registered participants who were traveling from other states were unable to make it to the event. Our organization believes this conference was a success because we had a 50 percent increase in conference registrations compared to our conference last year.

## 6.1.6 TTA: Submit

The purpose of the submission process is to give users the opportunity to ensure the appropriateness of their reported TTA. Once a TTA has been submitted, it will be displayed on the TTA Inventory web page as well as on future Semiannual Grant Reports. Remember that the TTA Reporting Portal was created to fulfill the purpose of an archive. Therefore, once a TTA has been submitted, a user cannot delete the submitted TTA. Users can find TTAs that have been created but not submitted by

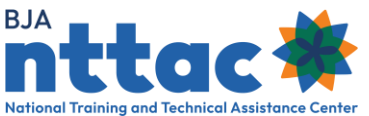

selecting the "Unsubmitted TTAs" button located on the TTA Inventory web page, which is highlighted at the beginning of [section 6 TTA Inventory.](#page-38-0)

The Submit web page enables you to review the information you have entered before submitting the TTA to the system (figure 46). The web page provides a preview of all the information entered about this TTA. If you notice any errors or want to add any information, you can navigate back to the web page by clicking on the appropriate chevron. If all the information is correct, click the "Submit" button.

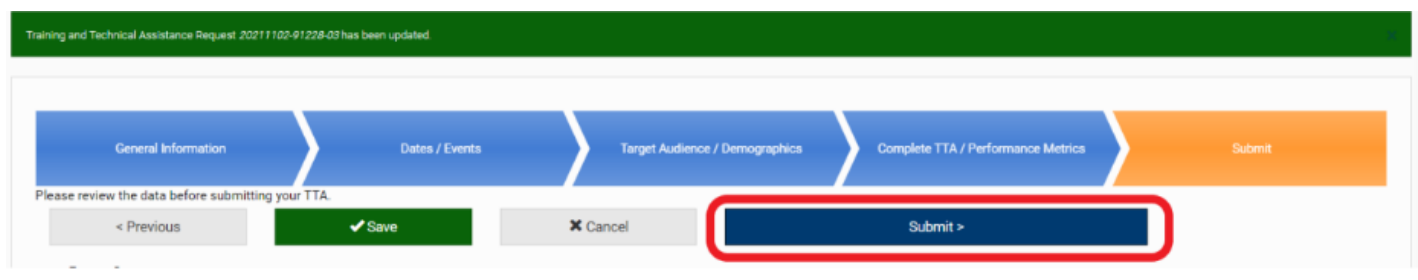

*Figure 46: TTA Entry Submit Web Page*

After submitting your TTA, you will be taken to the TTA Inventory web page. The TTA Reporting Portal will display a message at the top of the web page that the TTA has been updated (figure 47). This TTA will now appear in the TTA Inventory, giving you the option to edit, view, clone, or derive a deliverable for the TTA from this page.

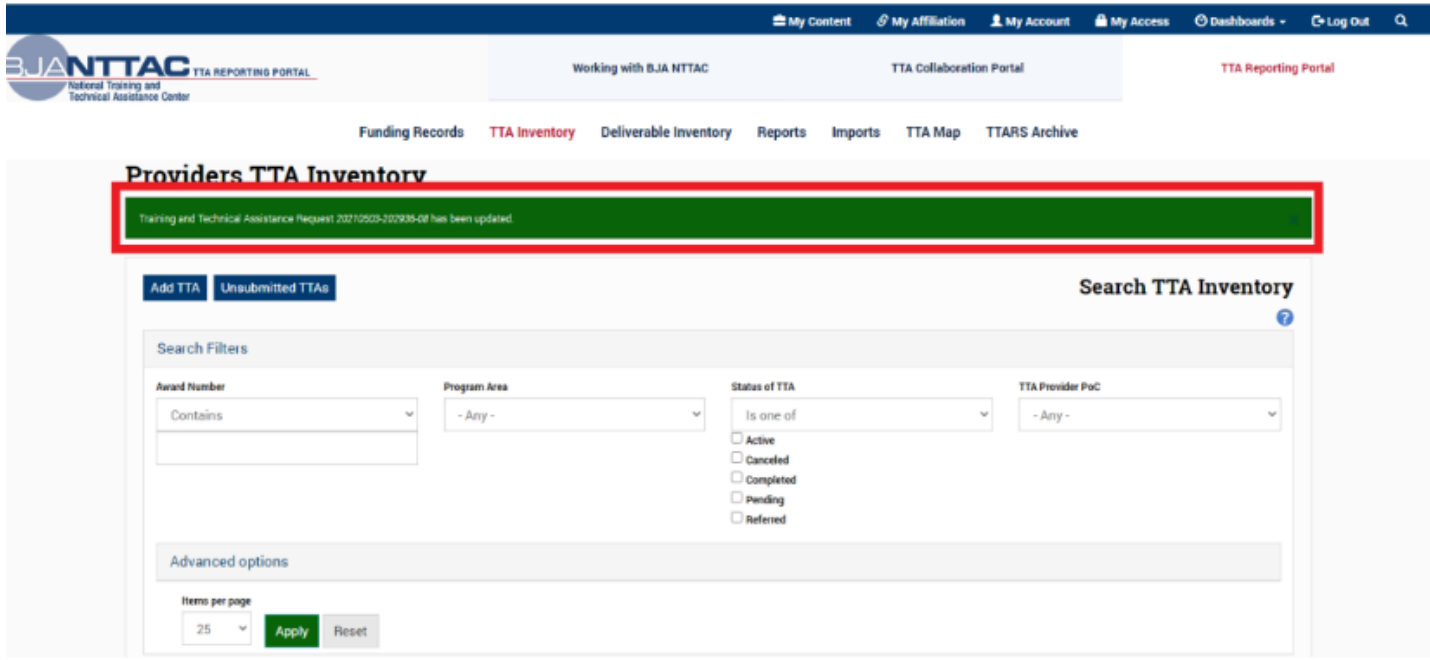

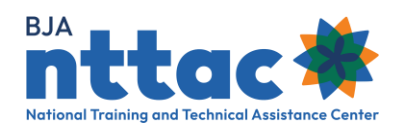

*Figure 47: TTA Entry Confirmation Message*

# <span id="page-60-0"></span>6.2 Clone a TTA

Cloning a TTA entry will begin the process of creating a new TTA entry, with many data fields already populated based on the information provided in the original entry that you are cloning. Cloning can be useful if you engage in the same TTA activity multiple times over the course of your award period. For example, you may conduct the same training numerous times, or you may fulfill similar requests for information for the duration of your award.

To clone a TTA, navigate to the TTA Inventory web page and select the "Clone TTA" icon in the "Actions" column in the row of the TTA you would like to clone (figure 48).

| <b>Actions</b>   | Award<br><b>Number</b>     | <b>TTA Short Name</b>  | <b>Status</b><br>^ | <b>TTA Start</b><br>Date | <b>TTA</b><br>Anticipated<br><b>End Date</b> |
|------------------|----------------------------|------------------------|--------------------|--------------------------|----------------------------------------------|
| ∠⊙<br><b>DLV</b> | 2019-VI-<br><b>BX-K001</b> | VALOR Supplemental (A) | Active             | 04/30/2020               | 09/30/2021                                   |

*Figure 48: Clone TTA Action*

From there, you will be taken to a page where you are asked to confirm this action (figure 49).

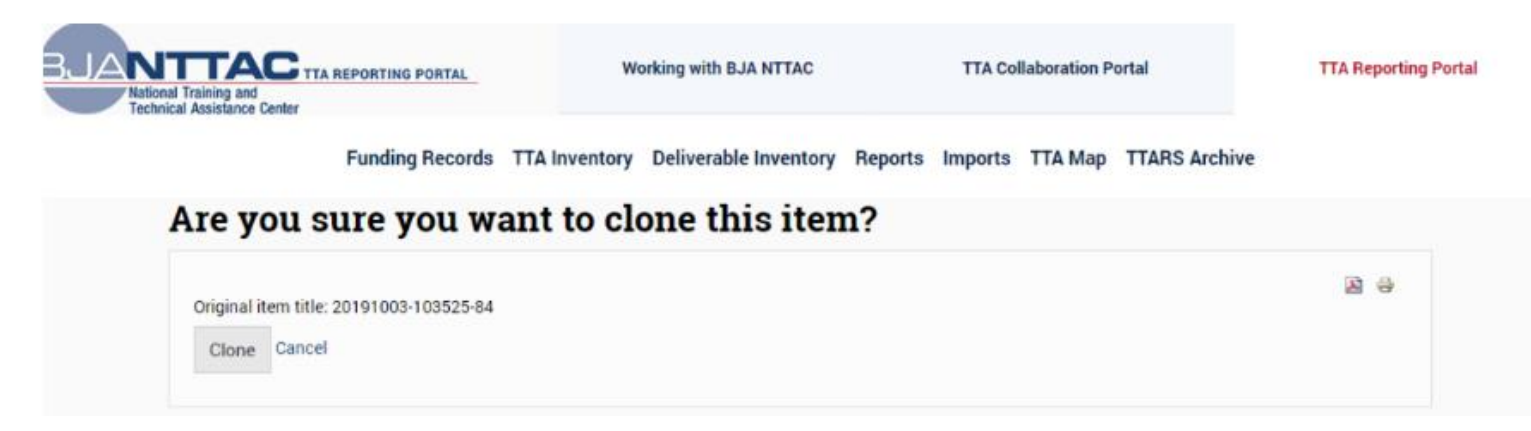

*Figure 49: TTA Clone Confirmation Web Page*

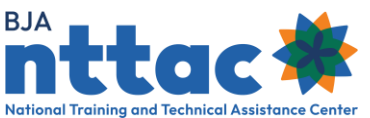

This system will create a new, submitted TTA Entry and take you to the *General Information* web page – the first TTA data entry screen (Figure 50).

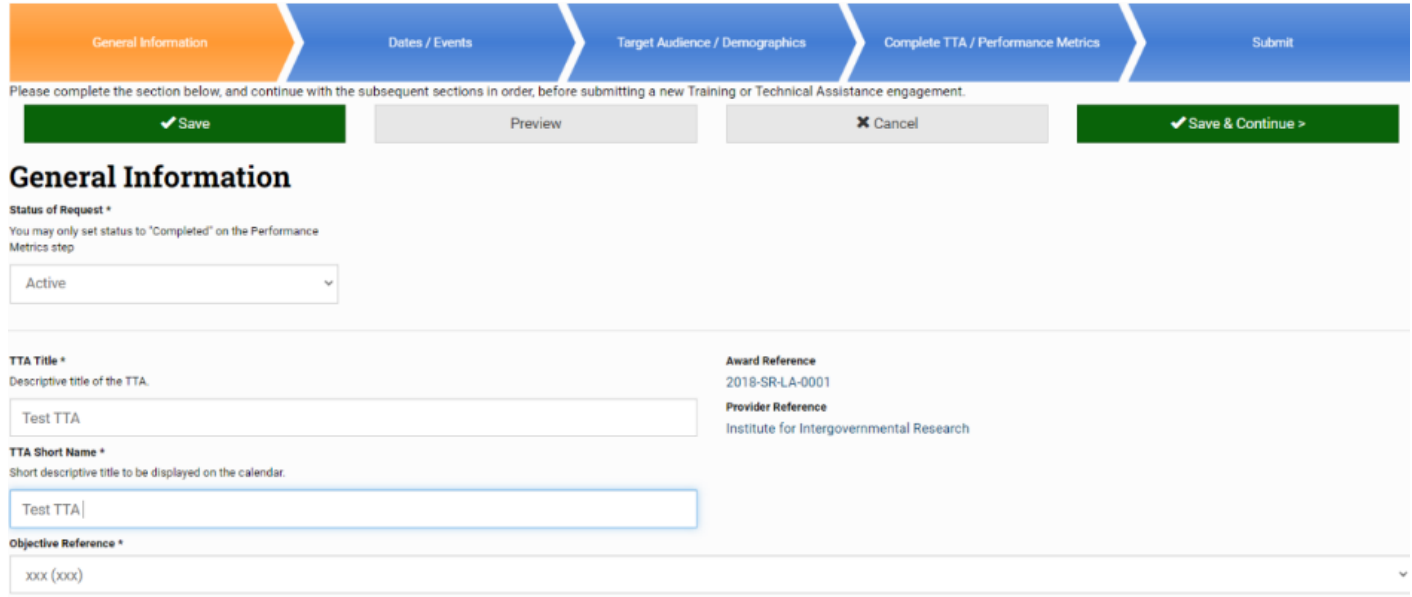

*Figure 50: TTA Entry General Information Web Page*

Navigate through the TTA form as you do when creating a new TTA entry. Click on the "Save & Continue" button to proceed through each TTA form section. Review all information that has been copied into this new entry to ensure its applicability to this new TTA activity, updating information as appropriate. Be sure to enter information for the data fields that are NOT copied forward during the cloning process. Once you have reviewed and entered all information for the new TTA entry, click the "Submit" button. After clicking "Submit," you will be returned to the TTA Inventory web page, and you will see your new TTA entry in the results table.

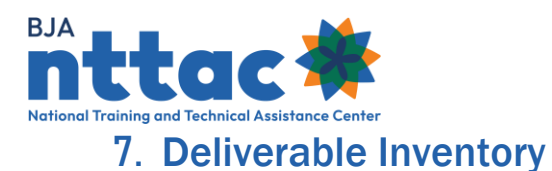

The Deliverable Inventory provides access to all deliverables in the system for the awards to which you have access (figure 51). The "Add Deliverable" button gives you the option to create a deliverable entry directly from this web page. (See [section 7.1 Add a](#page-63-0)  [Deliverable](#page-63-0) for guidance on adding a new deliverable). The "Unsubmitted Deliverables" button enables you to access any deliverables that were started but not submitted. You may then select the deliverable entry that you wish to complete and submit. Alternately, you may use the checkboxes to select deliverables that need to be deleted. After selecting the deliverables you want to delete, select "Delete Item" from the "Choose an operation" drop-down menu, then select the "Execute" button. On the next page you will be asked to confirm deleting the selected items by selecting the "Confirm" button.

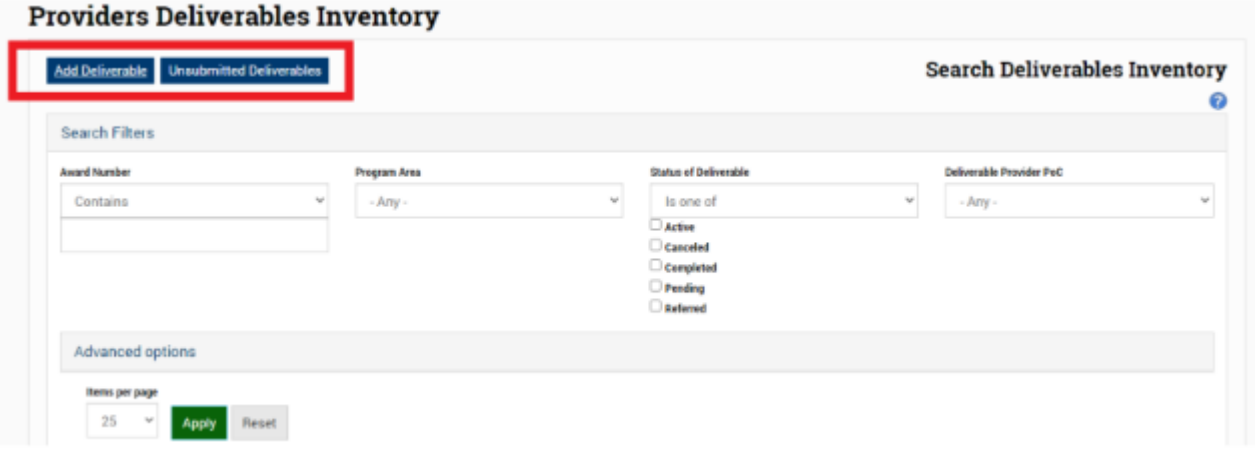

*Figure 51: Provider Deliverable Inventory Web Page*

Individual deliverable entries will be displayed in the results table. You may click on any blue column title to sort the results table by that field. The "Actions" column allows you to edit, view, or clone a deliverable (figure 52).

| <b>Actions</b> | <b>Award Number</b> | <b>Deliverable Title</b> | <b>Status∧</b> |
|----------------|---------------------|--------------------------|----------------|
| ◢◉▯            | 2018-TR-BX-K001     | SLATT.org Refresh        | Active         |

*Figure 52: Deliverable Inventory Action Column*

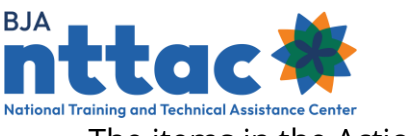

The items in the Actions columns are:

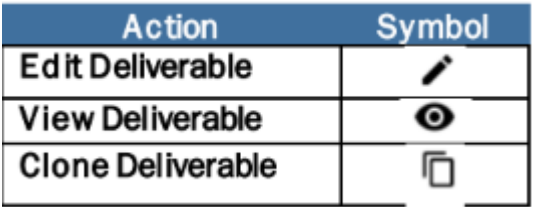

If f you would like to view all data entered for the deliverables that appear in the results table, you may use the "CSV" button to export that data into a downloadable spreadsheet. After downloading the export, you can open the file from your web browser by following the browser's prompts or by locating the downloaded file in your Downloads computer directory. Once the deliverable data is in the spreadsheet, you may further sort, filter, and manipulate the data.

**Tip**: As soon as you open the CSV file, immediately save it as an Excel file (changing the file type from CSV to XLSX). You can then adjust row height, column width, and other formatting to make the information easier to review

#### <span id="page-63-0"></span>7.1 Add a Deliverable

Providers are encouraged to enter deliverables into the TTA Reporting Portal as early in the planning process as possible. Deliverables may be updated as development or activity related to that deliverable progresses. To add a new deliverable, navigate to the Funding Records web page, then select the "Add Deliverable" icon in the "Actions" column in the row of the relevant award. Alternately, click the "Add Deliverable" button on the Deliverable Inventory web page.

**Tip**: Confirm that the activity you intend to enter is considered a deliverable and not a TTA. Review the definition of a deliverable [\(section 1.2\)](#page-3-0) and the scenarios below. Refer to the Data Dictionary for the definition of a deliverable and the list of deliverable types. If you have any questions as to whether your activity should be entered as a TTA or deliverable, contact the [BJA NTTAC Concierge Team.](mailto:bjanttac@usdoj.gov)

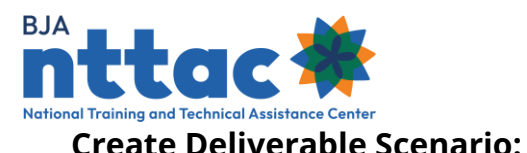

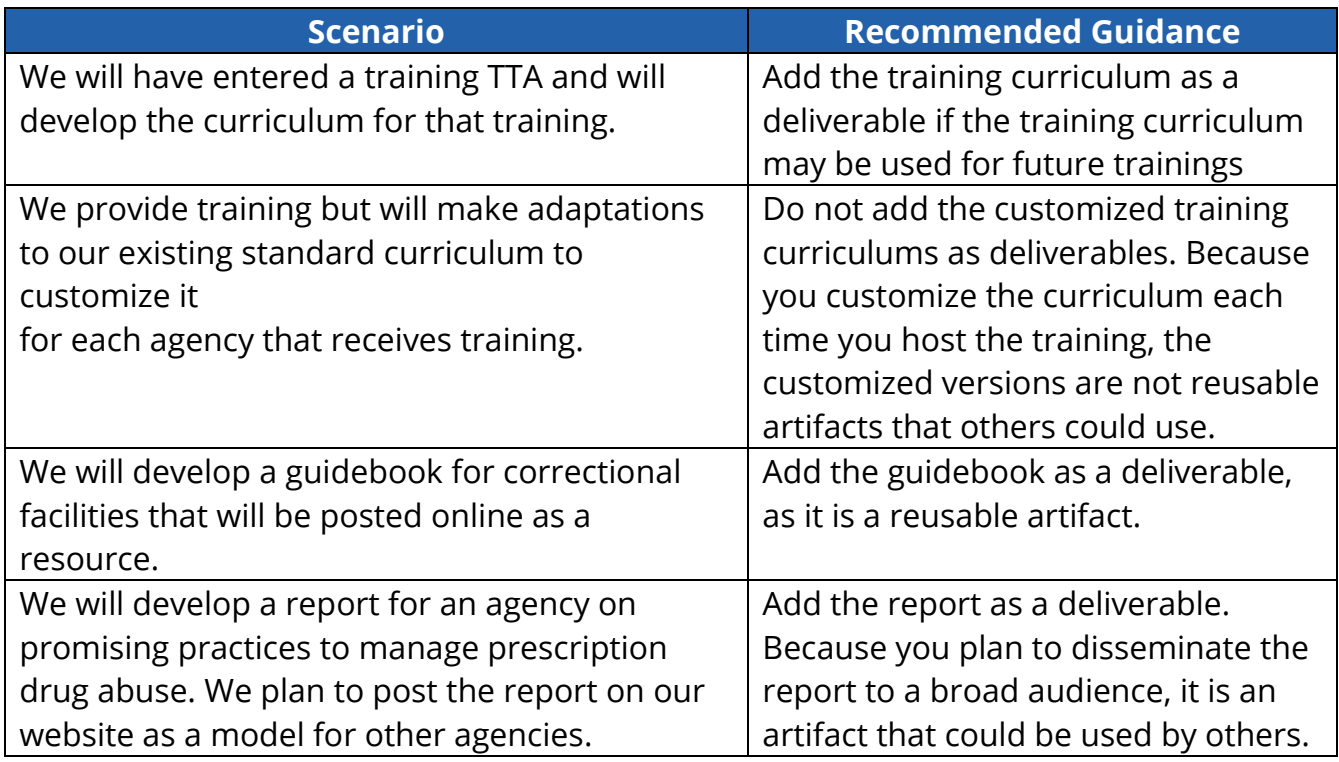

You will proceed through several data entry screens to input information about the deliverable. The chevrons indicate each page title. The orange chevron represents the web page you are currently viewing. Blue chevrons indicate other pages that you can access (figure 53). Performance metrics can only be added when a deliverable has a status of "Completed." Performance metrics are required when changing the status to "Completed." Clicking the page title within the chevron will bring you to that web page.

| <b>Funding Records</b>                                                                | <b>TTA Inventory</b>           | <b>Deliverable Inventory</b> | Reports                            | <b>Imports</b> | <b>TTA Map</b> | <b>TTARS Archive</b>                    |  |
|---------------------------------------------------------------------------------------|--------------------------------|------------------------------|------------------------------------|----------------|----------------|-----------------------------------------|--|
| <b>General Information</b>                                                            | Target Audience / Demographics |                              | Complete Deliverable / Performance |                |                | Subrait                                 |  |
| Please complete the steps highlighted above in order when entering a new Deliverable. |                                |                              | <b>Metrics</b>                     |                |                |                                         |  |
| $\checkmark$ Save                                                                     | X Cancel                       |                              |                                    | Preview        |                | $\blacktriangleright$ Save & Continue > |  |

*Figure 53: Deliverable Entry Navigation*

Below the chevrons are several buttons:

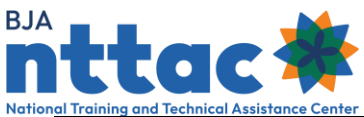

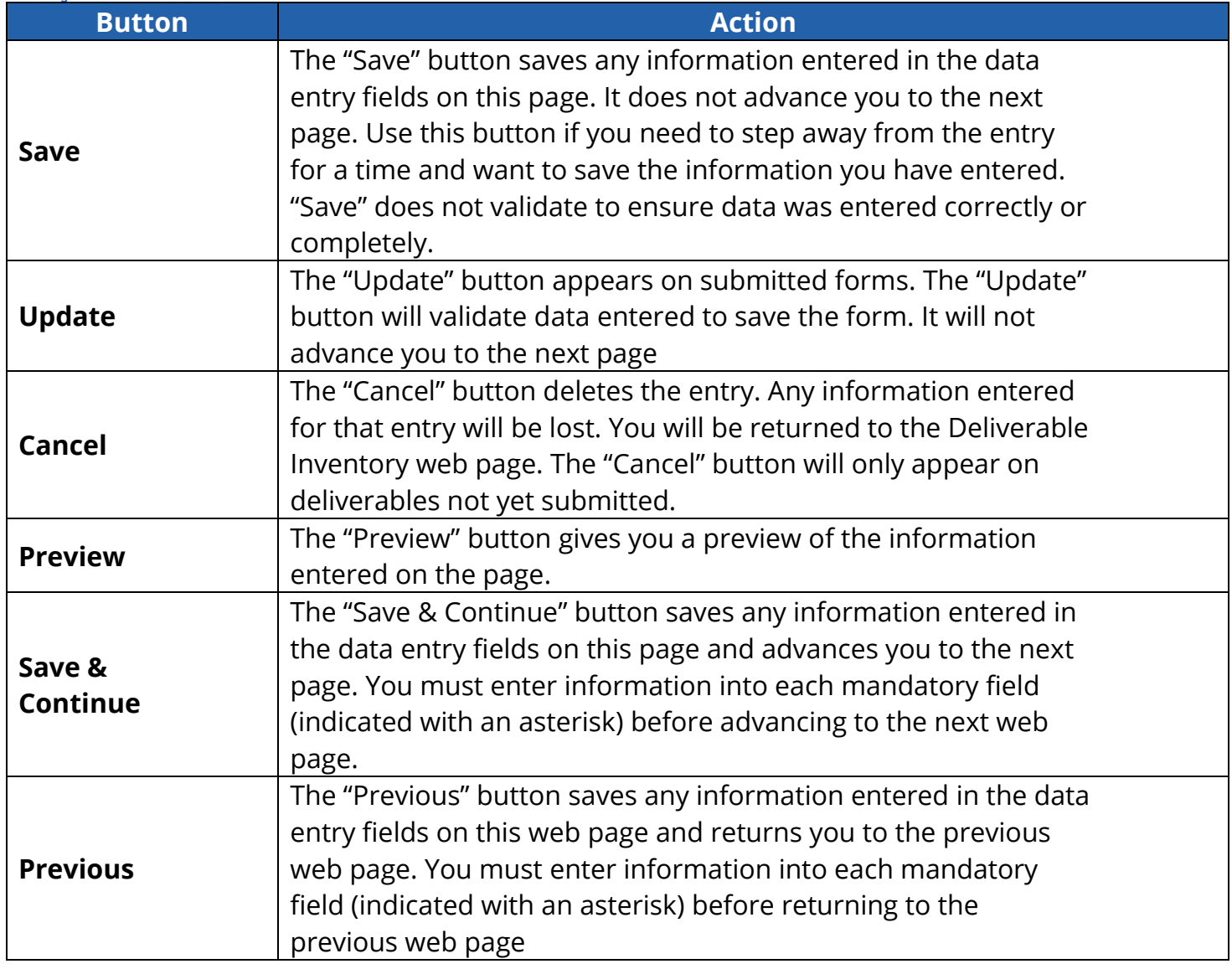

**Tip**: If you select, "Save & Continue", "Update", or "Previous", and any mandatory information is not entered, you will receive a message at the top of the page indicating which fields must be completed. Those fields will be outlined in red on the page so that you can more easily find them. The "Save" button will not notify you of any errors on the page.

#### 7.1.1 Deliverable: General Information

You will complete several fields when you input information about a deliverable on the General Information web page, which are described in detail below (figure 54).

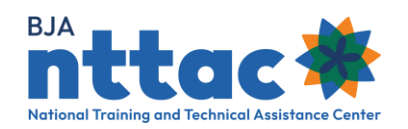

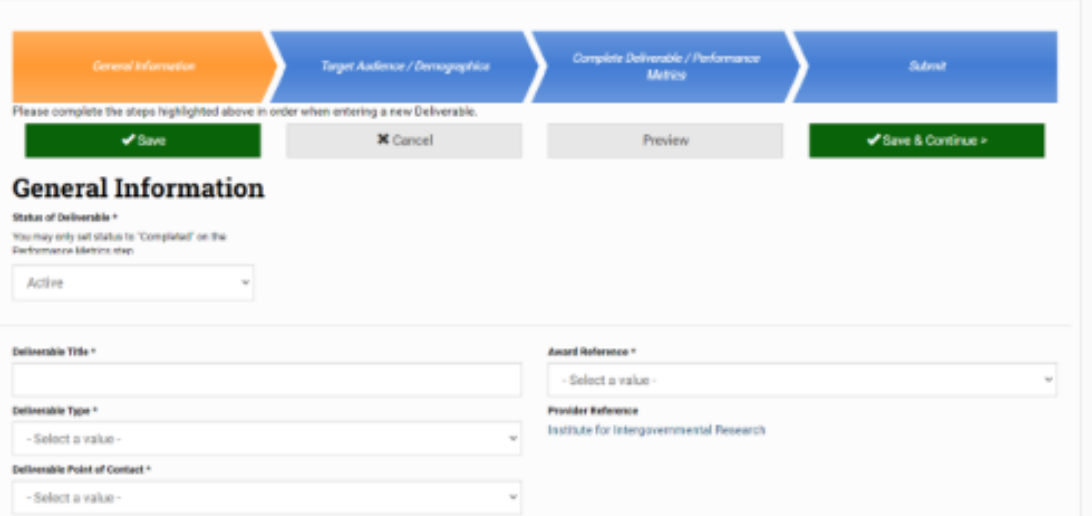

*Figure 54: Deliverable Entry General Information Web Page*

| <b>Data Field</b>                             | <b>Description</b>                                                                                                    |
|-----------------------------------------------|----------------------------------------------------------------------------------------------------|
| <b>Status of Deliverable</b>                  | You may use this field to change the status of the<br>deliverable                                                                                                    |
| <b>Deliverable Title</b>                      | If you believe you will have several deliverables that are<br>similar, you may wish to create a consistent format for<br>the name of each deliverable. This can make it easier to<br>sort and review information on multiple deliverables in<br>the Deliverable Inventory. For example, if you plan to<br>release a series of white papers, you may wish to use the<br>name format of "White Paper: Topic." |
| <b>Deliverable Type</b>                       | This field requires you to select the deliverable type that<br>best describes the deliverable being developed.                                                                                                    |
| <b>Deliverable Point of</b><br><b>Contact</b> | This field enables you to indicate the TTA Reporting<br>Portal user in your organization who should be<br>contacted with any questions regarding this deliverable.<br>Options will be displayed in a drop-down list.                                                                                                    |

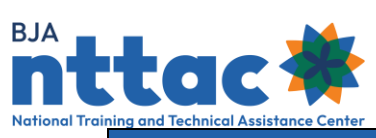

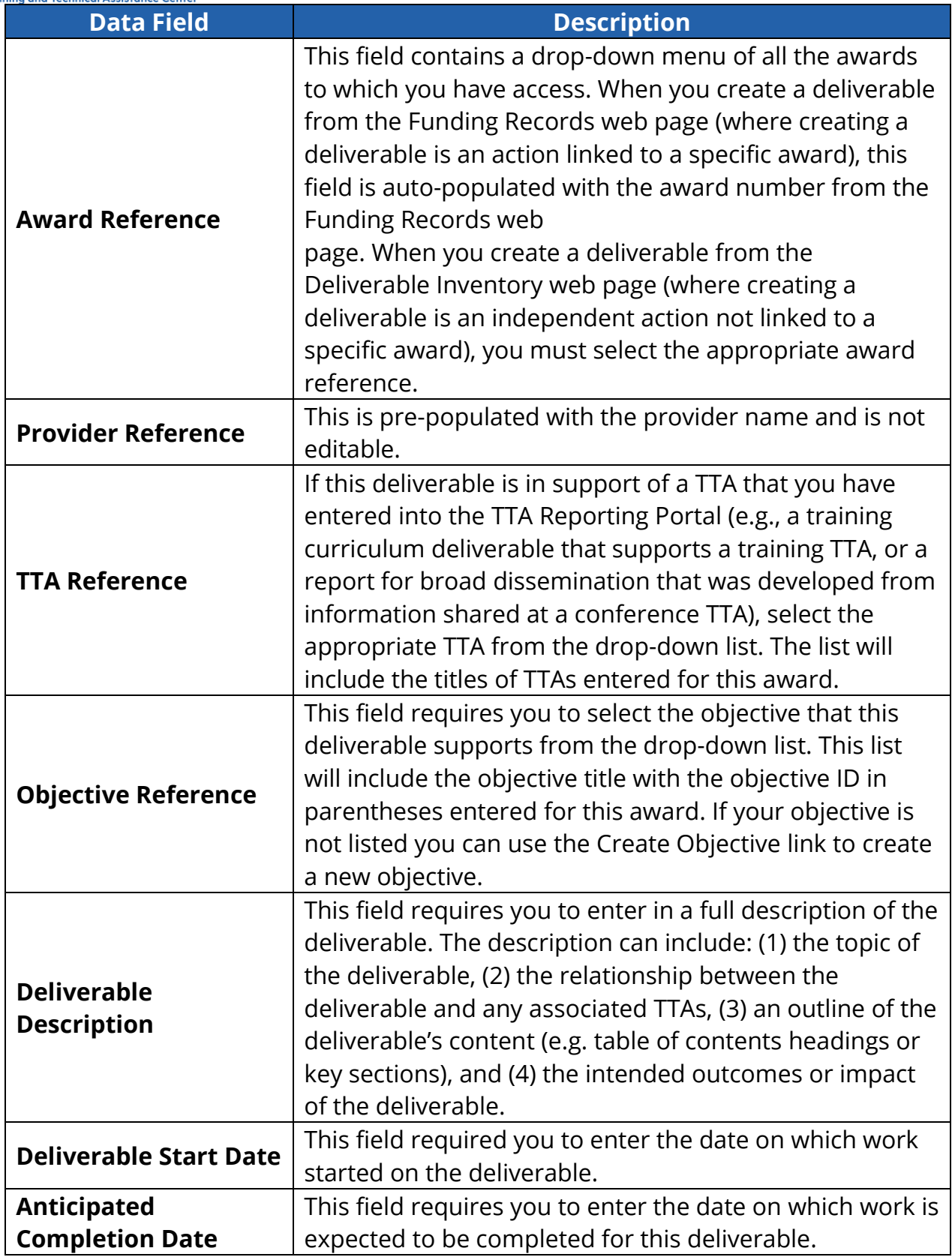

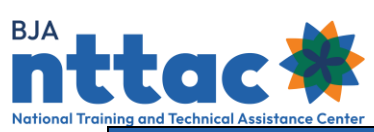

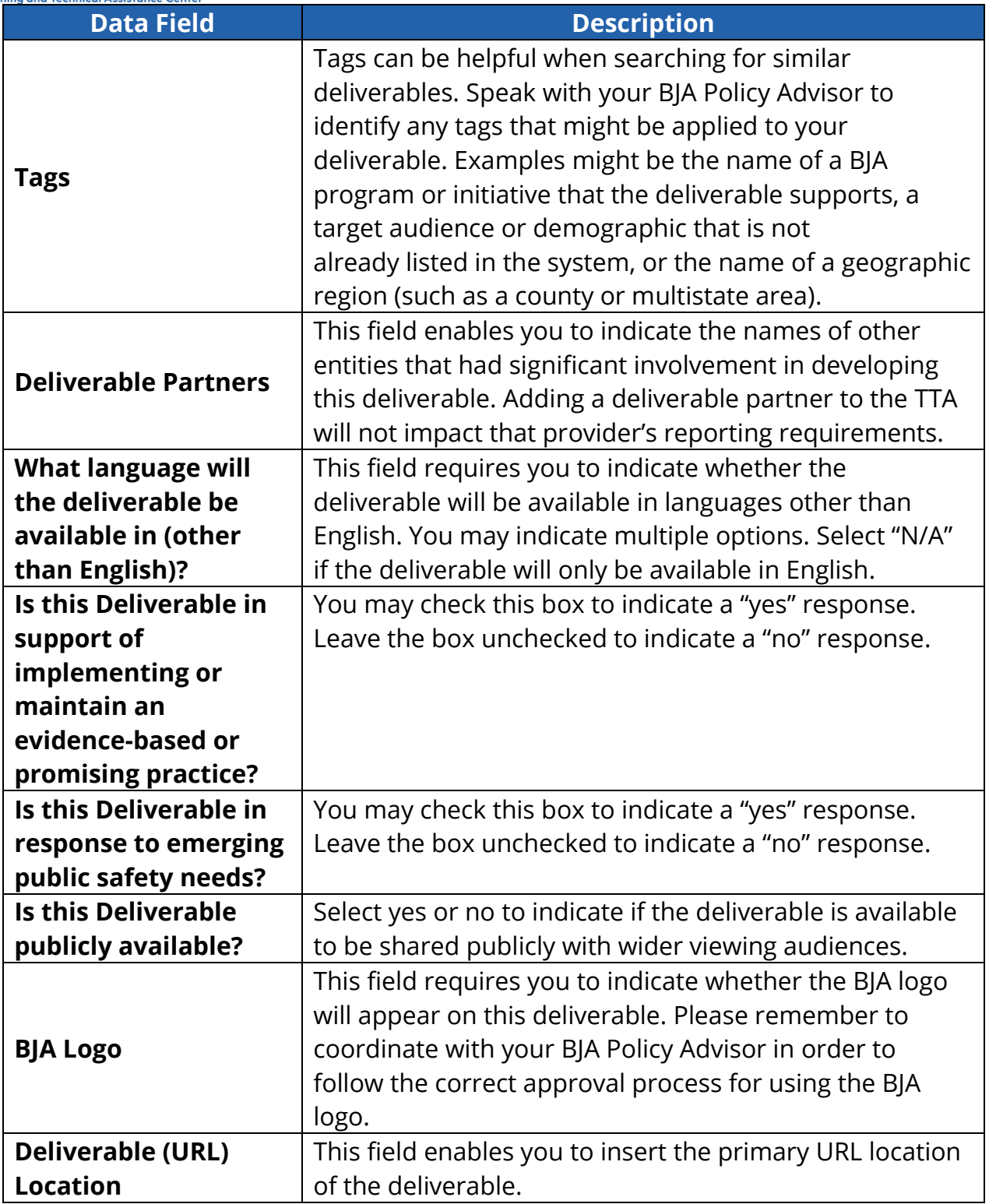

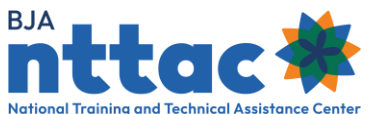

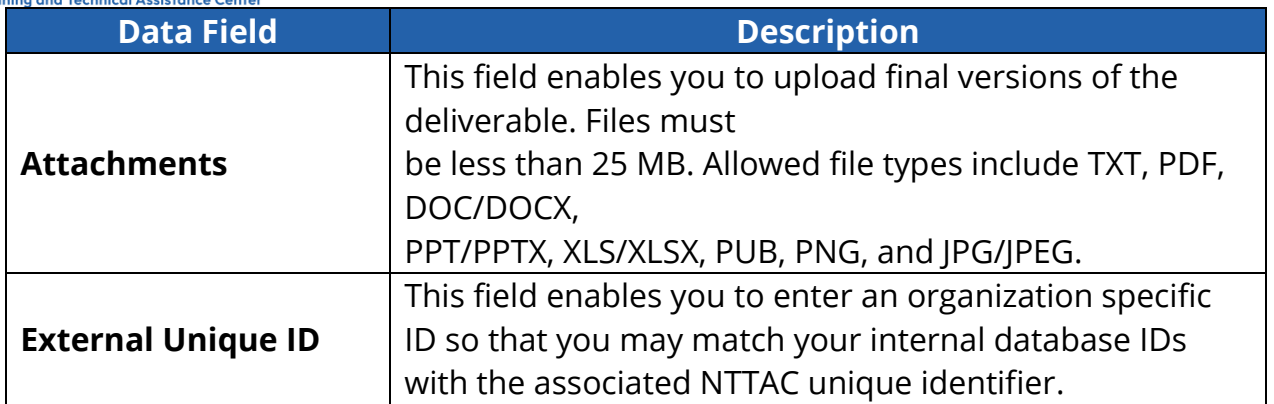

Click the "Save & Continue" button to save the information you have entered and move to the next data entry web page, *Target Audience/Demographics*.

## 7.1.1.1 Deliverable General Information – Supplemental Information

## **Sample Deliverable Description:**

We are developing a guidebook on promising strategies for reducing recidivism. We will be disseminating this guidebook to parole officers and other law enforcement and community service professionals in connection with our TTA named "Reducing Recidivism Guidebook." The guidebook will explore causes of recidivism, promising strategies, case studies, and suggestions for incorporating strategies into existing programs. The desired impact of the guidebook is to raise awareness of promising strategies and encourage their adoption by law enforcement agencies and others who work with ex-offenders.

#### 7.1.2 Deliverable: Target Audience/Demographics

Fields on the Target Audience/Demographics web page are described in detail below (figure 55).

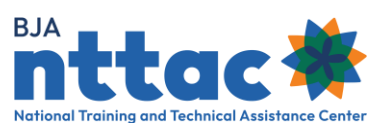

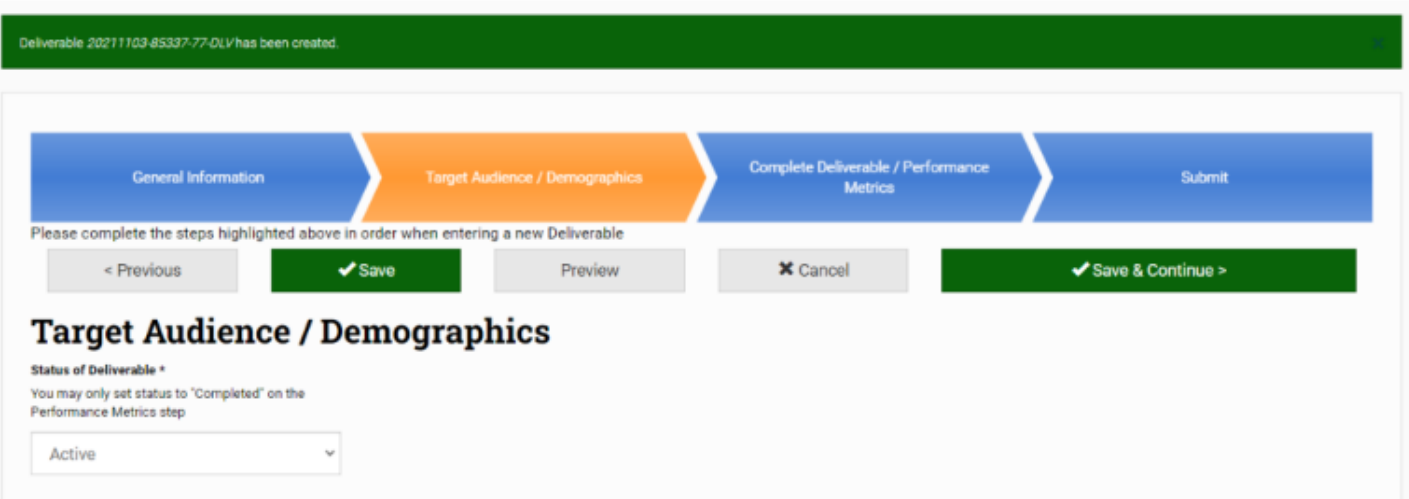

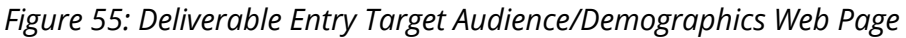

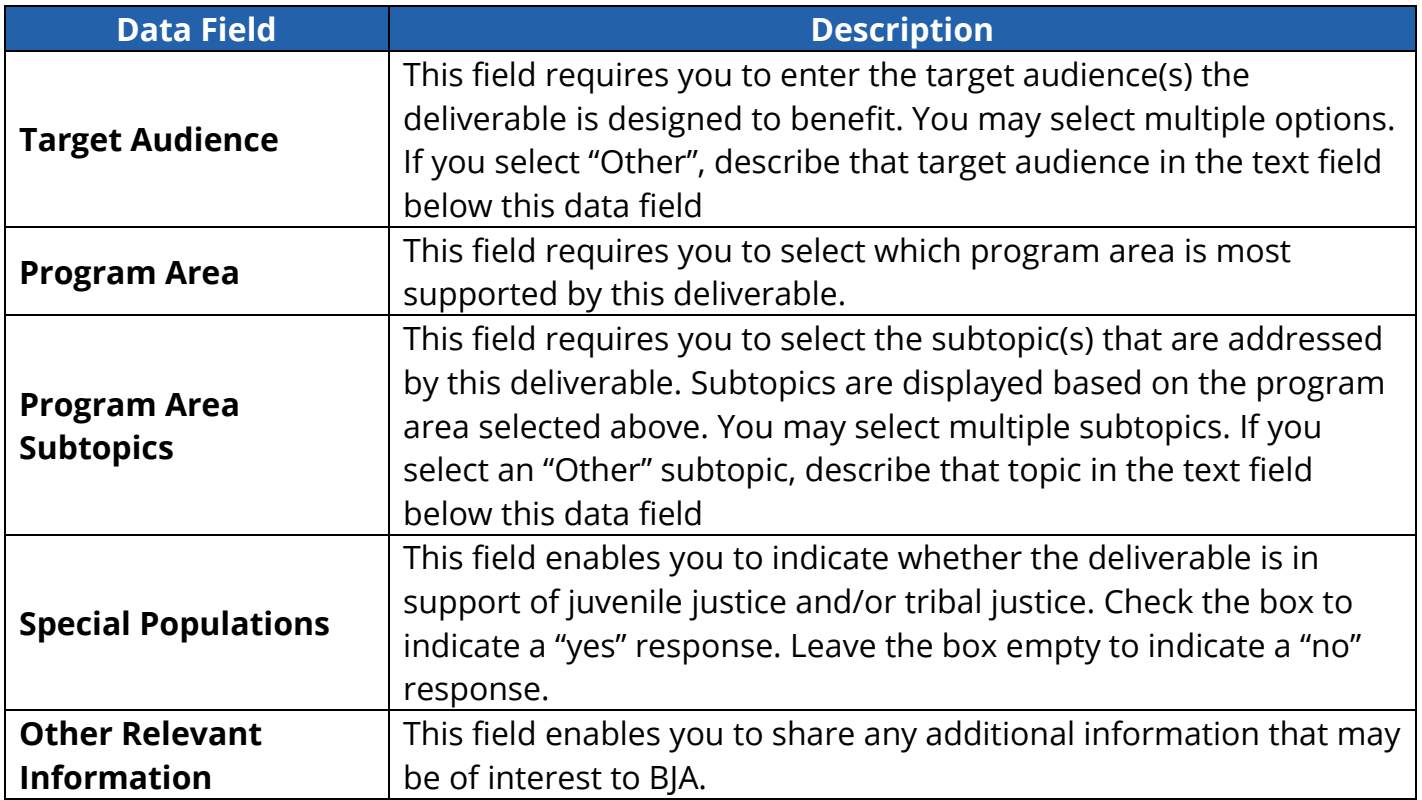

Click the "Save & Continue" button to save the information you have entered and move to the next available data entry web page, *Complete Deliverable/Performance Metrics.* Go to section [7.1.4 Deliverable: Complete a Deliverable and Add Performance Metric](#page-71-0) to complete the performance metrics for the deliverable or section 7.1.5 Deliverable: [Submit](#page-73-0) to complete the entry form.

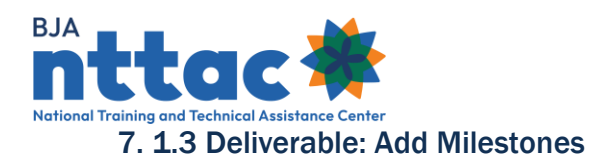

After performing extensive data analysis and conducting a focus group with TTA users who actively use the Milestones feature, the decision was made to remove the Milestone feature in August 2021. All information that was entered in the TTA Reporting Portal as a Milestone was archived.

#### <span id="page-71-0"></span>7.1.4 Deliverable: Complete a Deliverable and Add Performance Metrics

If your deliverable is not complete, you can select the "Save & Continue" button to advance to the Submit web page. However, if the deliverable has been completed, you need to indicate in the system that the deliverable has been completed, enter a date in the "Actual Completion Date" field, and enter in performance metrics (figure 57).

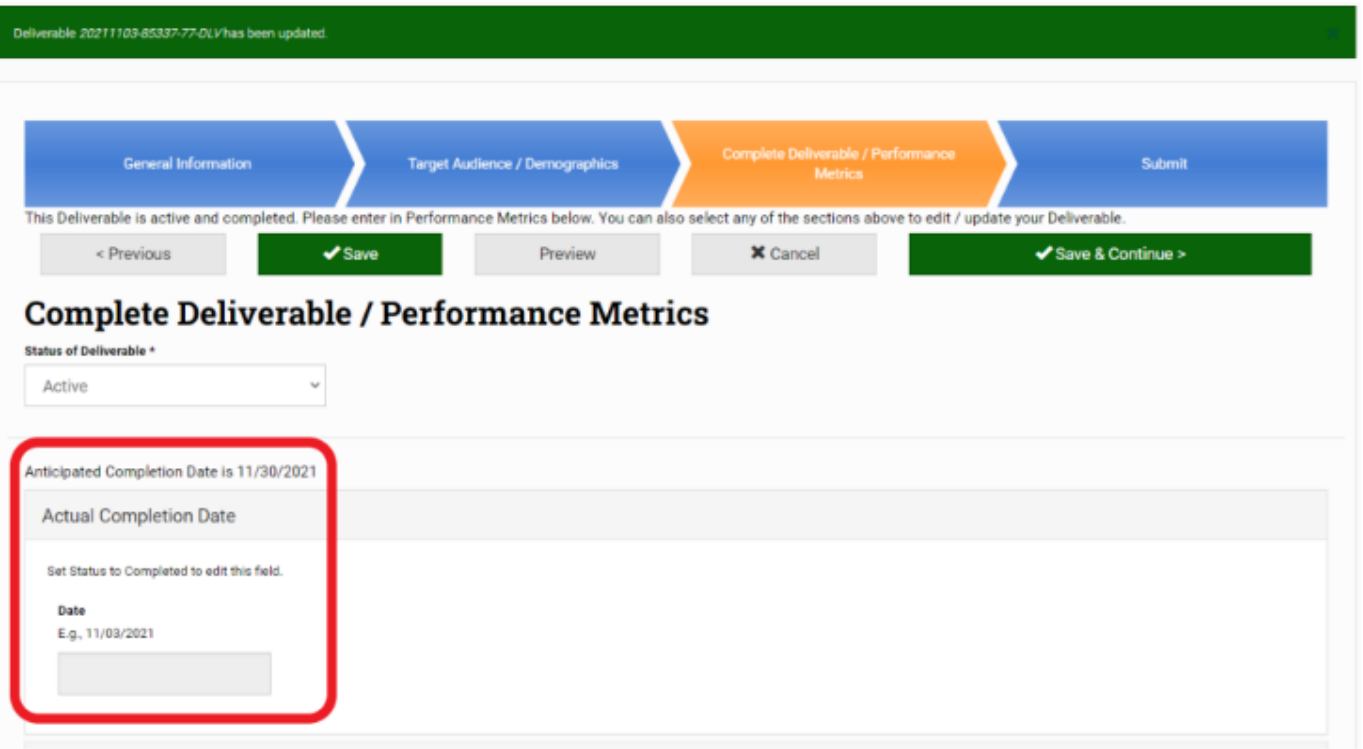

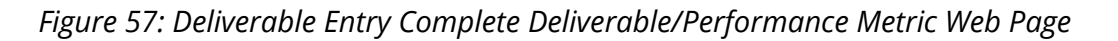

Mark the "Status of Deliverable" as "Completed" from the drop-down menu. After changing the status to completed, you will be able to enter a date in the "Actual Completion Date" field. Once this is completed, scroll down to enter the performance metrics for the deliverable. The performance metrics that appear are determined by the deliverable type selected on the General Information web page. At least one
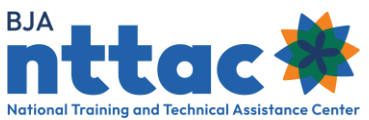

quantitative performance metric is required. We encourage you to enter as many quantitative performance metrics as possible

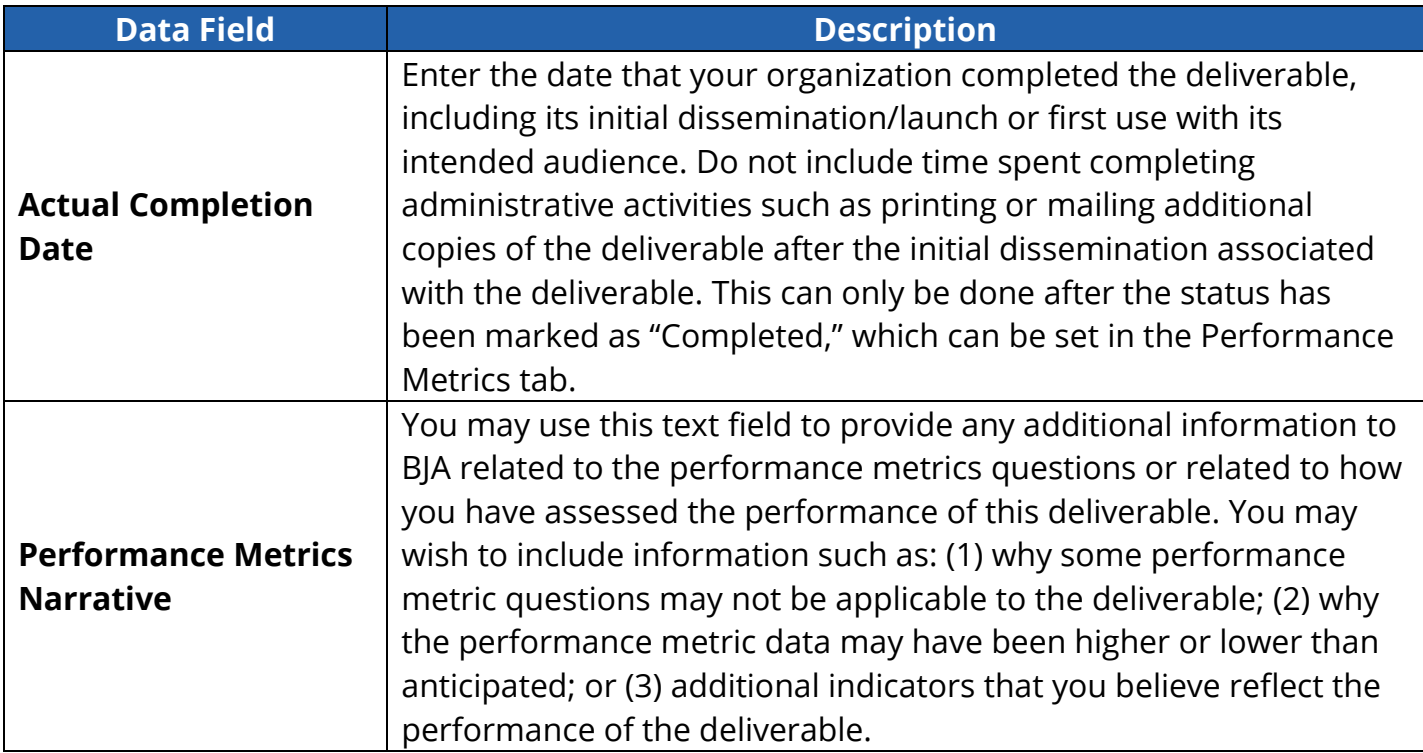

After entering the performance metrics, select "Update" or "Save & Continue." The system will save the data entered on the page. If you are editing an existing deliverable, you may now navigate to the Deliverable Inventory web page or another part of the TTA Reporting Portal using the menu bar. If you are creating a new deliverable, you need to navigate to the Submit web page and click the "Submit" button to submit your deliverable.

7.1.4.1 Deliverable: Complete a Deliverable and Add Performance Metrics – Supplemental Information

#### **Actual Completion Date Scenario:**

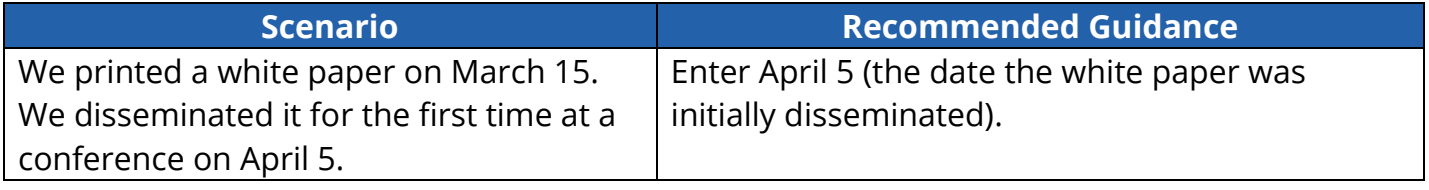

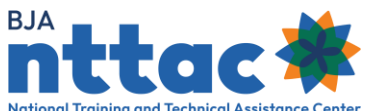

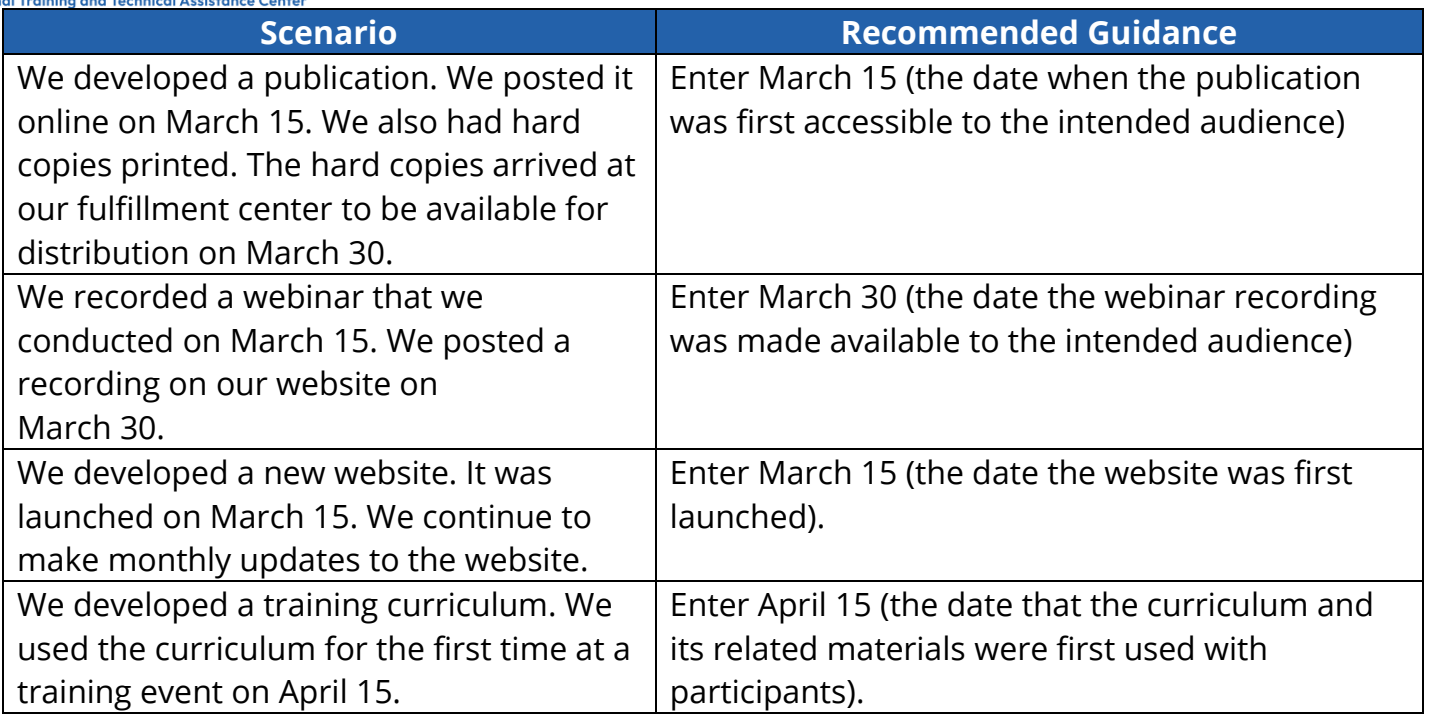

**Tip**: Refer to the Performance Metrics Extract from the Data Dictionary for a list of performance metrics for each type of deliverable. This document is accessible via the *TTA Reporting Portal Interest Group* in the TTA Collaboration Portal.

### **Sample Performance Metric Narrative:**

Regarding the website we launched, we are unable to determine the number of agencies served based on information collected on visitors to our site. The total number of visitors to the site is higher than we anticipated. We believe this is because a national association promoted the new website at their annual conference, which had 1,500 attendees. We also believe the website is reaching the field because we have had 250 requests for information submitted via the website

### 7.1.5 Deliverable: Submit

The purpose of the submission process is to give users the opportunity to ensure the appropriateness of their reported deliverable. Once a deliverable has been submitted, it will be displayed on the Deliverable Inventory web page as well as on future Semiannual Grant Reports. Remember that the TTA Reporting Portal was created to fulfill the purpose of an archive. Therefore, once a deliverable has been submitted, a

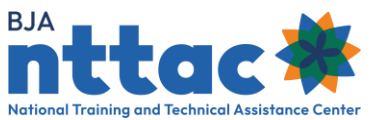

user cannot delete the submitted deliverable. Deliverables that have been created but not submitted can be located by selecting the "Unsubmitted Deliverables" button located on the Deliverable Inventory web page, highlighted at the beginning of [Section](#page-62-0)  [7 Deliverable Inventory.](#page-62-0)

The *Submit* web page enables you to review the information you have entered before submitting the deliverable to the system (figure 58). This screen provides a preview of all the information entered about this deliverable. If you notice any errors, or want to add any information, you may navigate back to the web page by clicking on the appropriate chevron. If all the information is correct, click the "Submit" button

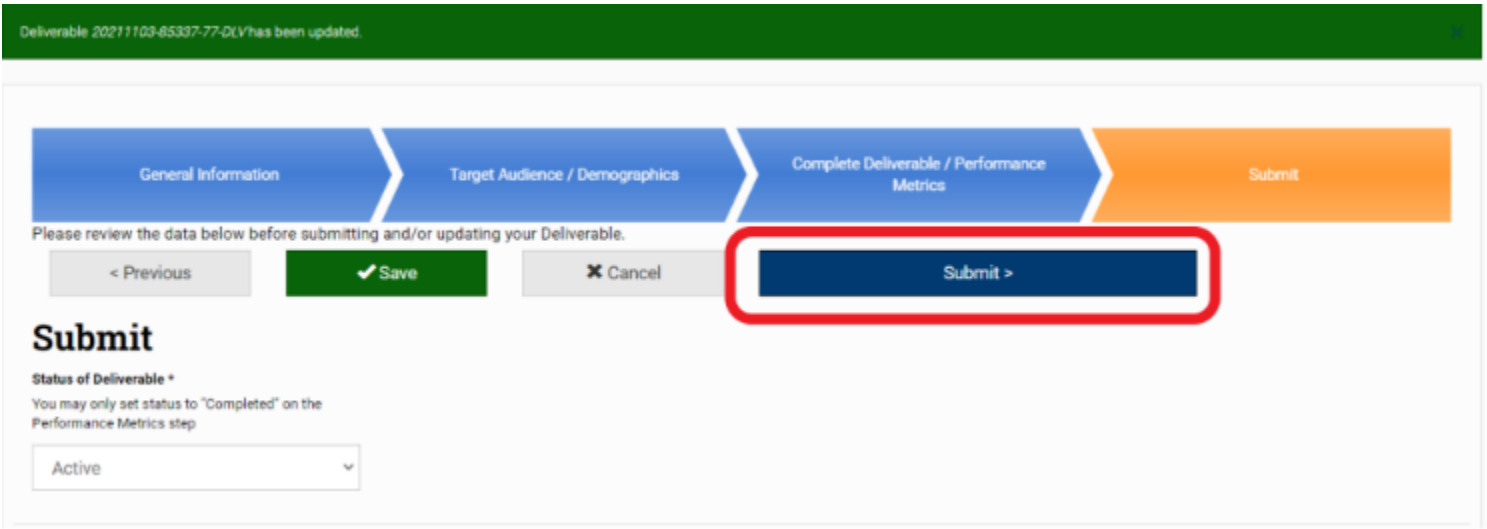

*Figure 58: Deliverable Entry Submit Web Page*

After submitting your deliverable, you will be taken to the Deliverable Inventory web page. The TTA Reporting Portal will display a message at the top of the page that the deliverable has been updated (figure 59). This deliverable will now appear in the Deliverable Inventory results table. You now have the option to edit, view, or clone the deliverable from this page

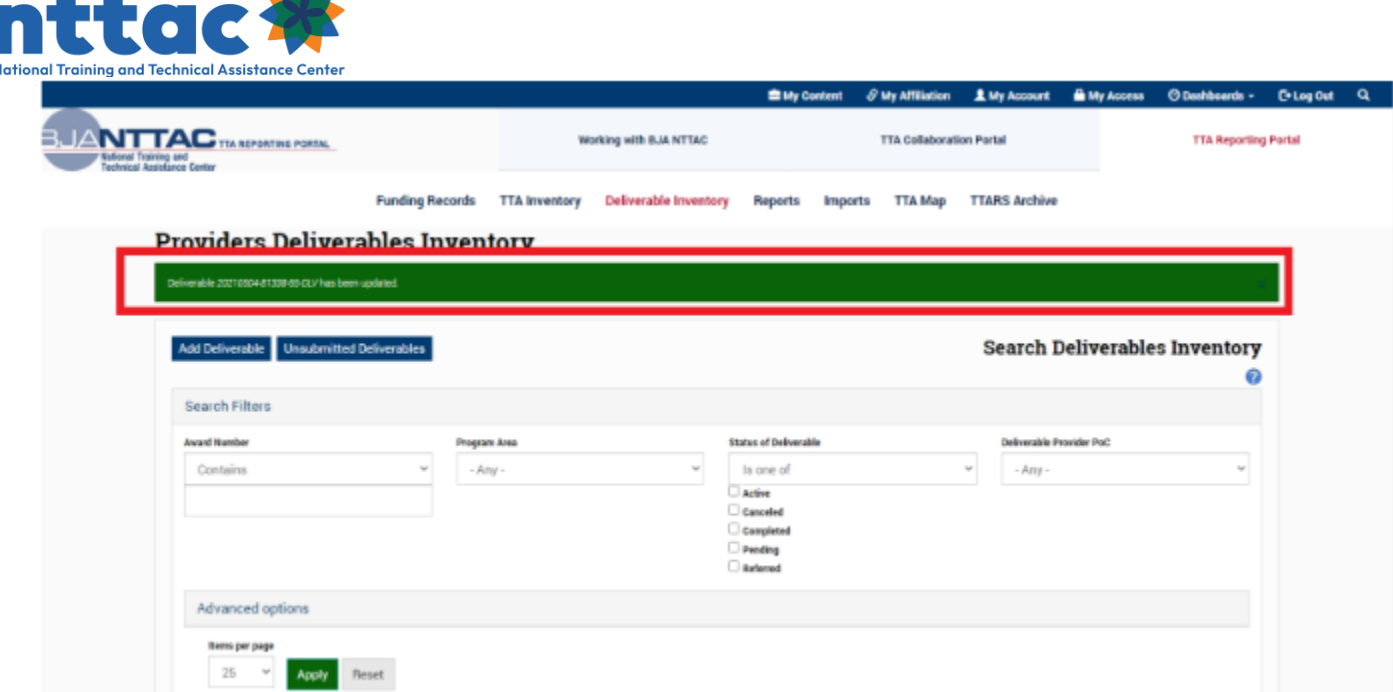

*Figure 59: Deliverable Entry Confirmation Message*

### 7.2 Clone a Deliverable

BJA -

Cloning a deliverable entry will begin the process of creating a new deliverable entry, with many data fields already populated based on the information provided in the original entry that you are cloning. Cloning can be useful if you create the same type of deliverable multiple times over the course of your award period. For example, you may disseminate a monthly newsletter throughout the award period.

To clone a deliverable, navigate to the *Deliverable Inventory* web page and select the "Clone Deliverable" icon in the "Actions" column in the row of the deliverable you would like to clone (figure 48).

| <b>Actions</b> | <b>Award Number</b> | Deliverable Title                     | $\cdots$<br>- 4<br><b>StatusA</b> |
|----------------|---------------------|---------------------------------------|-----------------------------------|
|                |                     | C D 2018-TR-BX-K001 SLATT.org Refresh | Active                            |

*Figure 60: Clone Deliverable Action*

From there, you will be taken to a web page where you are asked to confirm this action (figure 61).

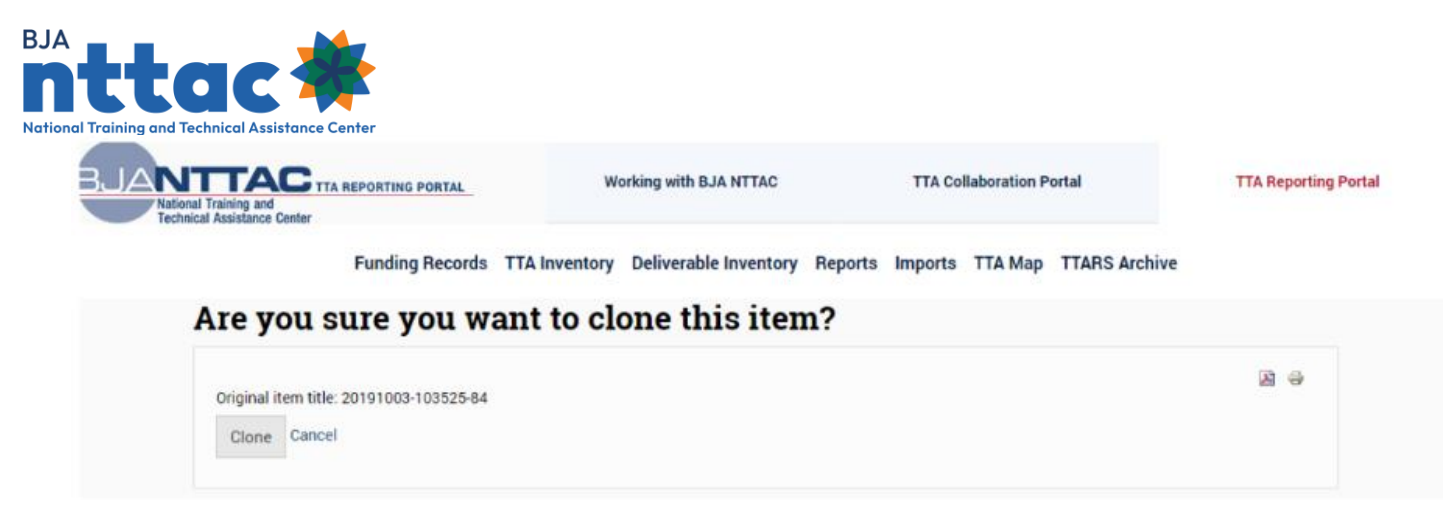

*Figure 61: Clone Deliverable Confirmation Web Page*

The system will create a new, unsubmitted deliverable entry and take you to the *General Information* web page – the first deliverable data entry screen (figure 62).

| <b>Funding Records</b>                                                                | <b>Deliverable Inventory</b><br><b>TTA Inventory</b> | <b>Reports</b><br><b>TTA Map</b><br><b>Imports</b>   | <b>TTARS Archive</b>                    |
|---------------------------------------------------------------------------------------|------------------------------------------------------|------------------------------------------------------|-----------------------------------------|
| General Information                                                                   | Target Audience / Demographics                       | Complete Deliverable / Performance<br><b>Metrics</b> | <b>Submit</b>                           |
| Please complete the steps highlighted above in order when entering a new Deliverable. |                                                      |                                                      |                                         |
| $\blacktriangleright$ Save                                                            | <b>X</b> Cancel                                      | Preview                                              | $\blacktriangleright$ Save & Continue > |

*Figure 62: Deliverable Entry General Information Web Page*

Navigate through the deliverable form as you do when creating a new deliverable entry: Click the "Save & Continue" button to proceed through each deliverable form section. Review all information that has been copied forward into this new entry to ensure its applicability to this new deliverable. Update the information as appropriate. Be sure to enter information for the data fields that are NOT copied forward during the cloning process. Once you have reviewed and entered all information for the new deliverable entry, click the "Submit" button. After clicking "Submit," you will be returned to the Deliverable Inventory web page, and you will see your new deliverable entry in the results table.

### 7.3 Add a Derived Deliverable

When working within the confines of a particular grant, there are instances when a TTA and a deliverable are related, though both are reported in the system as two separate items. For example, if a provider were to conduct a webinar, the event itself would be a

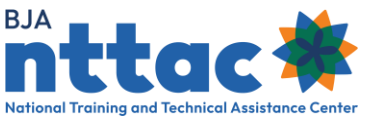

TTA activity, but the PowerPoint deck developed for that webinar would be a deliverable if it is designed to be a reusable resource.

To improve the user experience, you may copy forward information from a TTA to a deliverable. To do this, you must navigate to the TTA Inventory and find the TTA from which you want to derive a deliverable. Then, in the "Actions" column, click the "Derive a Deliverable" icon to create a new deliverable, pulling information forward from the TTA (figure 63).

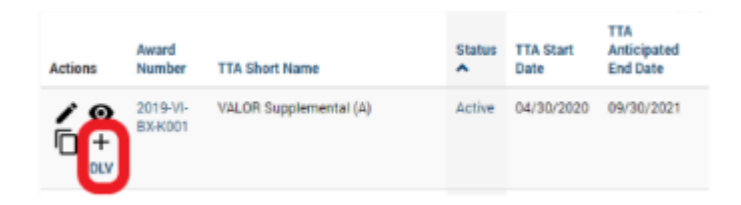

*Figure 63: Derive a Deliverable Action*

From there, you will be taken to a page where you are asked to confirm this action (figure 64).

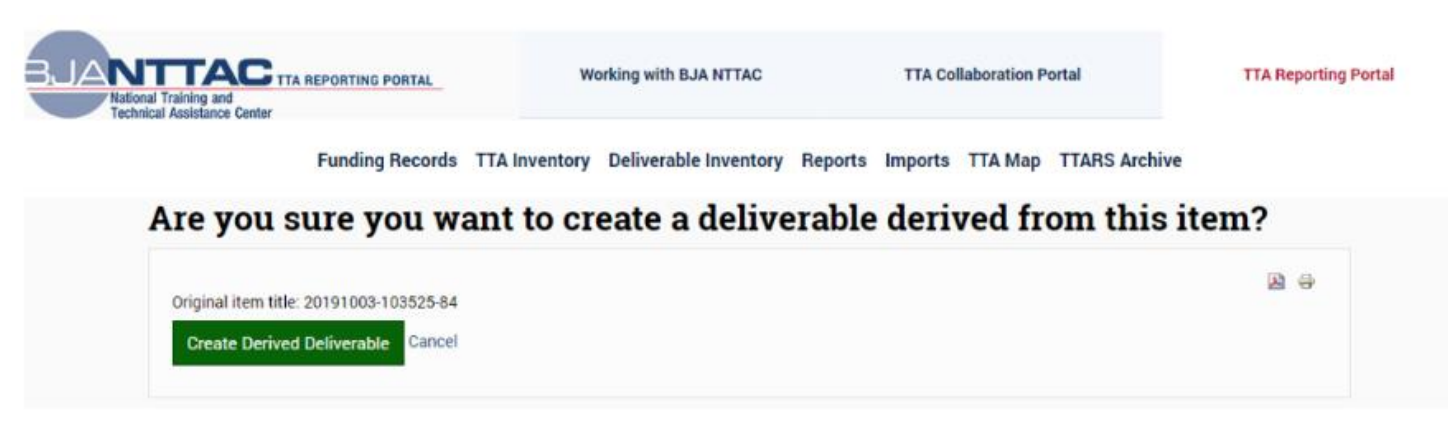

*Figure 64: Derive a Deliverable Confirmation Web Page*

Once this action is confirmed, the system derives a deliverable from the requested TTA. The system will create a new, unsubmitted deliverable entry and take you to the General Information web page. Many fields will be automatically populated but will need to be amended per the specific details of the deliverable.

Navigate through the deliverable form as you do when creating a new deliverable entry. Click the "Save & Continue" button to proceed through each deliverable form section. Review all information that has been automatically populated into the derived deliverable. Update the information as appropriate. Once you have reviewed and

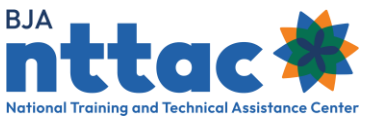

entered all information for the new deliverable entry, click the "Submit" button. After clicking "Submit," you will be returned to the Deliverable Inventory web page, and you will see your new deliverable entry in the results table.

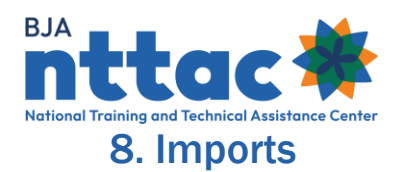

The TTA Reporting Portal enables users to import deliverables, events, TTAs, and select TTA and deliverable performance metrics through a bulk upload process using a CSV file. The Imports web page is designed to serve as the central location to manage all imports into the TTA Reporting Portal (figure 65). The import tools enable the creation of multiple deliverables, events, or TTA entries at one time — saving time with data entry in the system. This tool may be beneficial if your organization has an internal system for tracking and you are pulling data from that internal system to upload into the TTA Reporting Portal.

| <b>THE TEL REPERTING PORTIL</b>                                                                                                    | Working with BJA NTTAC                        |                                  | <b>TTA Cullaboration Partal</b>        | <b>TTA Reporting Portal</b> |
|----------------------------------------------------------------------------------------------------|-----------------------------------------------|----------------------------------|----------------------------------------|-----------------------------|
| <b>Funding Records</b>                                                                                                    | Deliverable Inventory<br><b>TTA Inventory</b> | Reports<br><i><b>Imports</b></i> | <b>TTARS Archive</b><br><b>TTA Map</b> |                             |
| <b>Log of Bulk Imports</b>                                                                                                    |                                               |                                  |                                        |                             |
| Import Deliverables                                                                                                    |                                               |                                  |                                        |                             |
| . Import Deliverables as rows of data in a CSV file.                                                                                                    |                                               |                                  |                                        |                             |
| . Download a template' Excel file that deacribes the columns of Deliverable data with their headers and formats.                                                                                                    |                                               |                                  |                                        |                             |
| Import Deliversitie Publication Development Performance Metrics                                                                                                    |                                               |                                  |                                        |                             |
| . Ingert Delverable Publication Development Performance Metrics as rows of data in a CSV file.<br>. Download a template' Excel file that describes the columns of Deliverable Publication Development Performance Metrics data with their headers and formats. |                                               |                                  |                                        |                             |
|                                                                                                    |                                               |                                  |                                        |                             |
| Import Events                                                                                                    |                                               |                                  |                                        |                             |
| . Incort Events as rows of data in a CSV file<br>. Download a template' Excel file that departies the columns of Event data with their headers and formate.                                                                                                    |                                               |                                  |                                        |                             |
|                                                                                                    |                                               |                                  |                                        |                             |
| Import TTA+<br>. Import TTAs as rows of data in a CSV file.                                                                                                    |                                               |                                  |                                        |                             |
| . Download a template' Escol file that describes the columns of TTA stata with their headers and formats.                                                                                                    |                                               |                                  |                                        |                             |
| Import TTA Help Desk Performance Metrics                                                                                                    |                                               |                                  |                                        |                             |
| . Insure TTA Help Desk Performance Metrics as rows of data in a CSV file.                                                                                                    |                                               |                                  |                                        |                             |
| . Download a template' Excel file that describes the columns of TTA Help Desk Performance Metrics data with their headers and formats.                                                                                                    |                                               |                                  |                                        |                             |
| Import TTA Host Conference Performance Metrics                                                                                                    |                                               |                                  |                                        |                             |
| . Import TTA Hest Conference Performance Motrics as rows of data in a DSV file.                                                                                                    |                                               |                                  |                                        |                             |
| . Download a template' Excel file that describes the columns of TTA Hoat Conference Performance Metrics data with their headers and formats.                                                                                                    |                                               |                                  |                                        |                             |
|                                                                                                    |                                               |                                  |                                        |                             |
| Import TTA Tachwood Assistance Performance Metrics                                                                                                    |                                               |                                  |                                        |                             |

*Figure 65: TTA Reporting Portal Imports Web Page*

## 8.1 Preparing a CSV File for Import

You should prepare CSV files using Excel. The "Download a 'template' Excel file" links will download an Excel file designed to support the import of deliverables, events, TTAs, and select TTA and deliverable performance metrics. The column headers in row 7 of the Excel template align with the data entry fields in the system. The template includes a description of each data field; defines the accepted format of the field; indicates if the field is required or optional; and (for fields with drop-down lists) provides eligible dropdown selections.

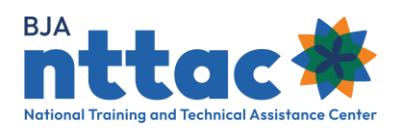

**Tip**: BJA NTTAC recommends downloading a new template each time in case the import templates have been updated.

Enter information about the first deliverable, event, or TTA in row 8 of the Excel file. All required fields must be complete, or the system will not be able to create an entry for that activity. You may leave optional fields blank. Be sure to follow formatting instructions (as provided in the Excel template) precisely as spelling, spacing, punctuation, and other formatting errors can prevent information from being successfully imported into the system. The recommended number of rows within a file is 20 rows. If you need to import more than 20 deliverables, events, or TTAs, please create multiple CSV files.

When you have entered information for all the new deliverables, events, or TTAs you wish to create, keep the first row as the file headings, but delete any extra text in the file (e.g., instructions on the description and format information in the template). Save the spreadsheet as a CSV file.

### 8.2 Importing Deliverables, Events, TTAs and TTA and Deliverable Performance Metrics

The process to import deliverables, events, TTAs, and select TTA and deliverable performance metrics is similar. The following example is specific to deliverable import, but the same steps and rules apply when importing events, TTAs, or TTA and deliverable performance metrics. To import deliverables, select the Import Deliverables link to navigate to the Deliverables Importer web page, which will provide additional directions for creating the CSV import file correctly (figure 66). To import events, TTAs, or select TTA and deliverable performance metrics, select the Import Events, Import TTAs, Import Deliverable Performance Metrics, or Import TTA Performance Metrics links and follow the same steps as described below for importing deliverables.

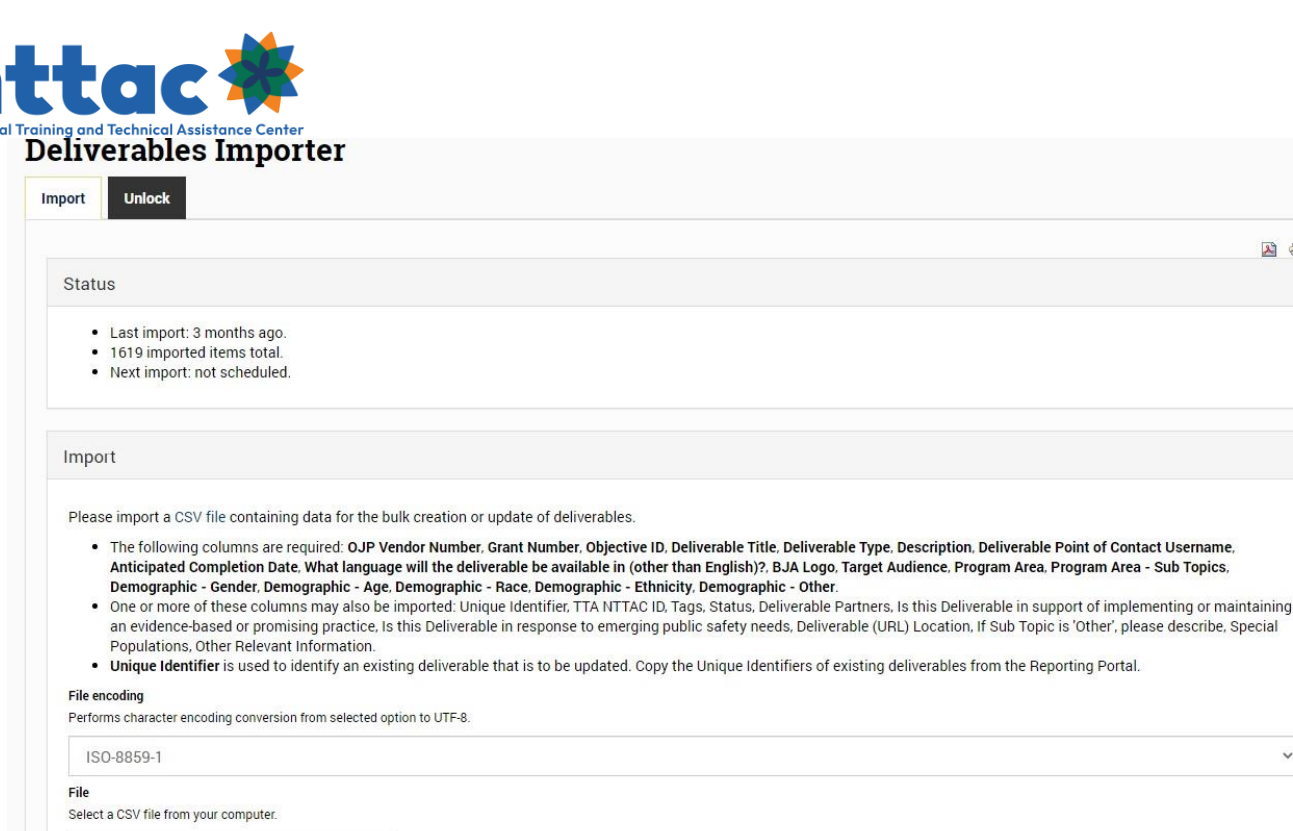

2) 日

 $\checkmark$ 

*Figure 66: Deliverables Importer Web Page*

Select "ISO-8859-1" as the "File encoding" type. Select the "Choose File" button—this will enable you to navigate to where the completed CSV file is stored on your computer and select it. Once the CSV file is selected and you can see the file name next to the "Choose File" button, select the "Import" button. The system will display that the file is processing (figure 67).

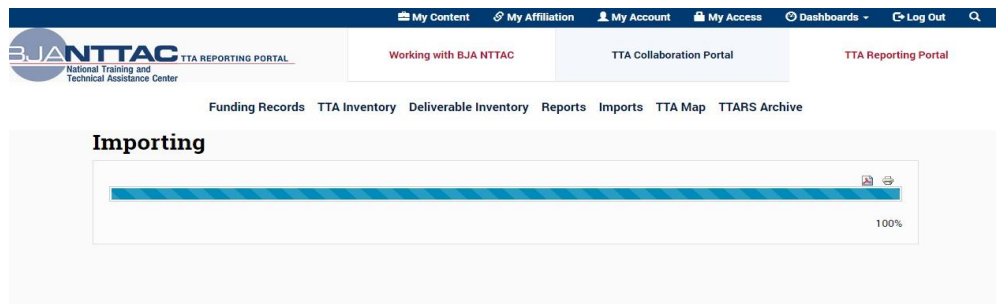

*Figure 67: Import Processing Web Page*

After the import is complete, you are returned to the Log of Bulk Imports web page, and a green bar at the top of the screen will appear indicating how many new deliverables were created in the system. In addition, the "Import Results" table will indicate the results and a link to the import log file (figure 68).

**BJA** П **Nation** 

Choose File No file chosen

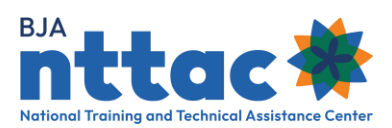

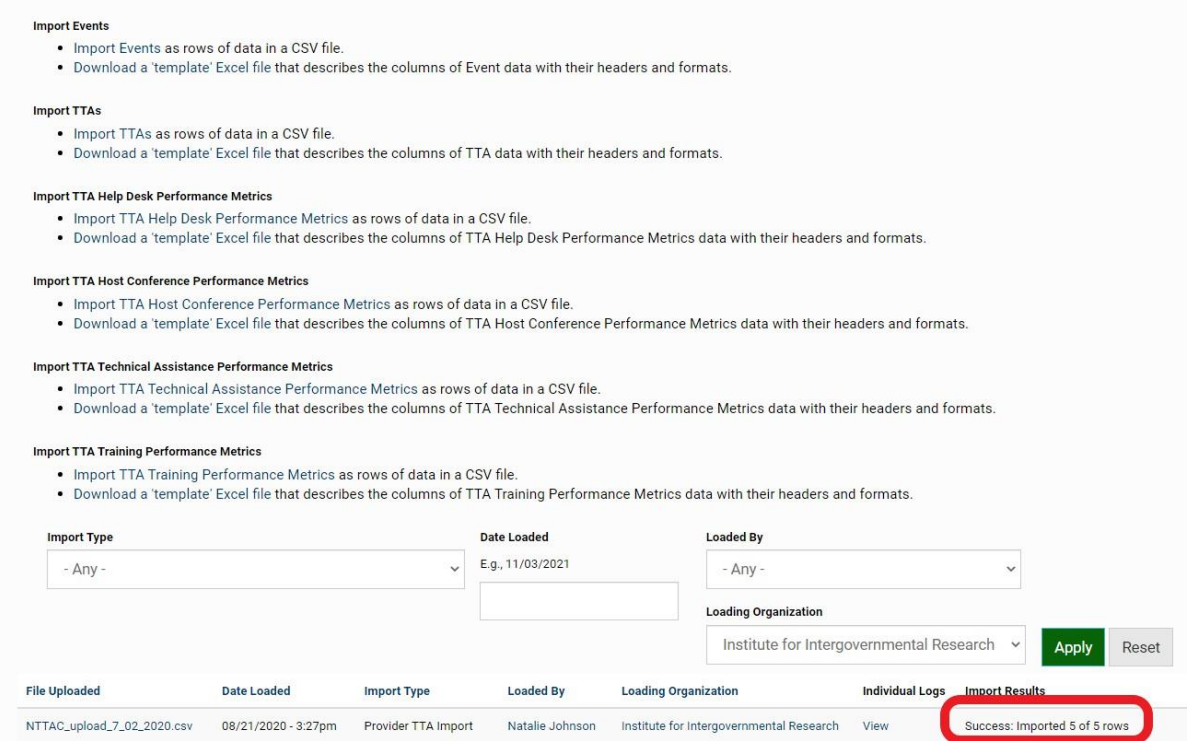

*Figure 68: Imports Confirmation and Log Web Page*

If the importer did not import as many deliverables as expected or it indicates "Failure" in the "Import Results" column, we recommend that you view the log of the recent import to learn additional information. From the import log table, select "View" to see the log and any details about why the import may not have worked as expected.

**Tip**: Running multiple import files without making the appropriate corrections can lead to duplicate entries being created in the system. If you have any questions or concerns, please reach out to the BJA NTTAC Concierge Team at **bianttac@usdoj.gov** before running the import a second time.

Key columns in the log file:

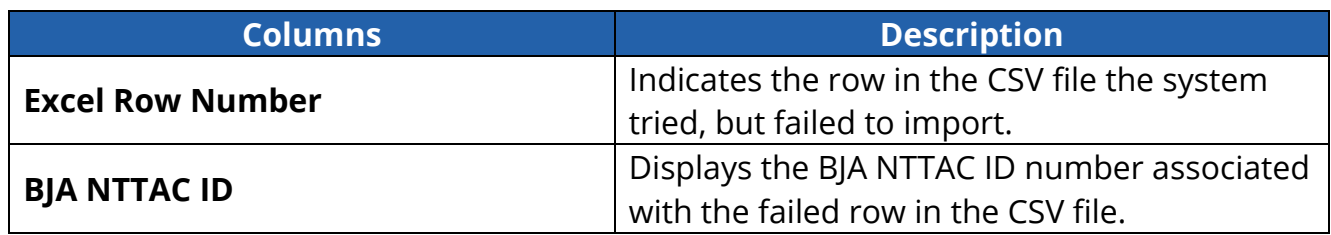

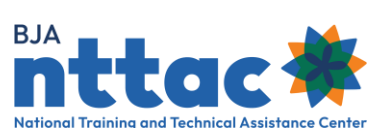

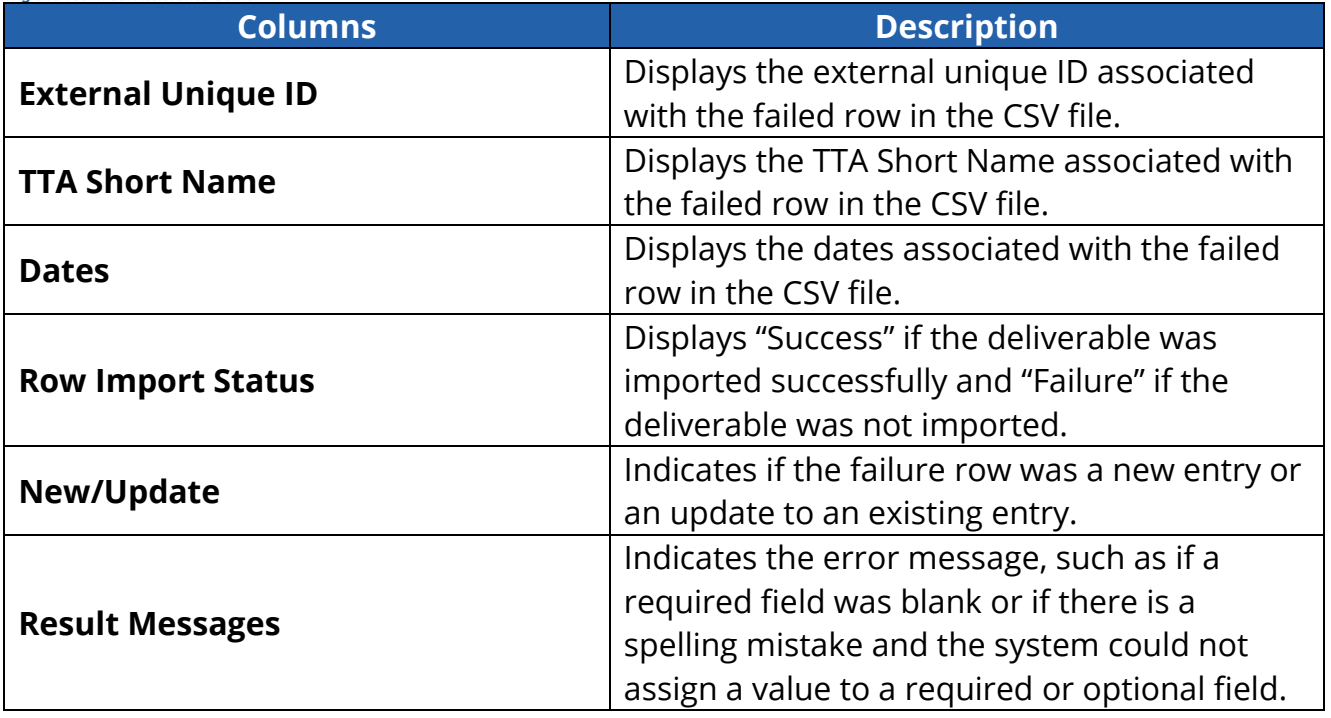

The "CSV" button at the bottom of each page enables you to export and save the Import Log results into an Excel spreadsheet to further sort, filter, and manipulate the data.

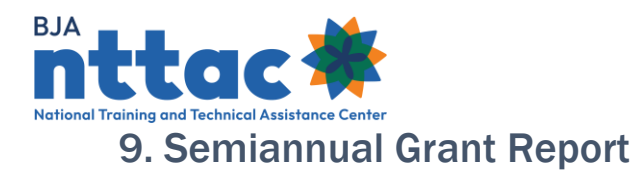

BJA TTA providers that report on TTA and deliverable activity in the TTA Reporting Portal are required to submit a report on that activity as part of their standard semiannual progress report to BJA. The TTA Reporting Portal will generate that report, called the Semiannual Grant Report, based on data entered by the provider. Providers are required to certify their Semiannual Grant Report in the TTA Reporting Portal as part of the semiannual reporting period deadlines.

The Semiannual Grant Report provides basic information about the award, aggregate data related to TTA and deliverable activity and performance metrics, and an itemized list of TTAs and deliverables relevant to the reporting period selected. Be sure to update your objectives, TTAs, and deliverables as needed prior to generating the Semiannual Grant Report so that the Semiannual Grant Report accurately reflects your TTA and deliverable activity for the reporting period.

To generate the Semiannual Grant Report, select Reports from the menu bar, and then select the Semiannual Grant Report link (figure 69).

**Tip**: If you have questions about how the Semiannual Grant Report pulls and displays the data you have entered, please reach out to the BJA NTTAC Concierge Team.

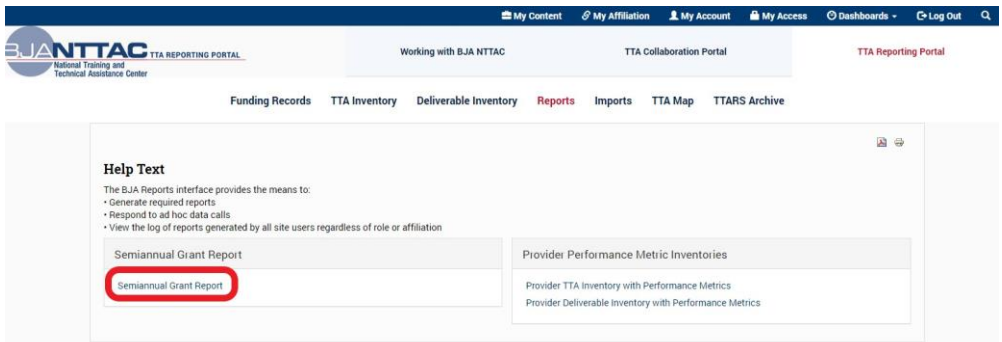

*Figure 69: Semiannual Grant Report Link*

Select the reporting period and award reference from the drop-down menus and click the "Generate" button (figure 70).

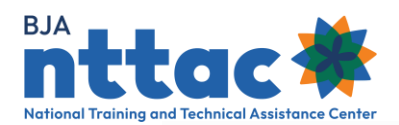

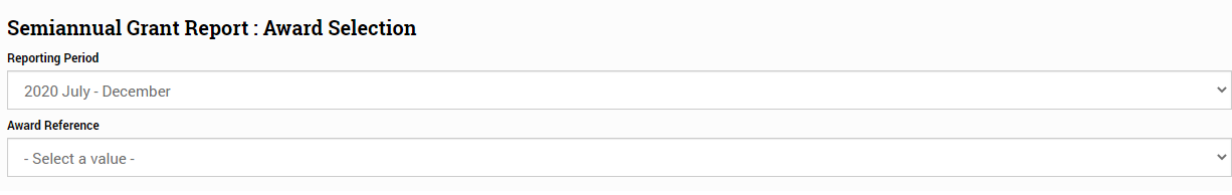

*Figure 70: Semiannual Grant Report Generation*

You will be redirected to the *Semiannual Grant Report* web page, which displays your provider organization name, award number, and reporting period (figure 71).

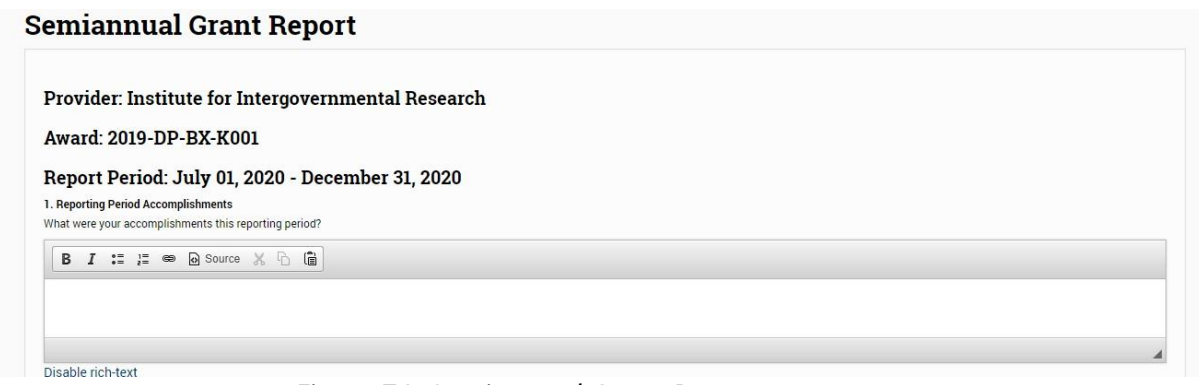

*Figure 71: Semiannual Grant Report*

Enter responses to the eight narrative questions on the web page.

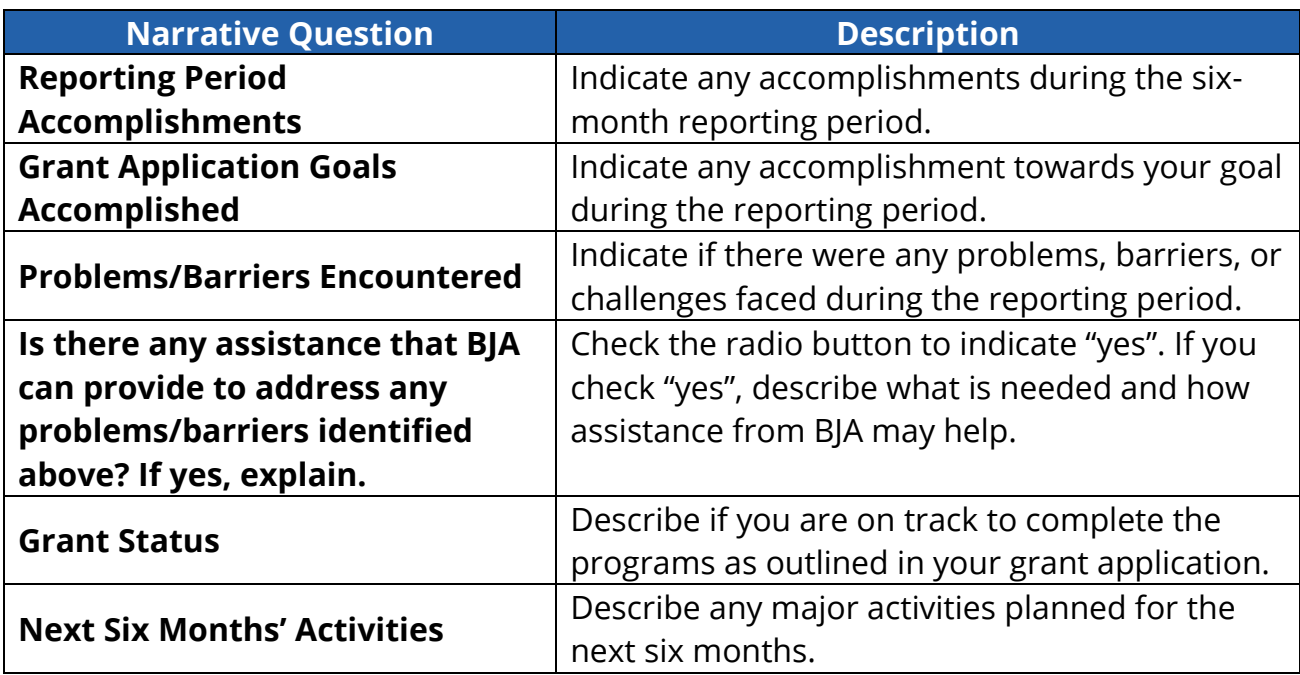

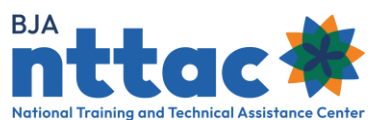

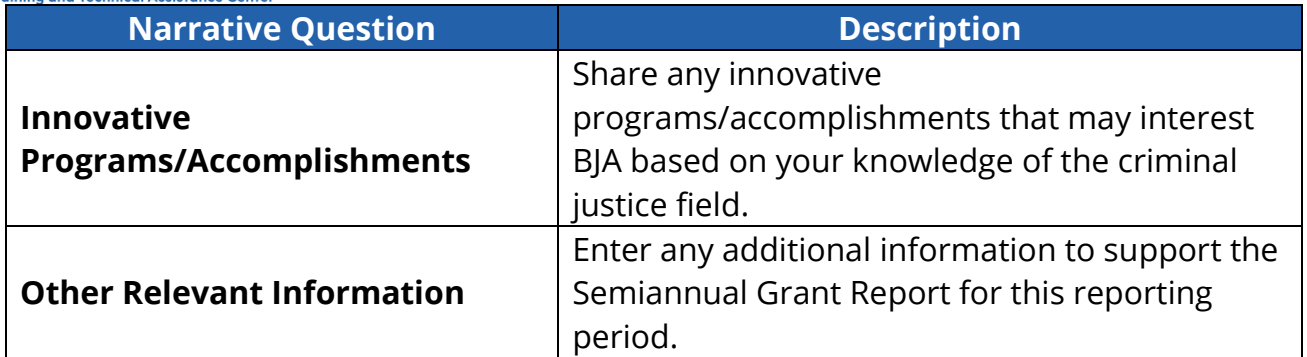

Select the "Save" button. The Semiannual Report is generated and displayed on the screen (figure 72).

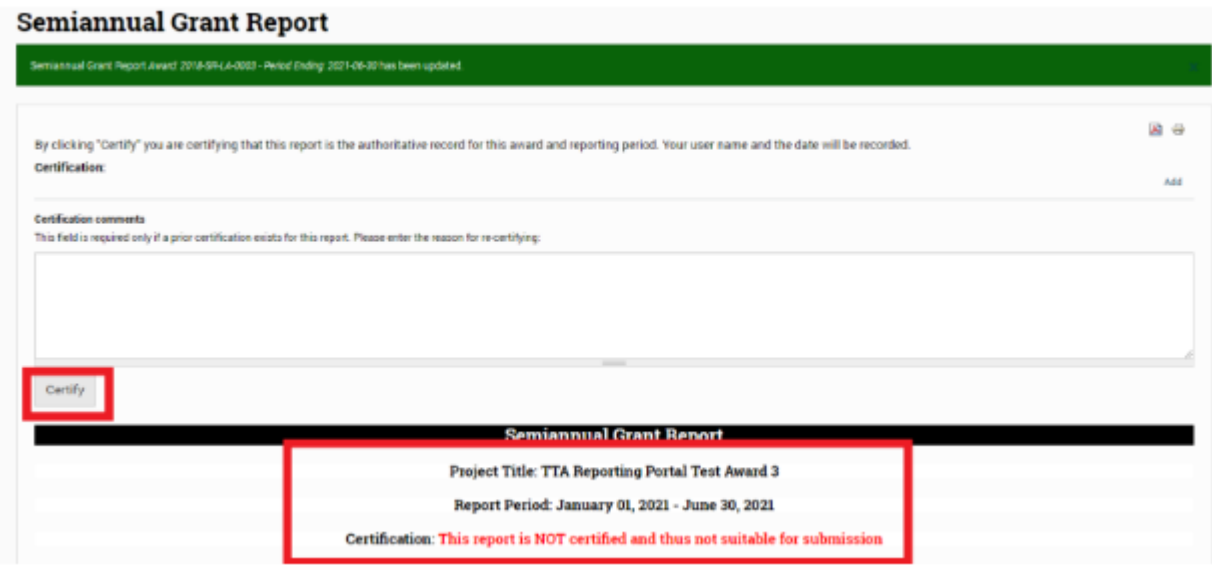

*Figure 72: Semiannual Grant Report Save*

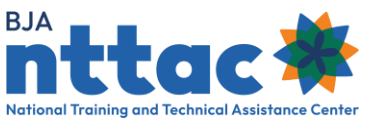

The system creates the Semiannual Grant Report based on data in the TTA Reporting Portal. At this point, the Semiannual Grant Report is not suitable for submission to JustGrants, as it is not yet certified. If you are generating the Semiannual Grant Report to formally submit it into JustGrants as part of your standard semiannual progress report, you must certify the report. To certify the report, click the "Certify" button. By clicking "Certify," you are certifying that this report is the authoritative record for this award and reporting period. Your username and date will be recorded (figure 73).

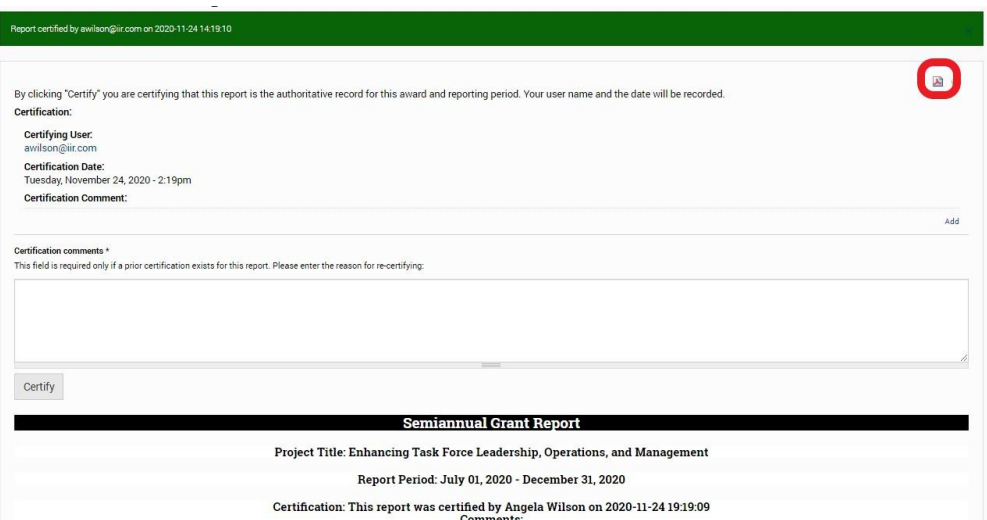

*Figure 73: Semiannual Grant Report Certification Web Page*

Download a PDF version of the Semiannual Grant Report by selecting the "PDF" icon in the top-right corner of the screen and save the PDF to your computer. Upload the PDF version of the Semiannual Grant Report into JustGrants by January 30 and July 30 of each year as part of the standard semiannual progress reporting period.

You are still able to edit the Semiannual Grant Report after certifying it. You can add or update any TTAs or deliverables as needed. Follow the steps described above to generate the Semiannual Grant Report for the appropriate reporting period and award. Update the narrative responses as needed and click the "Save" button. You will see the record of the previous certifications and are prompted to complete the "Certification comments" field. Enter the reason why the report needed to be recertified. Click the "Certify" button. The *Semiannual Grant Report* web page will display the original certification and all subsequent certifications along with the comments explaining the reason(s) for recertifying.

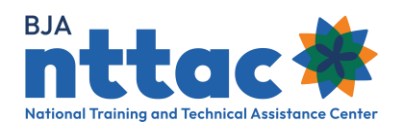

**Tip**: You may generate a Semiannual Grant Report at any point to see TTA and deliverable activity information for a particular reporting period. This a useful way to monitor status and obtain aggregate data that you could include in organizational reports, presentations, and other communications to your stakeholders.

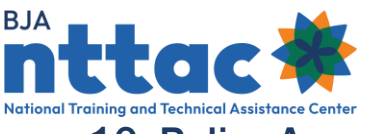

# 10. Policy Associate Reports (BJA and BJA NTTAC Staff Only).

BJA Policy Associate reports are only available to BJA and BJA NTTAC staff and are generated through the TTA Reporting Portal based on information reported by TTA providers under their TTA awards. The reports give Policy Associate Deputy Directors insight into their Policy Division portfolios to support workload planning and obtain a snapshot of the resources developed by TTA providers. Available reports are:

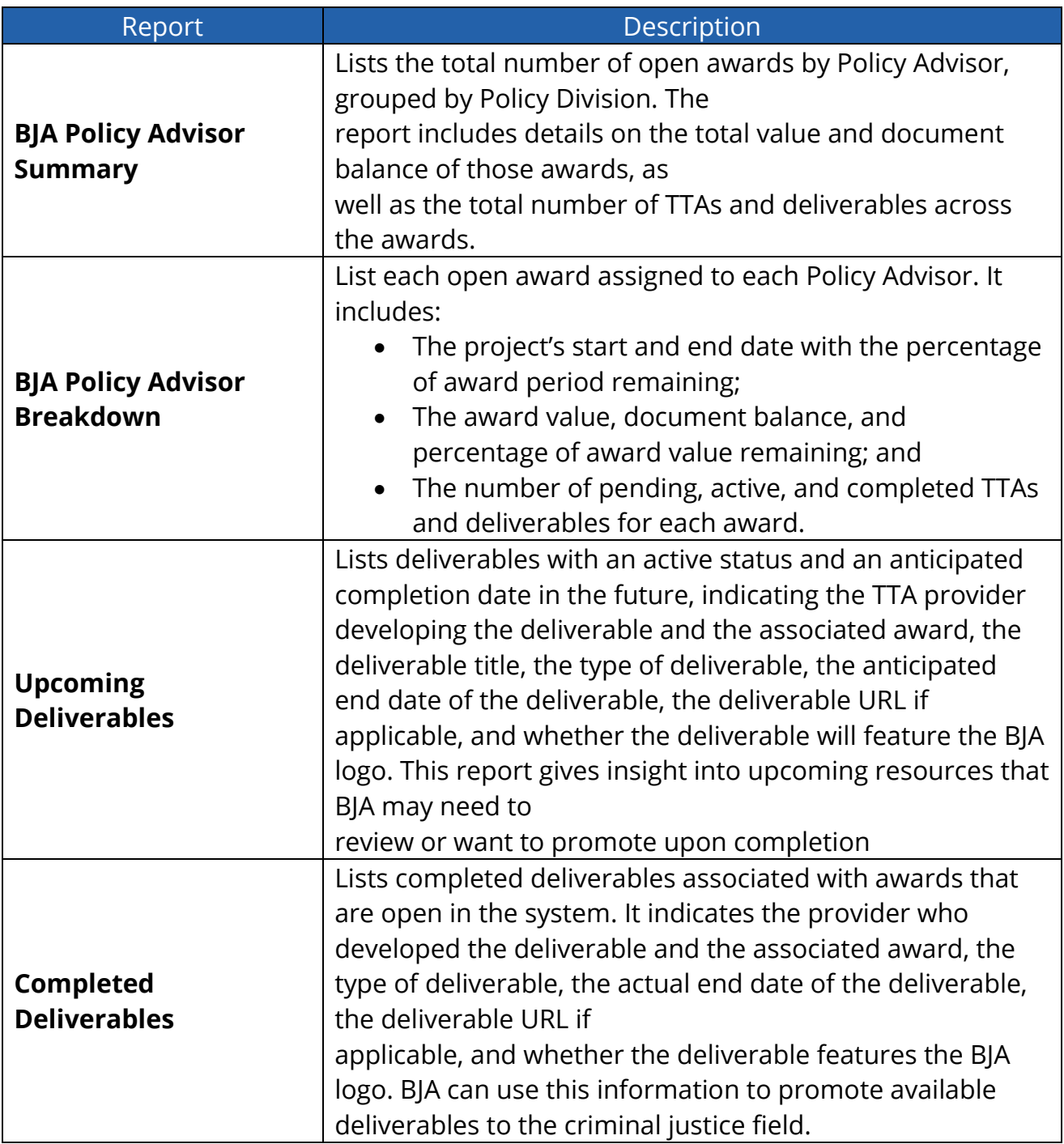

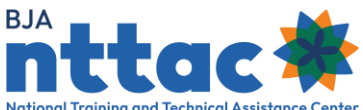

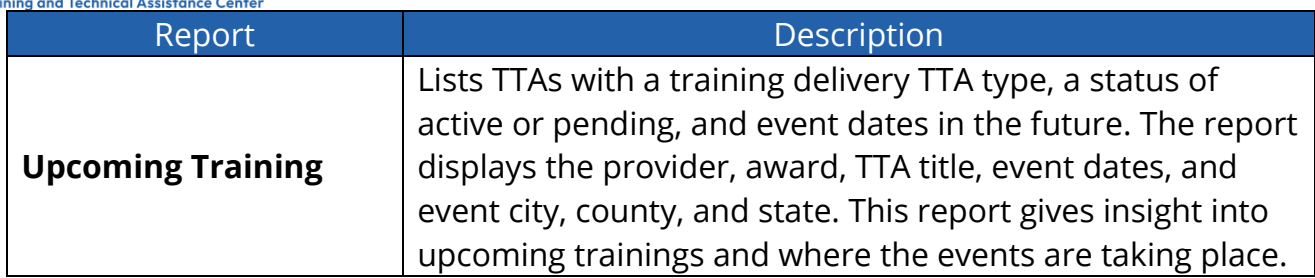

Together, the "BJA Policy Advisor Summary" and the "BJA Policy Advisor Breakdown" reports give Policy Associate Deputy Directors insight into the grant management workload of their policy advisors.

### 10.1 Generating BJA Policy Associate Reports

BJA Policy Associate reports are accessible to BJA and BJA NTTAC staff through the TTA Reporting Portal onhttps://BJATTA.bja.ojp.gov. After logging into the system, navigate to the TTA Reporting Portal and select the "Reports" menu bar option. Under the "BJA Administrator Reports" heading on the left side of the screen, select "BJA Policy Associate Reports" (figure 74).

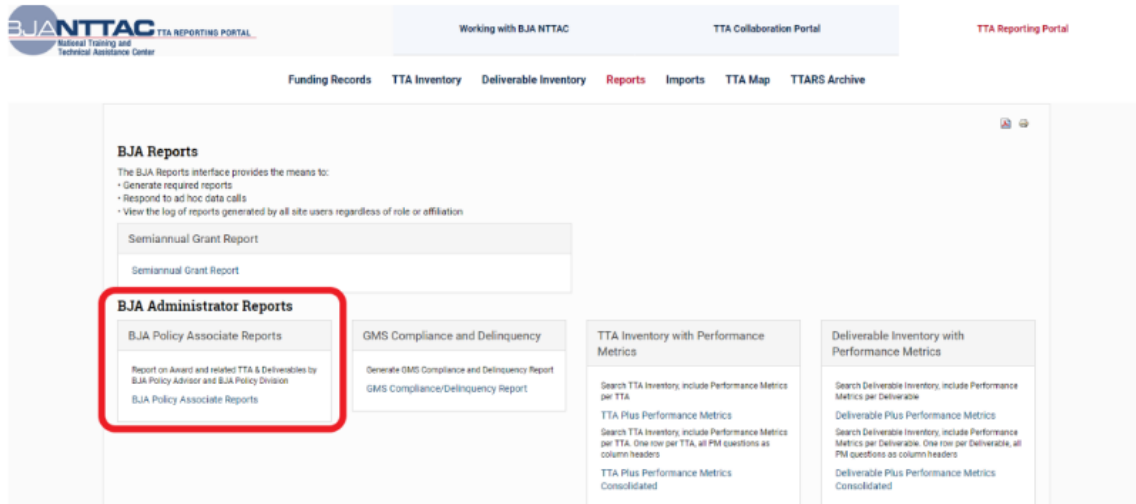

*Figure 74: BJA Administrator Reports*

Select the tab for the desired report. The report page will display search filters and a results table. The primary filters available for all reports are "BJA Policy Advisor" and "BJA Policy Division." The "BJA Policy Advisor Breakdown," "Upcoming Deliverables," "Completed Deliverables," and "Upcoming Training" reports include additional search filters that are available by clicking on "Advanced Options" (figure 75). Advanced options

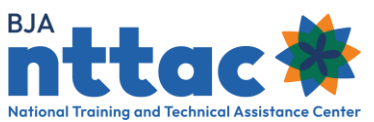

may include provider name, deliverable and training TTA type, and date ranges. After selecting the desired filters, generate the report by clicking the "Apply" button. The "Reset" button clears all previously selected filters.

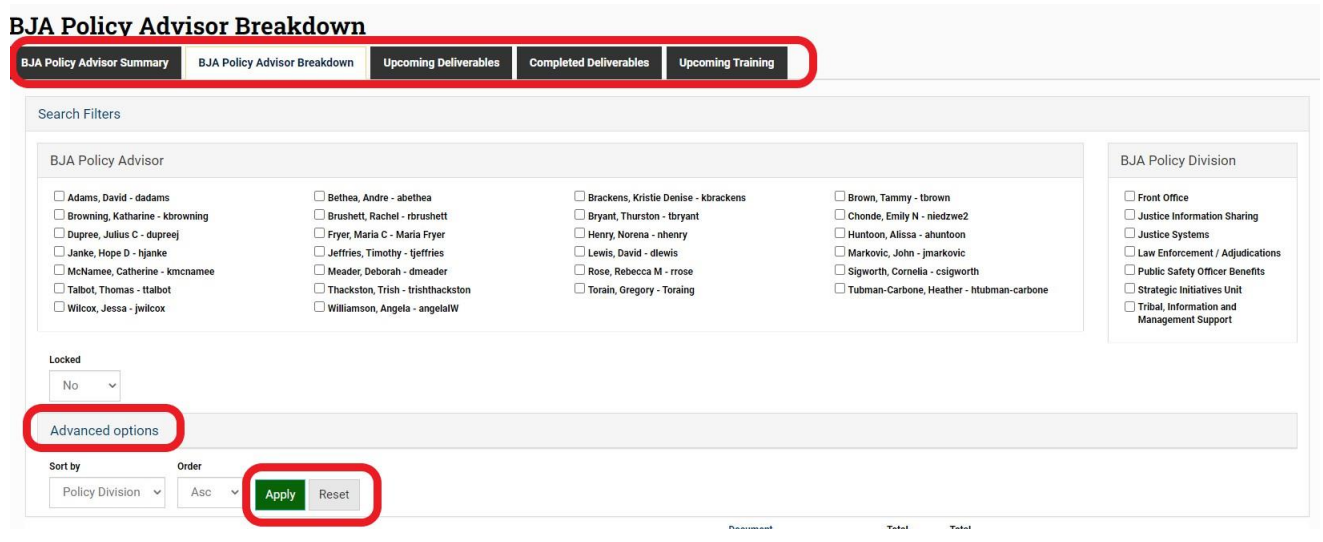

*Figure 75: BJA Administrator Reports Search Filters*

#### 10.2 Manipulating and Exporting the Results

The search results table displays key information about BJA Policy Advisors' awards, deliverables, or trainings. Some column headers are hyperlinked to enable you to sort the table by that data point. Results tables can be exported by clicking on the "CSV" button below the results table. The "BJA Policy Advisor Summary," "BJA Policy Advisor Breakdown," and "Upcoming Training" reports export all data visible in the results table. The "Upcoming Deliverables" and "Completed Deliverables" reports export all visible data and include additional data points, such as the description of the deliverable, program area, subprogram areas, and demographic groups targeted by the deliverable